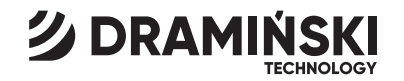

# Twist Grain pro

Smart moisture meter with sample compression

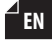

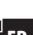

**DE**

**FR**

**RU**

### Manual de uso Руководство по эксплуатации

User manual

Bedienungsanleitung Mode d'emploi

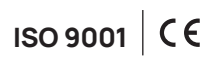

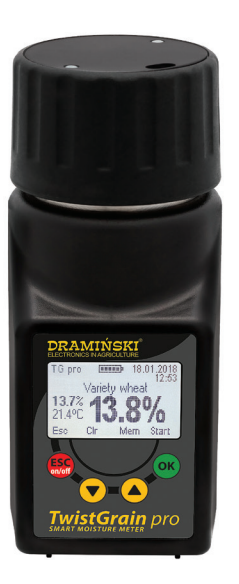

### **CONTENT**

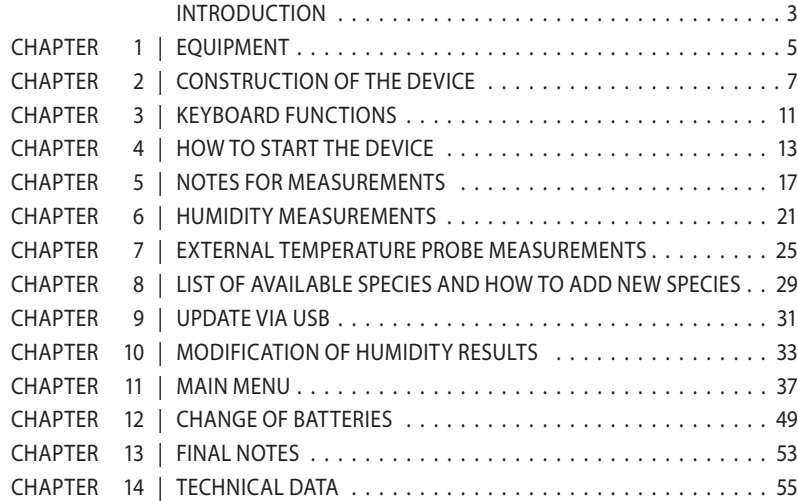

# **INTRODUCTION EN**

Thank you for purchasing our new Dramiński Twist Grain pro grain moisture meter. This perfect product will be irreplaceable device in your activity. Due to its special design (and pressing the sample before the measurement), you will accurately determine your grain humidity.

Innovative solutions, state-of-the-art technology, vast versatility, USB connection and a possibility to connect an external temperature probe change the purchase of your TG pro into a priceless investment. We wish you fruitful harvests and pleasant work with the intelligent Draminski Twist Grain pro grain moisture meter.

The manufacturer DRAMINSKI S.A. is always ready to support their users with their knowledge and simultaneously reserves the right to introduce changes and improvements to the design and the software. DRAMINSKI S.A. also reserves the right to introduce changes to the present instruction manual.

Before using the device, please, read this instruction manual carefully. It will guarantee safety for the user and long, reliable functioning of the grain moisture meter. Declaration of conformity is located at the head office of DRAMINSKI S.A., Wiktora Steffena 21, Sząbruk, 11-036 Gietrzwałd, Poland.

#### More information and current data you will find at **www.draminski.com**

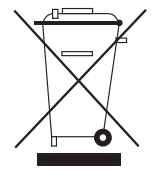

We would like to remind that electronic devices, batteries and accumulators cannot be thrown away into common domestic waste containers. The user is responsible to handover these types of waste to companies which deal with

such utilization in accordance with the applicable legal provisions. By assuring proper utilization you help protect natural environment.

### **EQUIPMENT EN**

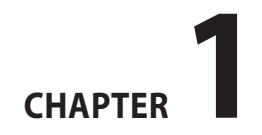

#### **EQUIPMENT**

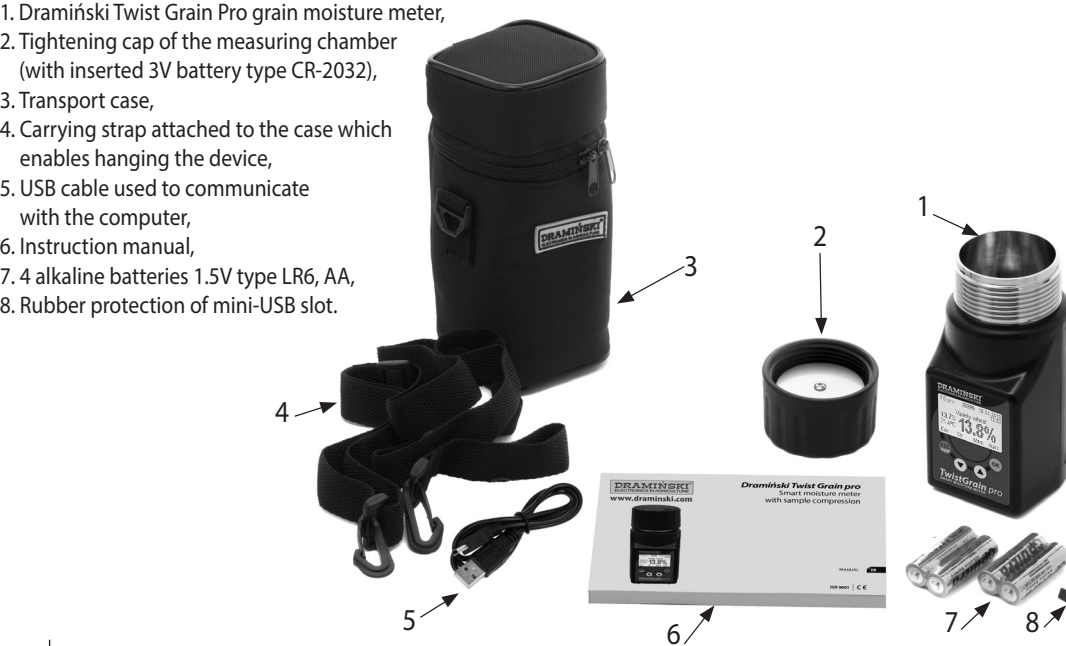

# **CONSTRUCTION OF THE DEVICE EN**

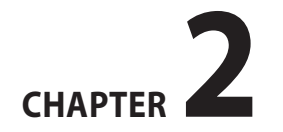

#### **EXTERNAL CONSTRUCTION**

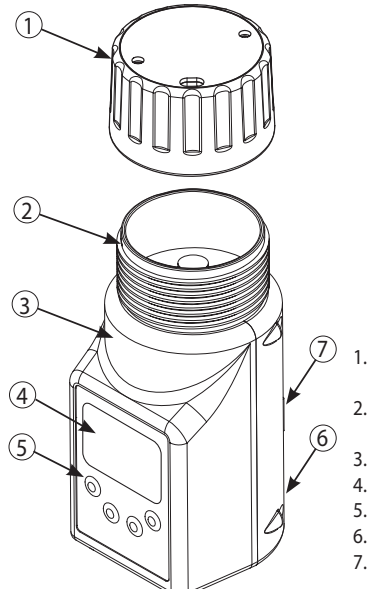

- 1.Tightening cap with a sound signaling a proper force of clamping,
- 2.Measuring chamber with
- a digital temperature sensor,
- 3. High quality ABS body,
- 4. LCD LED backlit graphic display,
- 5. Four-button membrane keyboard,
- 6. Mini-USB slot with a rubber protector,

7. Chamber for 4 batteries 1.5V type LR6, AA.

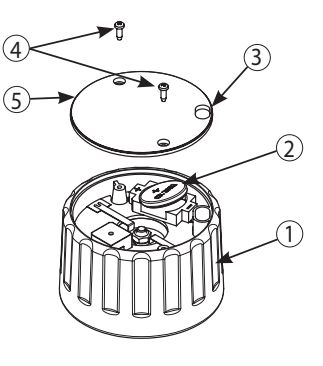

- 1.The cap's body is made with addition of fibreglass,
- 2.Battery 3V (type CR-2032) of the sound buzzer,
- 3.The slot to remove grain residuals,
- 4. Screws 2.5x10,
- 5. Lid of the cap.

#### **APPROXIMATE DIMENSIONS**

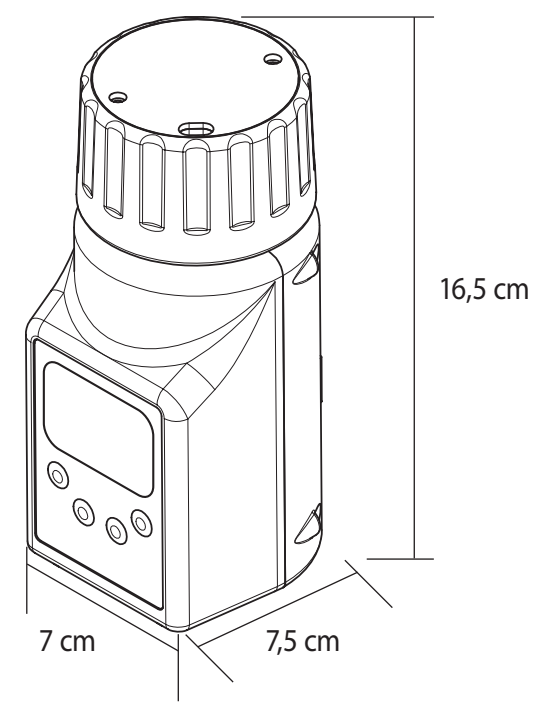

CHAPTER 2 | EXTERNAL CONSTRUCTION

10 | CHAPTER 2 | EXTERNAL CONSTRUCTION

# **KEYBOARD FUNCTIONS EN**

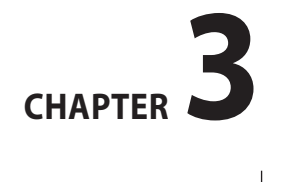

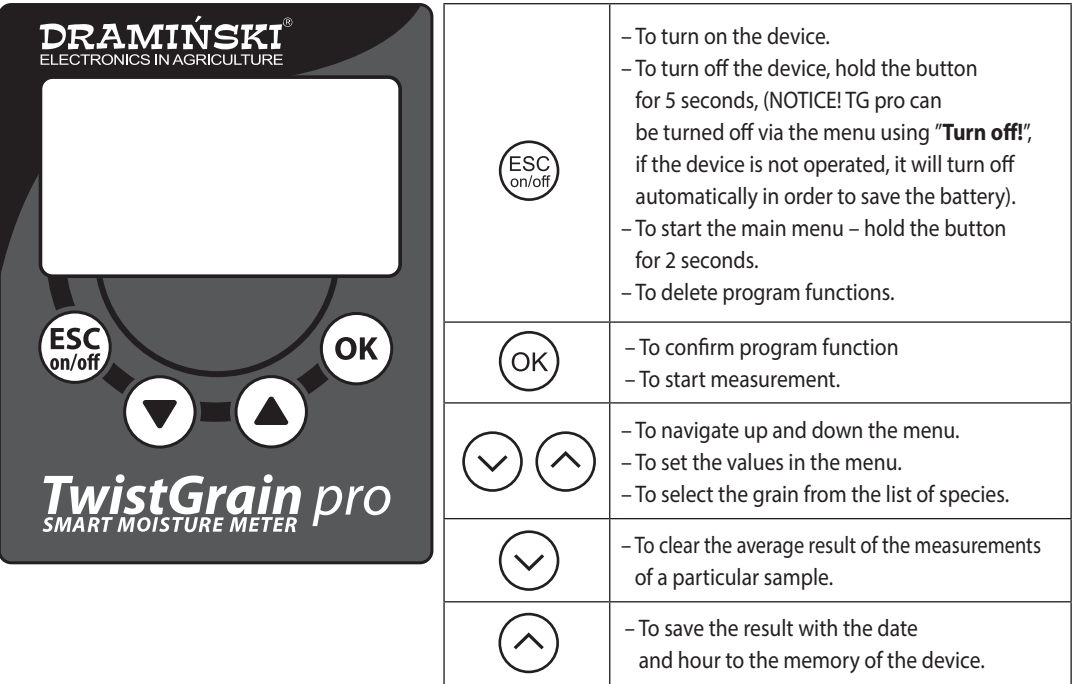

# **HOW TO START THE DEVICE**  $\mathbf{f}$

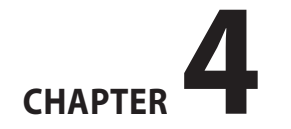

The Twist Grain pro is ready to operate if the battery chamber contains properly inserted batteries (it is necessary to pay attention to polarity).

In the main menu of the device you can select the operating mode which you would like to use currently (basic or advanced).

In the basic mode we focus on easiness of the use and quick and comfortable measurements of humidity and temperature of the grain so that operating of the device was user-friendly for beginners.

In the advanced mode there are options enabling the usage of the external temperature probes, saving thousands of measurements to the internal memory of the device with dates and hours, segregation of the measurements taking into account the grain samples, place of storage, suppliers and much more information so that to satisfy the needs of the most demanding customers. Additionally, people who use the advanced mode can download special software from our site **www.draminski.com** to communicate with the computer which enables downloading the data from the TG pro to the computer hard disk, creating reports, prints, diagrams, spreadsheets etc

Turn ON the device using the  $\frac{\text{(ESC)}}{\text{Cov}}$  button.

a) a greeting message appears on the display which determines the name of the device, the software version, the version of calibration and the series number, for example:

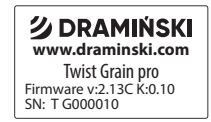

- b) then a list of available species appears on the display, in the upper corner appears a model of the device and current battery status (in the advanced mode there is also a date). After the device is turned on, there appears the latest tested species, for example:
	-

#### **Basic mode Advanced mode**

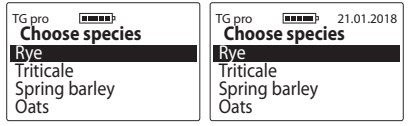

**NOTICE!** If the batteries are too low to carry on operating, the device automatically signals it with the following message:

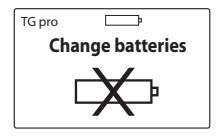

It means that the batteries have to be replaced by new ones.

- c) in order to save the source of power supply, when the keys are not used, the devices turns to stand-by mode after a certain time, it means that the display turns black (this time can be set in the menu, see chapter: MAIN MENU). Pressing on any key causes that the device gets to operating mode again,
- d) if the TG pro is in stand-by mode for a few minutes, it will be turned off automatically (this time can be set in the menu, see chapter: MAIN MENU). The device will signal this by turning on the display and there

appears a countdown from 10 to 0, which can be aborted by any button. However, if you do not do it, the device will turn off automatically in order to save the source of energy, for example:

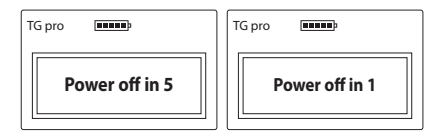

- e) in order to turn off the device, hold the  $\binom{f \in SC}{\text{max}}$  button for 5 seconds or from the position of the MAIN MENU choose option "**Turn off!**"
- f) during the measurements, in the lower part of the display you see the cues what a certain button of the membrane keyboard is responsible for, for example:

#### In the advanced mode

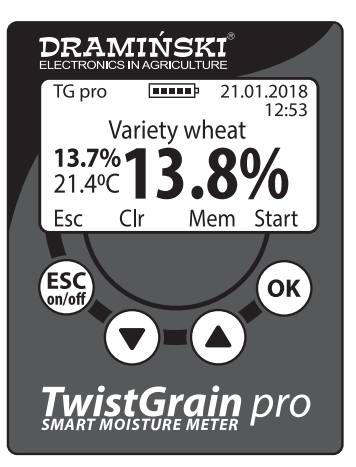

- (function **Esc)** causes that you go back to the list of available species,
- (function **Clr**) clears the average result,  $\checkmark$
- (function **Mem**) safes the result in the internal memory,  $\lambda$
- (function **Start)** launches another measurement.

# **NOTES FOR MEASUREMENTS <b>E**

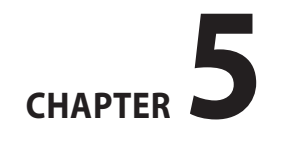

- Before you start the measurements, it is necessary to check if the measuring chamber is clean and dry. It is important to remember to remove the grain from the chamber as soon as the measurement is finished.
- Fill the measuring chamber with the grain to the edge and then twist the tightening cap until you hear a sound signal. It is forbidden to add the grain after the sample has been pressed. In the case of some species (for example, grass seeds) which have an increased humidity, the cap may not produce the sound signal and in such a case it should be twisted to the end in order to perform the measurement (do not add any grain to the chamber).
- If the sound signal of the tightening cap is too weak, it is necessary to untwist the cap and replace the battery to a new one. It is forbidden to bend the plates which cause that the buzz produces a signal.
- During the measurements residual grain may penetrate to the screw of the cap. In order to make twisting the cap easier, you should regularly clean the screw, do not use

any sharp tools for that purpose.

- Please, remember to clean the chamber carefully so that not to damage the temperature sensor which is located at the bottom of the measuring chamber.
- The water which is cumulated on the surface of the sample (for example, dew) can have an influence on the measurement results, that is why it is necessary to avoid those situations and before the measurement you need to "air" the sample.
- It is necessary to remember that the device has an automatic temperature compensation. That is why pay attention to the temperature of the measuring chamber, it should be similar to the temperature of the tested sample (the cold sample should not be tested in the device which has been exposed to the sun, and vice versa).
- The final result must be calculated from three measurements for the given sample (the average is calculated and displayed automatically). The number of meas-

18

urements from which the average is calculated can be changes in the main menu.

- To enable saving the measurement results to the memory of the device, it is necessary to run the advanced mode (additionally in the main menu of the device you can choose if the saved result must be the average of the measurements).
- In order to save the measurements from an external probe to the memory of the device, it is necessary to turn to the advanced mode and in the settings you should give this probe a name (it is important because it helps the results to be properly catalogued).
- If you notice some important deviations in the results for a certain species which increase or decrease the value in the whole measurement range in comparison to the laboratory method (drying and weighing method), it is recommended to modify the measurements (see CHAPTER: MODIFICATION OF HUMIDITY RESULTS).

– Every species has a different range of the measured humidity. However, its exceed is signaled by a proper sign, for example:

"**<8.5%**" (below the range), when the humidity of the tested sample is less than 8.5%,

"**>35.0%**" (above the range), when the humidity of the tested sample is more than 35%.

**EN**

**CHAPTER 5 | NOTES FOR MEASUREMENTS** 

# **HUMIDITY MEASUREMENTS**

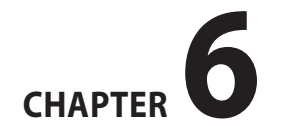

#### **In order to perform grain moisture measurements:**

a) turn on the device with the help of  $\binom{ESC}{conl}$  button, after a greeting message a list of available species appears (the TG pro displays the last tested grain species as soon as it is turned on),

b) with the help of  $(\vee)$  or  $(\wedge)$  buttons, select (highlight) the name of the species which you are going to test and then confirm with the  $(OK)$  button,

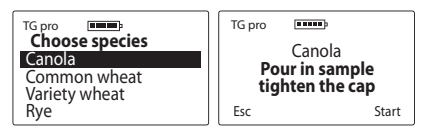

c) in accordance with the message, fill (to the edge) the measuring chamber with the tested grain,

d) fix the tightening cap on the thread of the measuring chamber until you hear a sound made by the cap. This sound means that the force of the tightening is correct. However, in order to save the battery of the cap you need to untwist it slightly until the signal disappears

(**NOTICE:** In the case of too soft grain the cap may not produce and sound. Then you need to twist it to the end of the thread, but never add any grain),

e) when the grain is properly pressed, start the measuring (function "**Start**") with the help of the  $(OK)$  button. (**NOTICE:** When the display shows the message "**Analysing...**" do not touch the measuring chamber),

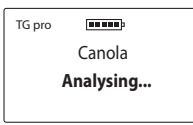

f) In a few seconds the display will show the moisture percent result (%) and the temperature of the sample (°C or °F depending on the user's settings),

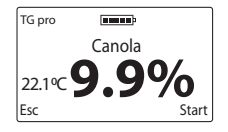

 The moisture measurement result is presented taking into account the corrections connected with the temperature of the sample (automatic temperature compensation),

g) when the measurement is finished, untwist the tightening cap and empty the measuring chamber. You need to do it carefully so that not to cause any mechanical damage to the temperature sensor which is at the bottom. Since the measuring chamber is empty, the device is ready for further operation. In order to perform measurements of another sample of the same species, fill the measuring chamber again and twist the cap properly. Then start the measurement with the  $(xk)$  button (or with the help of the  $\binom{ESC}{000}$  button go back to the list to select another species).

 **NOTICE!** Proper cleaning of the measuring chamber is very important when you change the species of the sample and when you measure the samples with different and increased humidity,

h) the final result of the moisture of the given sample is the average of, let's say, last three measurements. The TG pro calculates it automatically and shows on the left side of the display (below the temperature result), for example:

$$
\begin{array}{l} \text{To pro} \\ \text{Canola} \\ 21.6^{\circ}\text{C} \\ \text{Ex} \quad \text{Cir} \end{array}
$$

 The number of measurements from which the average is calculated can be changed in the main menu. The results above and below the range are not taken into account when the average is calculated. If you want to calculate the average result from the beginning, you can clear it (function **CIr**) with the help of the  $(\vee)$  button or go back to the list of the species with the help of the  $\binom{ESC}{C}$  button,

i) The Twist Grain pro enables saving of 50 thousands of measurements to the internal memory of the device with the help of the  $(\wedge)$  button (function **Mem**). In order to use it, go to the main menu and change to "advanced" mode. Additionally, the user can choose if they want to save the current result of the average of the last measurements.

CHAPTER 6 | HUMIDITY MEASUREMENTS

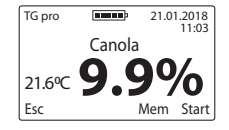

j) when you finish the measurements, in order to save the source of power supply, it is necessary to switch off the device holding the  $\binom{\text{ESC}}{\text{Sndof}}$  button for 5 seconds or with the help of the option "**Turn off!**" available in the main menu.

# **EXTERNAL TEMPERATURE EN PROBE MEASUREMENTS**

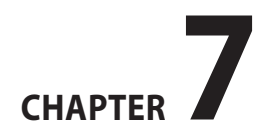

The Dramiński TwistGrain pro moisture meter can be used as a professional agricultural thermometer when you attach the external temperature probe to the mini-USB port. The TG pro is designed so that the user can purchase a probe of different construction without the necessity of calibration of the probe with the device. What is important is that every probe has its unique ID number. You can give it its own name and use the possibility of saving of thousands of measurements with the date and hour in the internal memory of the device. The TG pro automatically recognises the probes which have ever been connected and makes proper catalogues of the saved results.

The menu of the device enables management of the probes and the parameters of the device (adding new probes, renaming, deleting from the memory, clearing the results, changing the temperature scale <sup>o</sup>C/<sup>o</sup>F). In order to learn about all the functions, please, familiarise yourself with Chapter 11: MAIN MENU.

1.In order to use the temperature probe, change to advanced mode and connect the probe to the mini-USB port and start the option "**Temperature measurement**" in the Main menu. The probes which have not been added to the memory under their own name are recognised as "**No name**" by the device.

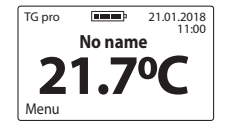

2.In order to save the results, the probe should be added to the memory of the device (see CHAPTER 11: MAIN MENU) When the probe is saved, the device recognises it automatically and displays its name, for example: **"PROBE NO 1"** At this moment using the  $(\wedge)$  button (function **Mem**) we can save thousands of the results to the memory with the date and hour so that to transfer these data to the computer and store, create reports, spreadsheets, graphs of changes in the function of the time or generate the prints.

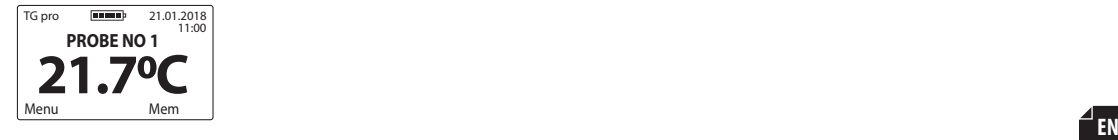

Special software for data transition is available at the site **www.draminski.com**, bookmark **Products / Moisture meters / Draminski TwistGrain pro.**

28 CHAPTER 7 | EXTERNAL TEMPERATURE PROBE MEASUREMENTS

# **LIST OF AVAILABLE SPECIES AND HOW TO ADD NEW SPECIES**

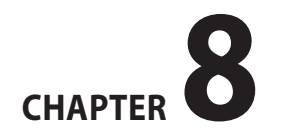

The Draminski TG pro moisture meter is able to save some hundreds of different sorts of grain in its memory which the user can use when performing the measurements. The list of the available species may be different depending on the current commercial offer, promotion or the country where the TG pro was purchased.

#### Always updated list of all available species can be found at **www.draminski.com** in the bookmark **Products / Moisture meters / Draminski TwistGrain pro.**

Every Draminski TG pro user can activate additional species by entering their code in the main menu using the option "**Add species**" (see CHAPTER: MAIN MENU). In order to obtain this special code activating the species which you need in your TG pro, please, contact us:

#### **e-mail: agri@draminski.com phone: +48 89 675 26 00**

or the nearest certified distributor of Draminski S.A.

Contact us if you have species which have not been developer yet or a special grain variety which you would like to examine, because mutually we can create new species in order to satisfy your needs. These species can also be added into your device using a special code.

Thanks to these modern solutions the TG pro has become a versatile moisture meter which will always be up-to-date and will have unlimited possibilities.

### **UPDATE VIA USB <b>EN**

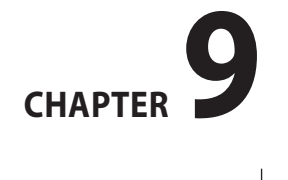

The Draminski TG pro has a mini-USB port which gives fast and comfortable way for the user to update the data in the memory of their device, the software, the list of language versions, update new functions in the device and many other things.

Check update availability at **www.draminski.com** in the bookmark **Products / Moisture meters / Draminski TwistGrain pro.**

Our software developers did their best to make updating easy and user-friendly so that even those users who have little computer technology knowledge would not have any problems with that.

If you have any questions or doubts, please, contact your specialists.

**e-mail: agri@draminski.com phone: +48 89 675 26 00**

# **MODIFICATION EN OF HUMIDITY RESULTS**

# **CHAPTER10**

The Dramiński TG Pro has humidity curves saved in its memory. They were developed on the basis of normalized samples (their density was determined and the mass of 1000 grains). Thanks to them the results are accurate and repeatable. However, it might happen that in a certain year (due to different factors), the user's harvest is slightly different from the normalized grain and then deviations in humidity results may occur.

These factors are as follows:

- 1. Shape of the grain and its ripeness (plumpness),
- 2. Variety qualities of the grain,
- 3. Level of contamination and tailings,
- 4. Level of devastation of the grain by pests and fungi.

#### **NOTICE!**

Please, remember to compare the measurements only to laboratory drying and weighing method but not to other moisture meters because they may mislead you.

The Draminski TG pro moisture meter enables introduction of modification of the measurements autonomously. When modification is carried out, each species is treated separately. When modification has been carried out, the sign "**\***" (asterisk) appears next to the species. During the measurements below the name of the tested species there appears information about the value of modification (the result automatically takes into consideration the introduced modification), for example:

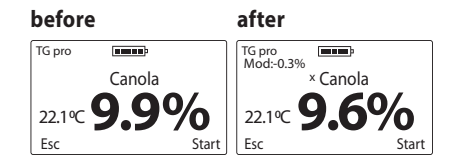

It is recommended to reset the default settings and if necessary introduce new modification again. When you reset the default settings, the "**\***" (asterisk) will disappear.

**A detailed description how to carry out modification of humidity results and how to reset default settings you will find in Chapter: MAIN MENU.**
## **MAIN MENU**

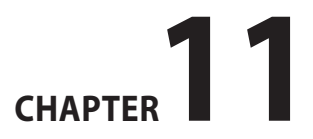

Using the functions of the main menu the user can turn off the device quickly, adjust operating settings to their needs, add new species, manager the memory and do many other things.

**To start MAIN MENU hold the button (ESC) for 2 seconds.**

## 1.**Turn off!**

To turn off the device, enter the **MAIN MENU** with the help of the  $\left(\frac{\text{ESC}}{\text{Sigma}}\right)$  button then with the help of  $\left(\sqrt{\ }$  or  $\left(\sqrt{\ }\right)$  select the option **Turn off!** and confirm with the  $(OK)$  button.

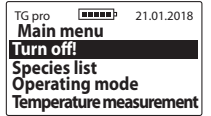

Thanks to this function the user can turn off the device quickly without the necessity of holding the  $\binom{ESC}{0100f}$  button for 5 seconds.

## 2.**Species list**

In order to return from the **MAIN MENU** to the list of species, use the  $\left(\frac{\text{ESC}}{\text{Solvoff}}\right)$  button or with the help of the arrows select the **Species list** and confirm with the  $\overline{(\alpha K)}$  button.

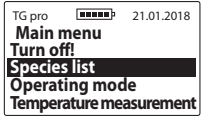

## 3.**Operating mode**

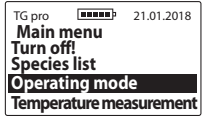

a) **Basic** – in order to make operation of the device easy and use only basic functions of the menu, enter the **Main menu / Operating mode** then with the help of or  $(\wedge)$  select the option **Basic** and confirm with  $(\alpha_k)$ for example:

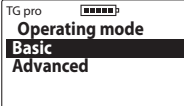

b) **Advanced** – in order to use all the options of the device such as real-time clock, saving the measurements, operating the temperature probe, etc, enter **Main menu / Operating mode**, then using  $(\vee)$  or  $(\wedge)$  select the option **Advanced** and confirm with  $(\alpha \kappa)$ , for example:

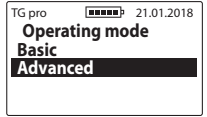

## 4.**Temperature measurement**

In order to use the external temperature probe, connect it to the TG pro via mini-USB port, enter the **Main menu**, then navigate  $(\vee)$  or  $(\wedge)$  and choose the option **Temperature measurement** and confirm with  $(\infty)$  button.

**NOTICE:** In order to save the results to the memory of the device, add the probe in the settings of the main menu and name it.

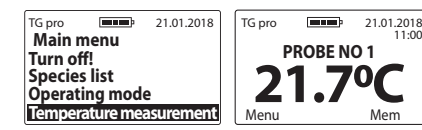

## 5.**Settings**

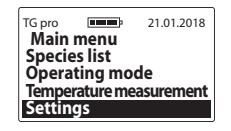

## 5.1 **Language**

In order to change a language version of the device, enter the **Main menu / Settings / Language**, then choose the language version with the help of  $(\vee)$  or  $(\wedge)$  and confirm with the  $(OK)$  button, for example:

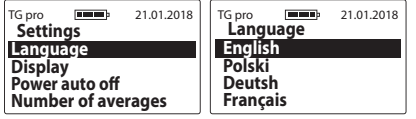

## 5.2 **Display**

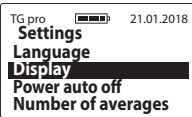

5.2 a) **Backlight intensity** – energy saving LED backlight is used in the device. However, you need to remember that stronger backlight consumes more electric power which discharges the battery quicker. In order to decrease backlight intensity, enter the **Main menu/ Settings / Display / Backlight intensity**, then select a proper value with the help of  $(\vee)$  or and confirm with the ( $\alpha$ ) button, for example:

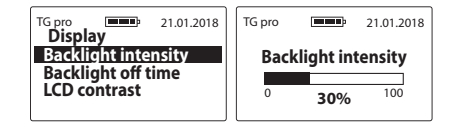

5.2 b) **Backlight off time** – regulation of time after which the display backlight turns off and the device turns to the stand-by mode waiting until the keyboard is used (this time is calculating from the moment the keyboard was used for the last time). In order to change the backlight off time, enter the **Main menu / Settings / Display / Backlight off time**, then navigate with  $(\vee)$  or  $(\wedge)$  to select the proper time and and confirm with  $(\alpha k)$  nfor example:

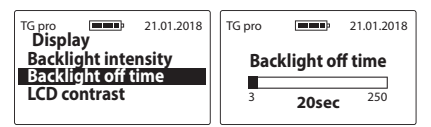

5.2 c) **LCD contrast** – in order to change the LCD contrast, enter the **Main menu / Settings/ Display / LCD contrast**, then choose an appropriate value with the help of  $(\vee)$  or  $(\wedge)$  and confirm with (ok) for example

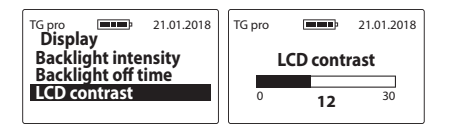

### 5.3 **Power auto off**

Regulation of time after which the device turns off automatically counts down from the moment when the keyboard was touched for the last time. In order to change the power auto off, enter the **Main menu / Settings / Power auto off**, then choose an appropriate value with the help of  $(\vee)$  or  $(\wedge)$  and confirm with ( $\circ\kappa$ ), for example:

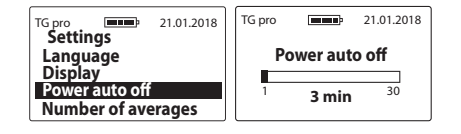

### 5.4 **Number of averages**

The device automatically calculates the average of the last measurements. In order to set the number of measurements from which the average is calculated, enter the **Main menu / Settings / Number of averages**, then choose an appropriate number with the help of  $(\vee)$  or ) and confirm with (OK), for example:

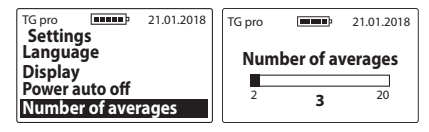

The average results appears on the left side of the display (above the temperature value) after three measurements have been performed if the number of averages is set to "**3**", for example:

41

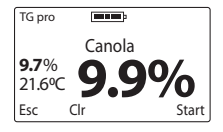

**Notice!** In order to calculate the average result from the beginning, you can clear it. Select the function (function **Clr**) with the help of  $(\checkmark)$  and a message appears: "**Clear average?**" then confirm with the (OK) button or delete with them  $\left(\frac{ESC}{E}\right)$  button (the average will also be cleared if you return to the list and select the species).

## 5.5 **Temperature scale**

In order to change the temperature scale from Celsius to Fahrenheit or vice versa, enter the **Main menu / Settings / Temperature scale**, then select a proper scale with the help of  $(\vee)$  or  $(\wedge)$  and confirm with the (ok) button, for example:

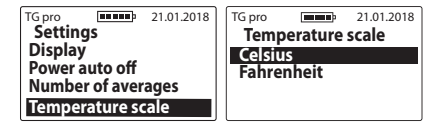

## 5.6 **Date & time**

The TG pro has a real time clock thanks to which the results are saved to the memory with the current date and time of the test.

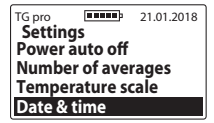

5.6 a) **Set date** – in order to set current time, enter the **Main menu / Settings / Date & time / Set date**, then with the help of  $(\vee)$  or  $(\wedge)$  select proper value and confirm accordingly: year / month / date, for example:

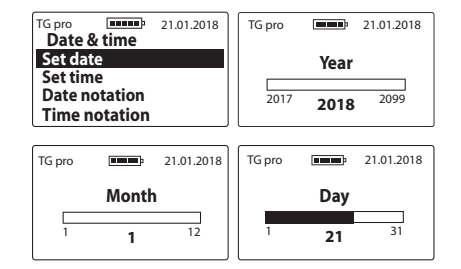

5.6 b) **Set time** – in order to set time, enter the **Main menu / Settings / Date & time / Set time**, then with the help of  $(\sim)$  or  $(\sim)$  select the proper value and confirm accordingly hour / minute with  $($ o $\kappa$ ), for example:

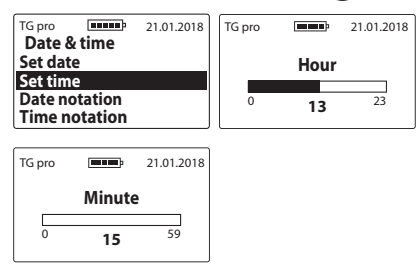

5.6 c) **Date notation** – to change the date format you need to enter **Main menu / Settings / Date & time /Date notation**, next using the  $(\vee)$  or  $(\wedge)$  buttons choose the right option and confirm with  $(OK)$ , e.g.:

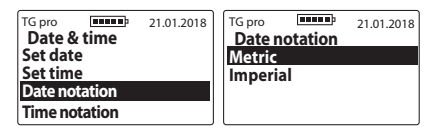

5.6 d) **Time notation** – to change the time format you need to enter **Main menu / Settings / Date & time /Time notation**, next using the  $(\vee)$  or  $(\wedge)$  buttons choose the right option and confirm with  $(OK)$ , e.g.:

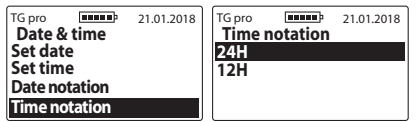

## 5.7 **Temperature probes**

This option enables adding external temperature probes to the memory so that to be able to save the measurements to a certain catalogue, change names of the previously added probes or delete them permanently with their catalogue measurements.

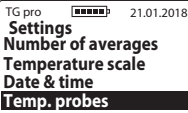

5.7 a) **Add probe** – in order to add a probe and create a catalogue for measurements, connect the probe to the mini-USB port, enter the **Main menu / Settings / Temperature probes / Add probe**, enter its name (navigate with arrows and confirm the highlighted signs with the  $(OK)$  button), when the name is ready, use the  $\left(\frac{ESC}{E}\right)$  button, then the message appears: "**Save name?**", which should be accepted with the ( $\alpha$ ) button or rejected with the  $\begin{pmatrix} \text{ESC} \\ \text{total} \end{pmatrix}$  button, for example:

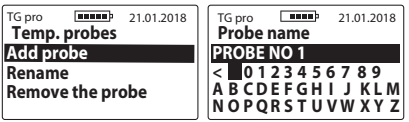

5.7 b) **Rename** – in order to rename previously saved probe, enter the **Main menu / Settings / Temperature probes / Rename,** select the name you would like to change with the arrows and accept with the  $(OK)$  button, enter a new name for this probe (change with the help of the arrows and confirm the highlighted signs with the  $(x)$  button. When the name is ready, use  $\left(\frac{\text{ESC}}{\text{SUSR}}\right)$ , then a message appears: "**Save name?**", which should be accepted with the (OK) button or rejected with the  $\left(\begin{smallmatrix} \mathsf{ESC}\ \mathsf{on} \end{smallmatrix}\right)$  button.

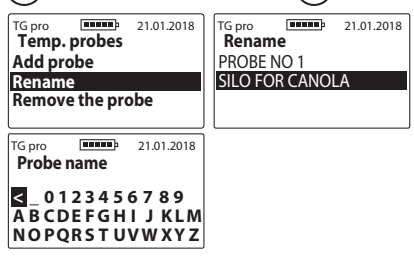

5.7 c) **Remove the probe** – in order to remove the probe with its measurements, enter the **Main menu / Settings / Temperature probes / Remove the probe**, select the name of the probe you would like to remove with the help of the arrows and confirm with , then a message appears "**Remove?**", which should be accepted with  $(OK)$ , or rejected with  $(ESC)$ 

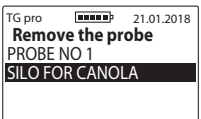

## 5.8 **Memory**

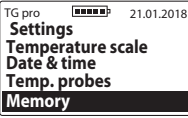

5.8 a) **Save** – to change the measurement saving method you need to enter **Main menu / Settings / Memory / Save**, next using the  $(\vee)$  or  $(\wedge)$  buttons choose the right option and confirm with  $(OK)$ , e.g.:

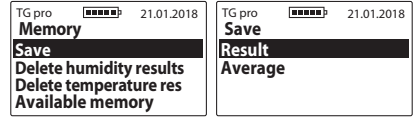

5.8 b) **Delete humidity results** – in order to delete all of the saved humidity results of the grain, enter the

**Main menu / Settings / Memory**, with the help of  $(\sim)$  or  $(\sim)$  select the option **Delete humidity and confirm with**  $(OK)$ 

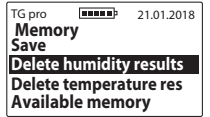

5.8 c) **Delete temperature results** – in order to delete all the temperature results from the external probes, enter the **Main menu / Settings / Memory**, then with the help of  $(\sim)$  or  $(\sim)$  select the option **Delete temperature results** and confirm with  $(\alpha \kappa)$ .

TG pro **100000** 21.01.2018 **Memory Save Delete humidity results Delete temperature res Available memory**

5.8 d) **Available memory** – ain order to check memory availability, enter the **Main menu / Settings/ Memory**, with the help of  $(\sim)$  or  $(\sim)$  select the option **Available memory** and confirm with the (OK) button, for example:

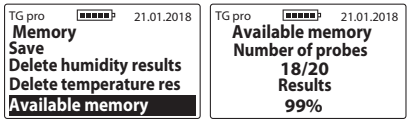

## 6.**Result modification**

46

**Before entering any modification (correction) of the results, it is necessary to read CHAPTER: MODIFICA-TION OF HUMIDITY RESULTS** 

In order to insert modifications for the species, enter the **Main menu / Result modification**, with the help of  $(\checkmark)$ or  $(\wedge)$  select the species you would like to modify, then select the value by which you would like to increase or decrease the humidity vaue and confirm with the  $(OK)$ button, for example:

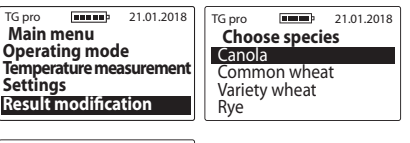

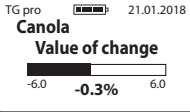

When the modifications have been made, at the name of the species there appears "**\***" (asterisk) informing by which value the default settings have been modified, for example:

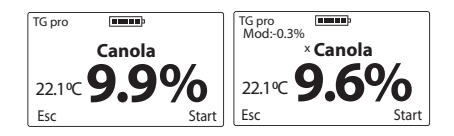

In order to return to the default settings, set to "**0,0%**", then the asterisk next to the name of the species also disappears, for example:

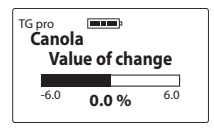

## 7.**Add species**

First read CHAPTER: LIST OF AVAILABLE SPECIES AND HOW TO ADD NEW SPECIES.

In order to add new species to the TG pro grain moisture meter, enter the **Main menu** with the help of  $(\sim)$  or  $(\sim)$ and then select the option **Add species** and confirm with  $($ o $\kappa$ ), for example:

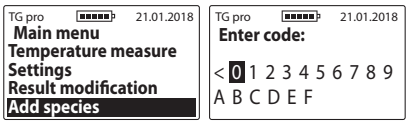

**EN** In order to enter the special code, select proper signs with the help of  $(\vee)$  or  $(\wedge)$  and confirm with (ok) (in order to delete the sign, use the symbol "<" and confirm with ( $\alpha$ k)). When you have entered the code, a message appears: "**Accept code?**", which should be confirmed with (OK) or example:

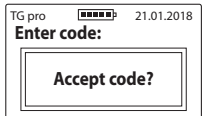

**Notice!** Entering the same code enables adding and deleting the species (alternately) in the available list of the device. The codes are for this particular device, thus if you would like to activate new species in two TG pro moisture meters, you would need two different codes.

## 8.**About**

In order to check information about the device and contact details of the manufacturer, enter the **Main menu** with the help of  $\left(\frac{\text{esc}}{\text{shof}}\right)$ , then use the buttons $(\vee)$  or  $(\wedge)$  and choose the option **About** and confirm with  $(OK)$  button.

CHAPTER 11 | MAIN MENU

Here you can check the model of the device, its firmware, series number and on the second page the address and contact details of the Draminski S.A. company.

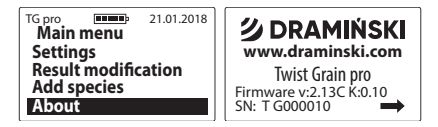

### **DRAMINSKI S.A.**

Wiktora Steffena 21, Sząbruk,<br>11-036 Gietrzwałd, Poland<br>e-mail: wilgo@draminski.com phone: +48 89 675 26 00 Made in Poland

# **CHANGE OF BATTERIES EN**

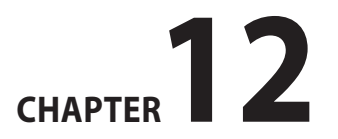

UThe device automatically signals when the batteries are low. In such a situation immediately after the device has been switched on or when it is being operated, a message appears "**Change batteries**" in graphic form and then the TG pro turns off automatically.

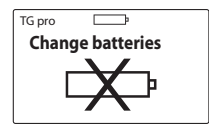

The moisture meter is powered by four 1.5 V type LR6, AA batteries.

## **In order to change the batteries:**

- open the cover of the battery compartment with the help of the ribbon tip,
- place the ribbon across inside of the battery compartment, so that its tip comes beyond the cover,
- insert new batteries in accordance with their polarity +/- (pressing the ribbon inside),
- put the cover again. When you hear a click, it means that

the security device is properly locked and there is no risk that the batteries fall out.

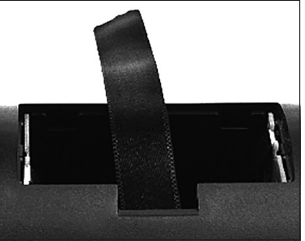

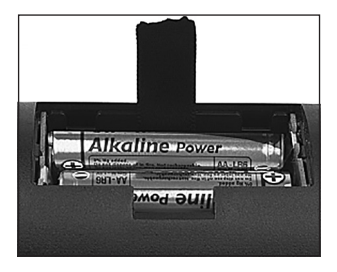

## **Change of batteries in the tightening cap with a buzzer.**

One battery 3V (type CR-2032) powers the buzzer in the tightening but of the measurement chamber. When the sound becomes weak or disappears, it is necessary to change the battery.

## **To change the battery you should:**

- unscrew two screws which are in the cap,
- lift the lid and delicately lever the battery from the base,
- insert a new battery in accordance with polarity +/-,
- put the lid of the tightening cap again and screw it with two screw (2.5x10).

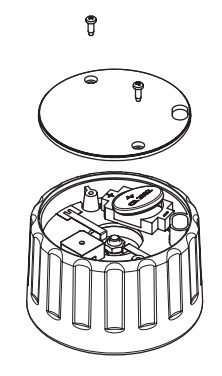

52 CHAPTER 12 | CHANGE OF BATTERIES

# **FINAL NOTES EN**

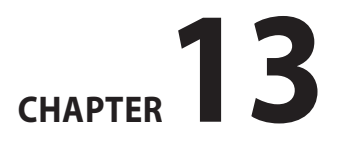

- The grain moisture meter should be protected against direct impact of water. Avoid using it in alternately extreme temperatures. You cannot allow water vapour condense on the metal parts of the device because it might have an influence on the measurement results.
- At the end of a season. when you finish working with the device, you need to clean and dry the measuring chamber and the tightening cap properly. The device must be kept in a dry and warm room. Proper maintenance and storage conditions guarantee long life and reliability of the device.
- If you are not going to use the device for a longer time, it is recommended to take out the batteries from the battery compartment in order to limit the risk of damage of the device due to leakage of the electrolyte. **It is recommended to use batteries of recognised manufacturers**.
- If any problems appear with the device or when interpreting the results, it is recommended (before sending the device to the service) to contact the manufacturer, that is DRAMINSKI S.A. or the nearest authorized distributor. This contact is important especially before sending the device to the warranty servicing because most of the problems can be solved remotely. However, when you send properly operating device groundlessly, you will be charged with costs of maintenance and shipment.
- It is forbidden to dismantle the device, to interfere or maintain it by unauthorized people, because it might cause permanent damage and it will invalidate the warranty.
- Pay attention to the rubber shield of the mini-USB slot, because when it is missing, the slot is exposed to dirt.

# **TECHNICAL DATA EN**

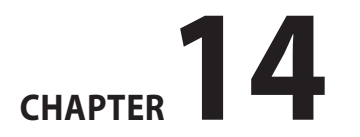

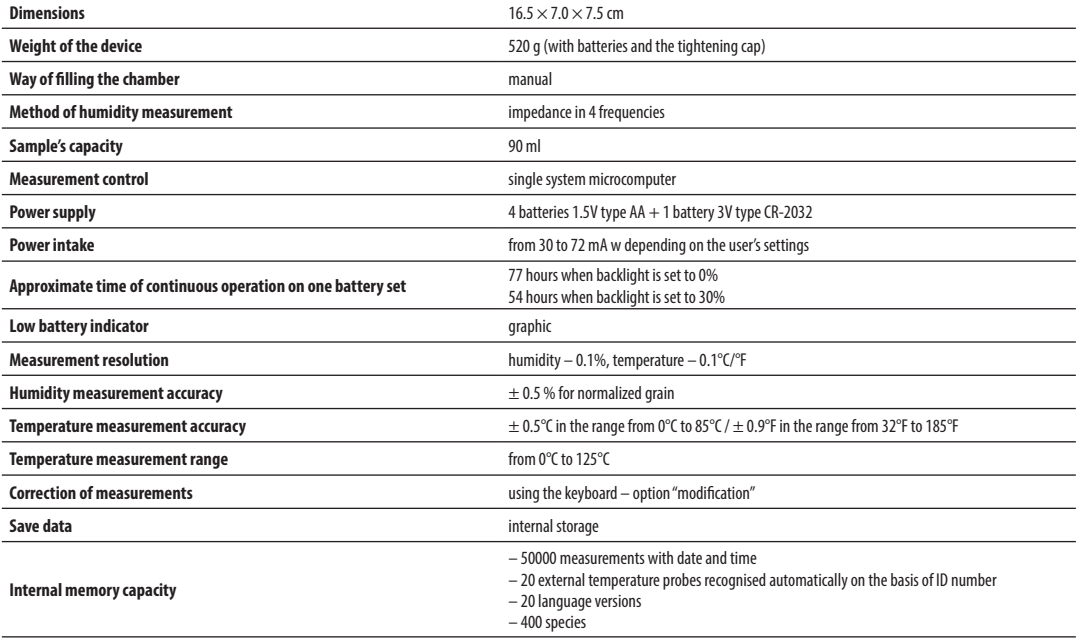

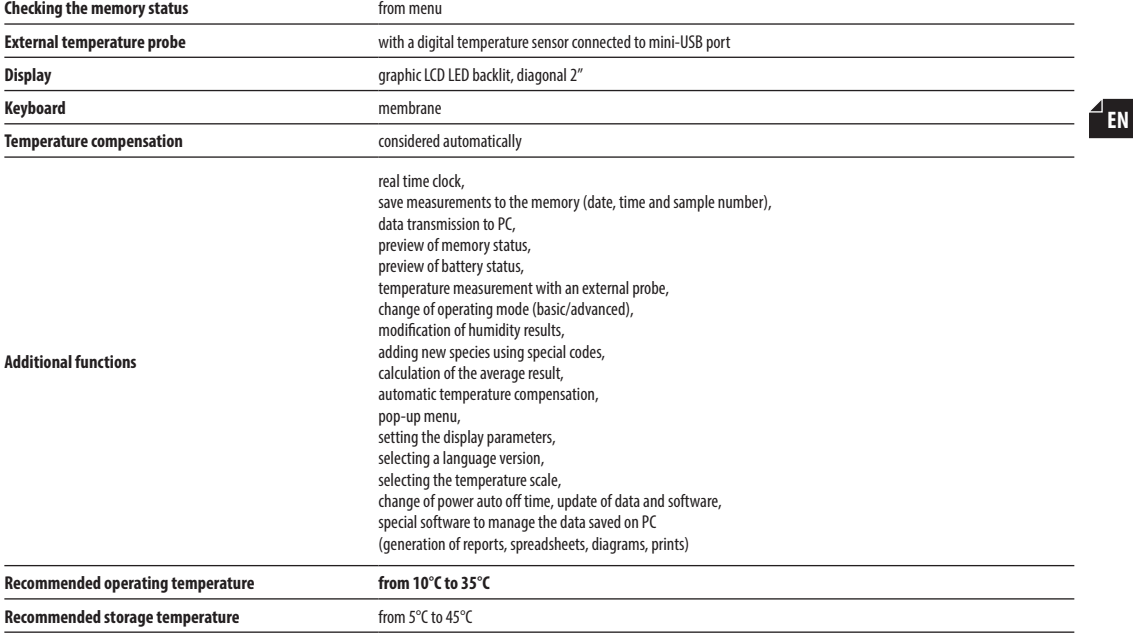

## **INHALTSVERZEICHNIS**

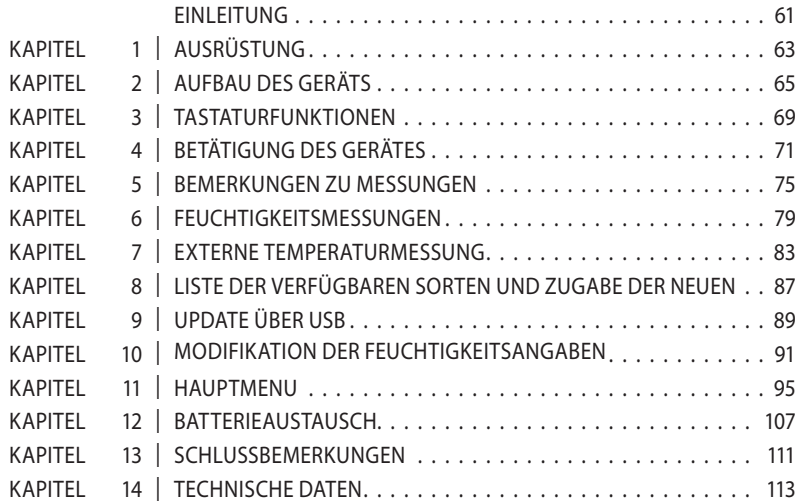

# **EINLEITUNG**

Wirdanken Ihnen für den Kauf des neuen Getreide-Feuchtemessgeräts Dramiński Twist Grain pro. Dieses perfekte Gerät wird ein unentbehrliches Werkzeug in Ihrem Unternehmen sein. Dank dem speziellen Aufbau des Gerätes (und dem Probepressen vor der Messung) wird die Feuchtigkeit des Saatgutes genau bestimmt.

Innovative Lösungen, fortschrittliche Technologie, große Vielseitigkeit, USB-Schnittstelle und die Möglichkeit des Anschlusses eines externen Temperaturfühlers tragen dazu bei, dass der Kauf von TG pro eine unschätzbare Investition wird. Wir wünschen Ihnen eine fruchtbare Ernte und angenehme Arbeit mit dem intelligenten Getreide-Feuchtemessgerät Dramiński Twist Grain pro.

Der Hersteller - Firma DRAMIŃSKI SA- steht den Benutzern mit seinem Wissen zur Verfügung und behält sich gleichzeitig das Recht vor, Struktur- und Programmänderungen sowie Verbesserungen vorzunehmen. Firma DRAMIŃSKI SA behält sich auch das Recht vor, Änderungen im Inhalt der Gebrauchsanweisung vorzunehmen.

Bitte lesen Sie vor der Inbetriebnahme des Gerätes diese Gebrauchsanweisung sorgfältig durch. Dies garantiert Betriebssicherheit und einen langen, zuverlässigen Betrieb des Feuchtemessgerätes.

Die Konformitätserklärung des Gerätes befindet sich im Sitz der Firma DRAMIŃSKI S A, Wiktora Steffena 21, Sząbruk, 11-036 Gietrzwałd, Polen.

Weitere Informationen und immer aktuelle Angaben finden sie auf unserer Internetseite: **www.draminski.de**

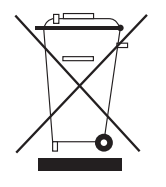

Wir möchten Sie daran erinnern, dass elektronische Geräte, Batterien und Akkus nicht in normalen Haus-Mülltonnen entsorgt werden dürfen. Der Benutzer ist verpflichtet, solche Abfälle an entsprechende Unternehmen, die für ein

ordnungsgemäßes Recycling sorgen, zu überweisen. Dank dem ordnungsgemäßen Recycling tragen Sie zum Schutz der Umwelt bei.

# **AUSRÜSTUNG**

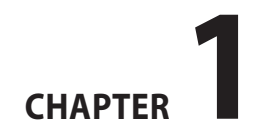

## **AUSRÜSTUNG**

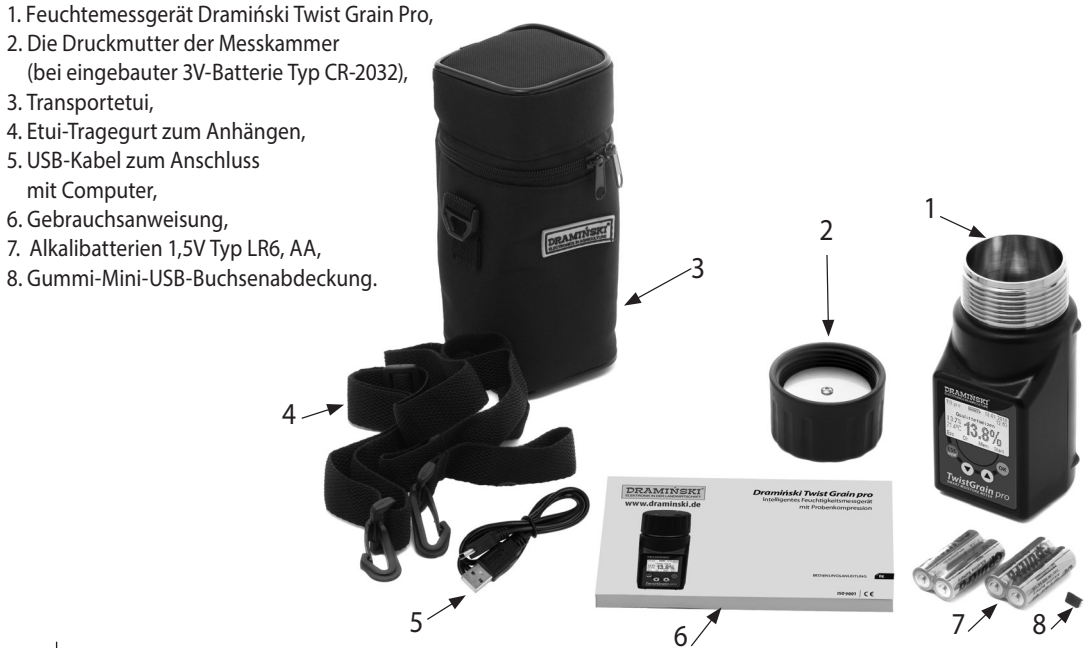

# **AUFBAU DES GERÄTES**

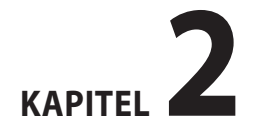

 $^2$  de .

## **AUßENSTRUKTUR**

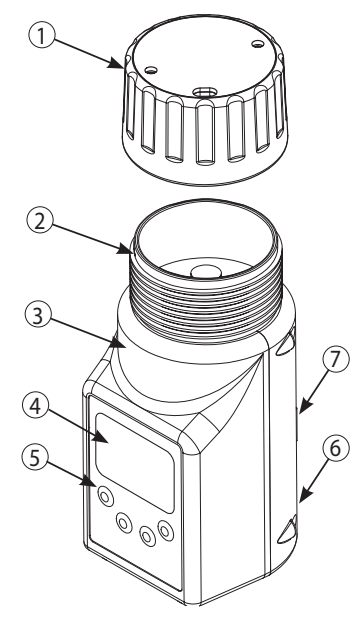

- 1.Druckmutter mit Hörmeldung entsprechender Druckkraft,
- 2.Messkammer mit digitalem Temperaturfühler,
- 3.Gehäuse aus hochwertigem ABS-Material,
- 4.Grafische LCD-Anzeige mit LED-Hintergrundbeleuchtung,
- 5. Folientastatur mit 4 Tasten,
- 6. Mini-USB-Buchse mit Gummiabdeckung,
- 7. Kammer für 4 Batterien 1,5V Typ LR6, AA.

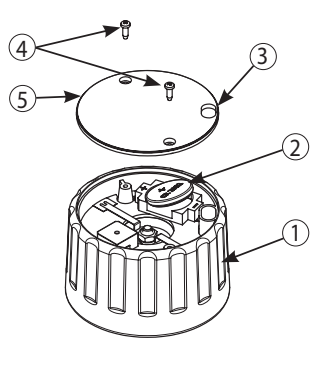

- 1.Muttergehäuse aus mit Polyamid mit Zusatz von Glasfaser,
- 2.2 Batterie 3V (Typ CR-2032) des Hörmelders,
- 3.Öffnung für die Beseitigung des Saatgutes,
- 4. Schrauben 2,5x10,
- 5. Mutterkappe.

## **ANNÄHERNDE ABMESSUNGEN**

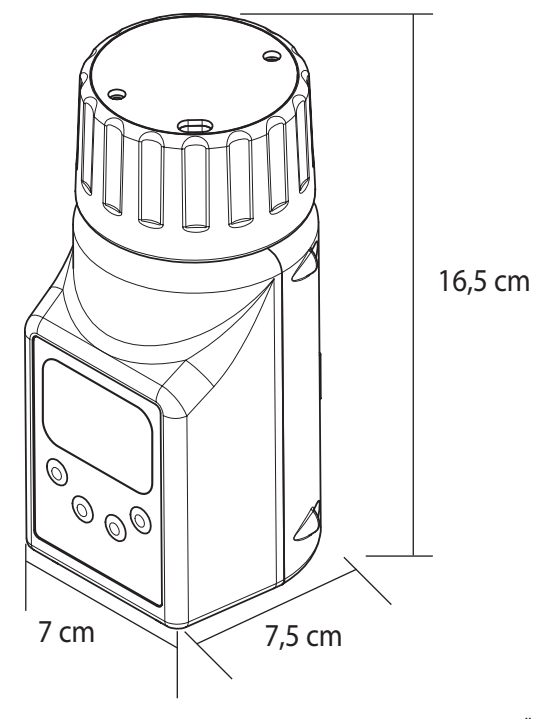

Kapitel 2 | AUFBAU DES GERÄTS

# **TASTATURFUNKTIONEN**

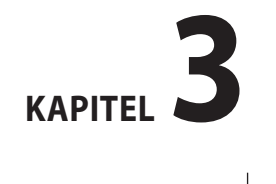

 $^{\prime\prime}$  de .

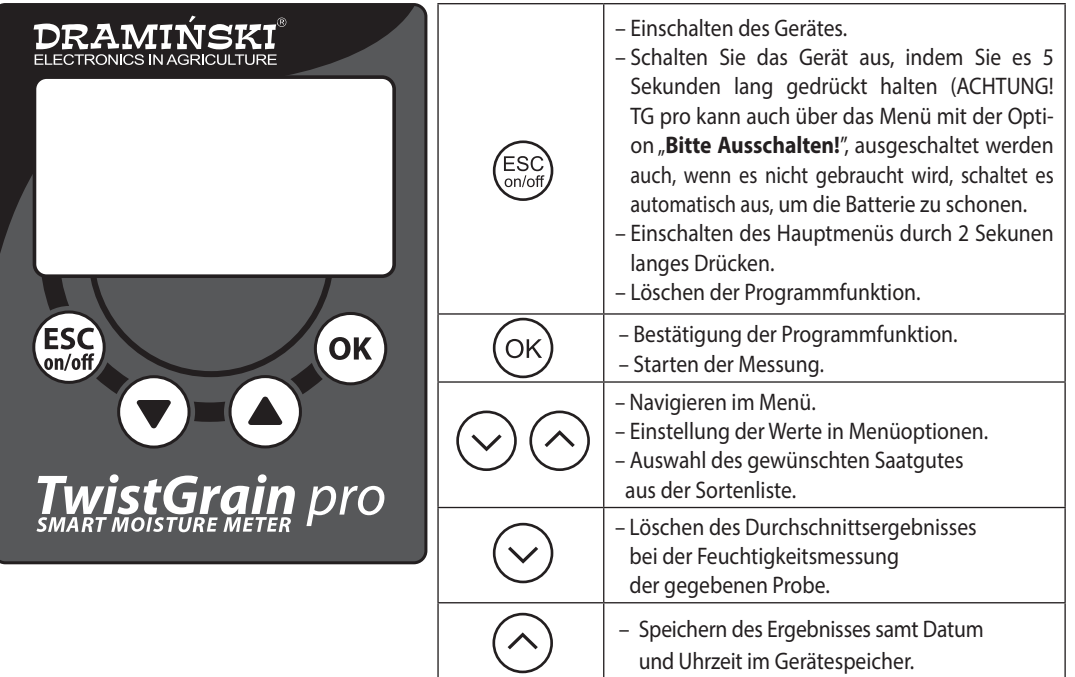

# **BETÄTIGUNG DES GERÄTES**

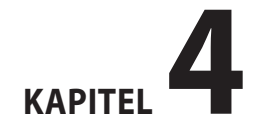

 $^{\prime}$  de .
Twist Grain pro ist dann betriebsbereit, wenn es im Batteriefach richtig eingelegte Batterien gibt (Es ist auf Polarisation zu achten).

Im Hauptmenü des Gerätes können Sie selbst den Arbeitsmodus auswählen, den wir aktuell benutzen wollen (Standard oder Erweitert). Im Standardmodus stellen wir uns auf eine einfache Bedienung sowie schnelle und bequeme Feuchtigkeits und Temperaturmessung des Saatgutes ein, so dass die Bedienung sogar für Einsteiger einfach ist. Im erweiterten Modus stehen Optionen zur Verfügung, die Benutzung einer externen Temperatursonde, Speichern Tausender Messungen im internen Speicher des Gerätes mit Datumund Uhrzeit, Segregation von Messungen für Saatgutproben, Lagerort, Lieferanten und viele andere zulassen, sodass die anspruchsvollsten Kunden befriedigt werden können. Zusätzlich können Personen, die z den erweiterten Modus benutzen, von unserer Internetseite **www.draminski.de** ein spezielles Programm für die Kommunikation mit Computer herunterladen, das Herunterladen der Daten von TG pro auf die Festplatte des Computers, Erstellen der Berichteaus ihnen, Ausdrücke, Diagramme, Kalkulationsbogen, usw. ermöglicht

Schalten Sie das Gerät mit der Taste  $\binom{ESC}{C}$ a) Im Display erscheint eine Begrüßungsmeldung mit Gerätename, Softwareversion, Kalibrierversion und Seriennummer, z. B.:

クDRAMINSKI **www.draminski.com** Twist Grain pro  $SN: T G000010$ 

b) dann wird eine Liste der verfügbaren Sorten angezeigt, dagegen im oberen Teil der Anzeige erscheint das Modell des Geräts und der aktuelle Batteriestatus (im erweiterten Betriebsmodus wird auch das Datum angezeigt). Nach dem Einschalten beleuchtet das Gerät die letztens geprüfte Sorte z.B.:

#### **Standardmodus Erweiterter Modus**

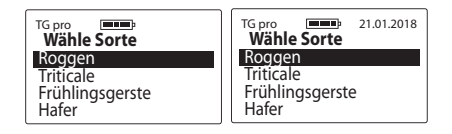

 **ACHTUNG!** Wenn die Batterie zu schwach ist, um weiter zu arbeiten, signalisiert dies das Gerät automatisch mit einer Meldung:

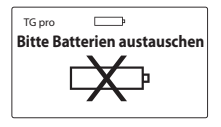

 dies bedeutet, dass die Batterie gegen eine neue ausgetauscht werden muss,

- c) um die Stromquelle bei Nichtbenutzung der Tasten zu sparen, geht das Gerät nach einiger Zeit in den Standby-Modus über d.h., die Hintergrundbeleuchtung erlischt (diese Zeit kann im Menü geändert werden - siehe Abschnitt: HAUPTMENU). Das Drücken einer beliebigen Taste bewirkt die Rückkehr zum Betriebszustand,
- d) bleibt TG pro für einige Minuten im Standby-Modus, wird die automatische Abschaltung aktiviert (diese Zeit kann im Menü geändert werden - siehe Abschnitt: HAUPTMENU). Das Gerät zeigt dies durch die Einschal-

tung der Hintergrundbeleuchtung an und das Display zeigt das Abzählen von 10 bis 0 an, die wir mithilfe einer beliebigen Taste unterbrechen können, sonst schaltet das Gerät selbst ab, um die Stromquelle zu sparen, z.B.:

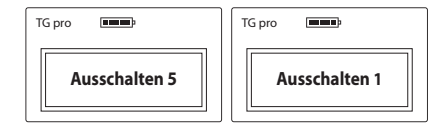

- **DE**
- e) damit das Gerät selbst ausschaltet, drücken Sie die Taste 5 Sekunden lang  $\left(\frac{ESC}{S} \right)$ oder vom Hauptmenü wählen Sie "**Bitte Ausschalten!**",
- f) Während der Messungen, im unteren Teil der Anzeige können wir Hinweise sehen, wofür in diesem Augenblick die Taste der Folientastatur zuständig ist z.B.:

#### Im erweiterten Betriebsmodus

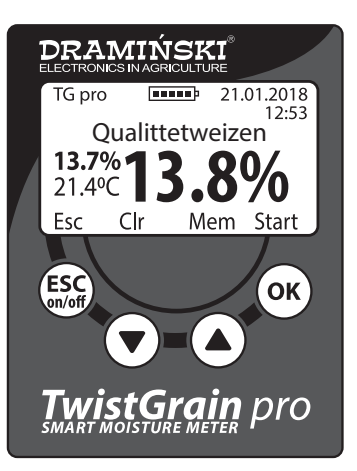

- (Funktion **Esc**) verursacht den Rückkehr
	- zu der Liste der zugänglichen Sorten,
- (Funktion **Clr**) löscht das durchschnittliche Ergebnis,  $\checkmark$ 
	- (Funktion **Mem**) speichert das Ergebnis im internen Speicher,
- (Funktion **Start**) startet die nächste Messung.

# **BEMERKUNGEN ZU MESSUNGEN**

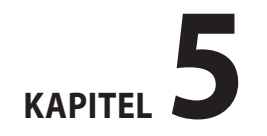

<sup>'</sup> de

- Bevor Sie die Messung beginnen, überprüfen Sie, ob die Messkammer sauber und trocken ist. Entfernen Sie das Saatgut aus der Kammer immer nach Beendigung der Messung.
- Die Messkammer ist mit dem Saatgut gleich mit ihrer Kante zu füllen und dann die Druckmutter anzuziehen bis der Hörmelder einschaltet. Es ist verboten, das Saatgut nach der Kompression hinzuzugeben. Bei einigen Sorten (z.B. Grassamen) mit erhöhter Luftfeuchtigkeit kann der Deckel keinen Ton geben und und sollte in solchem Fall bis zum Ende des Gewindes angezogen werden, um die Messung durchzuführen (das Saatgut nicht in die Kammer zuschütten)
- Falls die Hörmeldung der Druckmutter schwach ist, schrauben Sie die Kappe der Mutter ab und die Batterie durch eine neue ersetzen. Es ist verboten, die Plättchen, die die Einschaltung des Hörmelders verursachen, zurechtzubiegen.
- Während der Messung kann es vorkommen, dass die Saatgutreste in das Gewinde der Mutter gelangen. Um ein leichtes Anziehen der Mutter zu ermöglichen, muss sein Gewinde regelmäßig gereinigt werden, ohne dazu scharfe Werkzeuge zu benutzen.
- Bitte denken Sie daran, dies bei der Reinigung der Kammer sorgfältig zu tun, sodass der Temperatursensor am Boden der Messkammer nicht beschädigt wird.
- Wasser, das auf der Oberfläche der Probe liegt (z. B. Tau), kann die Messergebnisse beeinflussen, deshalb soll man solche Situationen vermeiden und die Probe vor der Messung "lüften".
- Bitte beachten Sie, dass das Gerät über eine automatische Temperaturkompensation verfügt, deshalb Achten Sie darauf, dass die Temperatur der Messkammer ähnlich wie die Temperatur der zu prüfenden Probe ist (testen Sie die abgekühlte Probe nicht in dem aufgeheizten Gerät, z.B. in n der Sonne und umgekehrt).
- Als das Endergebnis sollte der Mittelwert z.B. von den letzten 3 Messungen der gegebenen Probe angenommen werden (der Mittelwert und automatisch angezeigt). Die Anzahl der Messungen aus denen der Mittelwert berechnet werden kann, kann im Hauptmenu geändert werden.
- Um die Feuchtemessung des Getreides im Gerät speichern zu können, ist es notwendig, den erweiterten Arbeitsmodus zu aktivieren (zusätzlich im Hauptmenü des Gerätes können wir wählen, ob das Ergebnis oder der Mittelwert der Messungen gespeichert werden soll).
- Um die Messwerte eines externen Temperaturfühlers im Speicher des Geräts speichern zu können, ist es notwendig, den erweiterten Betriebsmodus zu aktivieren und der Sonde in den Einstellungen einen eigenen Namen zu geben (dies ist zum entsprechenden Katalogisieren der Ergebnisse notwendig)
- Im Falle der Feststellung der signifikanten Abweichungen der Ergebnisse der gegebenen Sorte, die darin bestehen, dass sie um einen ähnlichen Wert im gesamten Messbereich gegenüber der Labormethode über- oder unterbewertetwerden (Wäge-Trocknungs-Methode) soll die Result Modifikation verwendet werden (siehe Abschnitt: MODIFIKATION DER FEUCHTIGKEITSANGABEN).
- Jede Sorte hat einen anderen Bereich der gemessenen Feuchtigkeit, ihre Überschreitung dagegen wird mithilfe eines entsprechenden Zeichen signalisiert z.B.:

"<8.5%" (unterhalb des Bereichs), wenn die geprüfte Probe eine Feuchtigkeit unter 8 5% hat,

 "**35.0%**"(oberhalb des Bereichs), wenn die geprüfte Probe eine Feuchtigkeit über 35% hat,

Kapitel 5 | BEMERKUNGEN ZU MESSUNGEN

# **FEUCHTIGKEITSMESSUNGEN**

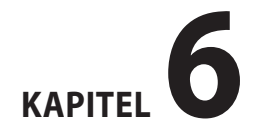

<sup>J</sup> de

## **Zur Messung der Feuchtigkeit des Saatgutes:**

- a) Schalten Sie das Gerät mit der Taste  $\left(\frac{\text{ESC}}{\text{cond}}\right)$  ein, nach einer kurzen Begrüßungsformel erscheint eine Liste der verfügbaren Sorten (TG pro beleuchtet den Namen des letztens untersuchten Saatgutes),
- b) mithilfe der Tasten  $(\vee)$  oder  $(\wedge)$  wählen (beleuchten) den zu prüfenden Namen der Sorte, und dann mit der Taste bestätigen  $($ OK $)$

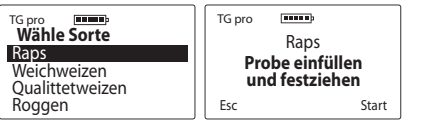

- c) gemäß der Meldung auf der Anzeige füllen Sie die Messkammer (gleich mit den Kanten) mit dem zu prüfenden Saatgut ein,
- d) ziehen Sie die Druckmutter auf die Gewinde der Messkammer fest - so lange, bis Sie das Geräusch hören, das aus der Druckmutter kommt. Das bedeutet, dass der Druck des Saatgutes korrekt ist, aber um die Batterie

des Hörmelders zu sparen, drehen Sie die Mutter leicht ab, so dass das Signal schwindet (**ACHTUNG** bei sehr weichem Saatgut darf die Mutter keinen Ton abgeben. dann ziehen Sie sie bis zum Ende des Gewindes fest niemals füllen Sie Korn auf),

e) wenn das Saatgut richtig gedrückt ist, starten Sie die Messung (Funktion "Start") mithilfe der Taste (OK) (**ACHTUNG** wenn auf der Anzeige die Mitteilung "**Analysiere...**" Messkammer nicht berühren),

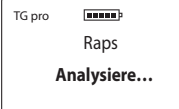

f) nach einigen Sekunden zeigt die Anzeige den Feuchtigkeitsgehalt in Prozent (%) und die Probentemperatur (in °C oder °F je nach den Benutzereinstellungen),

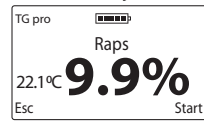

Das Ergebnis der Feuchtemessung wird mit Korrektur der Probentemperatur mit Probentemperatur (automatische Temperaturkompensation) angegeben,

g) nach Beendigung der Messung lösen Sie den Druckdeckel und leeren Sie die Messkammer, wobei darauf zu achten ist, dass der unten liegende Temperatursensor nicht mechanisch beschädigt wird. Falls nötig, reinigen Sie das Gewinde des Druckdeckels von den Saatgutresten. Nach der Reinigung der Messkammer ist das Gerät für den weiteren Betrieb bereit. Um die Messung der folgenden Probe derselben Sorte durchführen zu können, füllen Sie die Messkammer auf und ziehen Sie richtig die Mutter an, und später starten Sie die Messung mit der Taste  $(OK)$  (oder mithilfe der Taste  $\left(\frac{ESC}{C} \right)$  gehen Sie zu der Liste zurück, um eine andere Sorte zu wählen).

**ACHTUNG!** Eine besonders genaue Reinigung der Messkammer ist beim Wechsel der zu messenden Größe des Saatgutes und bei der Messung von Proben mit einer sehr unterschiedlichen und erhöhten Feuchtigkeit erforderlich,

h) als ein Endergebnis der Feuchtigkeit einer Probe sollte der Mittelwert von z. B. 3 letzten Messungen. TG pro berechnet sie automatisch und zeigt auf der linken Seite der Anzeige an (oberhalb der Temperaturanzeige) z.B.:

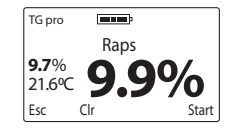

Die Anzahl der Messungen, von denen der Mittelwert berechnet werden kann, kann im Hauptmenu geändert werden. Ergebnisse oberhalb und unterhalb des Bereichs werden bei der Berechnung des mittleren Feuchtegehalts nicht berücksichtigt. Damit das Durchschnittsergebnis von Anfang an gerechnet werden kann, können wir es mit Hilfe der Taste auf Null bringen (Funktion **Clr**), oder  $(\vee)$  zu der Sortenliste mithilfe der Taste  $\left(\begin{smallmatrix} \text{ESC} \end{smallmatrix}\right)$  gehen,

i) Twist Grain pro ermöglicht die Speicherung von 50 Tsd. Messungen im internen Speicher mit Hilfe der Taste  $(\wedge)$ (Funktion **Mem**). Um es zu benutzensoll man im Haupt-

Kapitel 6 | FEUCHTIGKEITSMESSUNGEN

menu den Betriebsmodus auf den "erweiterten Betriebsmodus" ändern. Zusätzlich kann der Anwender in den Geräteeinstellungen wählen, ob das aktuelle Ergebnis oder der Mittelwert der letzten Messungen gespeichert werden soll,

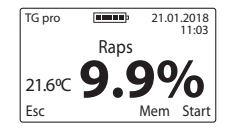

j) Nach Beendigung der Messungen, um die Quelle der Stromversorgung einzusparen, schalten Sie das Gerät durch Drücken der Taste 5 Sekunden (ESC) oder mit der Option "**Bitte Ausschalten!**" verfügbar im Hauptmenü.

# **EXTERNE TEMPERATURMESSUNG**

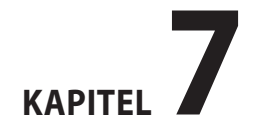

**DE**

Das Dramiński TwistGrain pro Feuchtemessgerät kann auch als ein professionelles Agrarthermometer verwendet werden, wenn es an eine Mini-USB-Buchse eines externen Temperaturfühlers angeschlossen wird. TG pro ist so konzipiert, dass sich die Benutzer Sonden verschiedener Bauart zukaufen können, ohne dass die Sonde mit dem Gerät kalibriert werden muss. Es ist darauf hinzuweisen, dass jede Sonde ihre einmalige ID-Nummer hat, dank dem ihr ein eigener Name zugeordnet werden kann, damit die Möglichkeit der Speicherung von Tausenden Messungen mit dem Datum und Uhrzeit in den eingebauten Speicher des TG-Gerätes ausgenutzt werden kann. TG pro erkennt automatisch die Sonden, die von uns angeschlossen werden und entsprechend katalogisiert gespeicherte Ergebnisse. Das Menu des Gerätes ermöglicht eine bequeme Verfügung über die Sonden und die Betriebsparameter des Gerätes (Hinzufügung der neuen Sonden, Namensänderung, Löschen aus dem Speicher, Löschen der Ergebnisse aus dem Speicher des Geräts, Änderung der Temperatureinheit °C/°F), deshalb für ein besseres Kennenlernen mit dem Kapitel 11: **HAUPTMENU** 

1.Um den Temperaturfühler verwenden zu können, aktivieren Sie den erweiterten Betriebsmodus und schließen Sie dann die externe Sonde an die Mini-USB-Buchse an und aktivieren Sie die Option "Temperaturmessung" im Hauptmenu. Sonden, die noch nicht unter ihrem eigenen Namen in den Speicher aufgenommen wurden, erkennt das Gerät als "**Kein Name**"

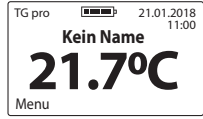

2.Um die Möglichkeit der Speicherung der Ergebnisse im Gerätespeicher zu nutzen, fügen Sie die Sonde in den Speicher des Geräts hinzu (siehe Kapitel 11: HAUPTMENU). Wenn die Sonde gespeichert wird, wird sie durch das Gerät automatisch erkannt und zeigt den ihr zugeordneten Namen an, z.B. "SON-DE NR 1". In diesem Augenblick können wir mit Hilfe der Taste  $(\wedge)$  (Funktion **Mem**) in den Speicher Tausende Ergebnisse mit Datum und Uhrzeit speichern, um sie dann in den Computer zu übertragen und zu speichern, Berichte, Tabellenkalkulationsblätter, Diagramme der Änderungen in der Zeitfunktion zu erstellen oder Ausdrucke zu generieren.

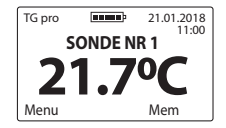

Eine spezielle Datenübertragungssoftware ist auf de Seite **www.draminski.de** unter der Bookmark **Produkte / Feuchtemessgeräte / Draminski TwistGrain pro** verfügbar.

# LISTE DER VERFÜGBAREN **SORTEN UND ZUGABE DER NEUEN**

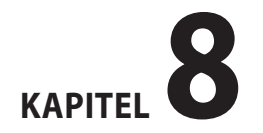

87

<sup>'</sup> DF

Das TG pro Dramiński Feuchtemessgerät ist in der Lage mehrere hundert verschiedene Saatgutsorten im internen Speicher zu fassen, die vom Benutzer während der Messungen benutzt werden können. Die Liste der verfügbaren Sorten im gegebenen Gerät kann je nach dem aktuellen Angebot, Sonderangebot oder dem Land in, welchem TG pro gekauft wurde, variieren.

Eine stets aktuelle Liste aller verfügbaren Sorten finden Sie auf der Seite **www.draminski.de** unter Bookmark **Produkte / Feuchtemessgeräte / Draminski TwistGrain pro.**

Jeder Benutzer von dem Dramiński TG pro Feuchtemessgerät kann eine weitere Sorte durch die Eingabe einer speziellen Code im Hauptmenu über die Option "**Sorte hinzufügen**" aktivieren (siehe Kapitel: HAUPTMENU). Um einen speziellen Code für die Aktivierung der nötigen Sorte in Ihrem TG pro zu erhalten, kontaktieren Sie uns:

## **E-Mail: agri@draminski.com Tel: +48 89 675 26 00**

oder mit einem nahegelegenen zertifizierten Vertreiber der Firma Dramiński S. A.

Kontaktieren Sie uns auch dann, wenn Sie eine Sorte haben, die wir noch nicht entwickelt haben, oder eine spezielle Saatgutart, die Sie untersuchen möchten, denn wir können bei gemeinsamen Bemühungen für Ihre Bedürfnisse eine spezielle Sorte über weite Distanzen schaffen, die auch in Ihrem Gerät durch einen Codeactiviert werden kann.

Dank diesen hochmodernen Lösungen ist TG pro zu einem extrem vielseitigen Feuchtemessgerät geworden, das auch nach vielen Jahren noch immer betriebsfähig und uneingeschränkt einsetzbar sein wird.

# **UPDATE ÜBER USB**

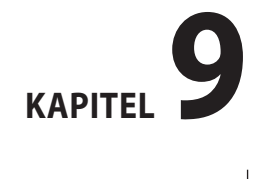

89

Dramiński TG pro ist mit einer Mini-USB-Buchse ausgestattet, dank dem kann der Benutzer schnell und bequem die Daten im Speicher seiner Geräte, seine Software, die Liste der verfügbaren Sprachversionen, neue Funktionen in dem Gerät aktivieren und vieles mehr.

Überprüfen Sie die Verfügbarkeit der neuen Updates auf der Internetseite **www.draminski.de** unter Bookmark **Produkte / Feuchtemessgeräte / Draminski TwistGrain pro.**

Unsere Programmierer haben dafür gesorgt, dass sich das Update ungewöhnlich einfach ausführen lässt, dank dem sogar Benutzer mit geringen Computerkenntnissen problemlos damit umgehen können.

Bei Fragen wenden Sie sich bitte an unsere Spezialisten.

**E-Mail: agri@draminski.com Tel: +48 89 675 26 00**

# **MODIFIKATION DER FEUCHTIGKEITSANGABEN**

# 10 **KAPITEL**

 $\mathbf{E}$ 

Das TG pro Dramiński Feuchtemessgerät hat für jede Sorte Feuchtekurven im Speicher gespeichert, die auf Grundlage standardisierter Proben (bestimmte Dichte im Schüttgut und Gewicht von 1000 Samen) entwickelt wurden, so dass die Ergebnisse genau und wiederholbar sind. Es kommt jedoch manchmal vor, dass sich im gegebenen Jahr (wegen verschiedener Faktoren) die Erträge des Benutzers vom standardisierten Saatgut unterscheiden und es zu Abweichungen in Feuchte-Anzeigen kommen kann. Zu diesen Faktoren gehören:

- 1.Bildung des Saatgutes und seine Reife (Pracht),
- 2.Artenmerkmale des betreffenden Getreides,
- 3.Verunreinigungsrate und Hinterkorn,
- 4.Grad des Befallens des Saatgutes durch Schädlinge und Pilze.

## **ACHTUNG!**

Bitte beachten Sie, dass die Messergebnisse nur mit der Labormethode, der Wäge-Trocknungs-Methode und nicht mit anderen Feuchtemessgeräten verglichen werden sollen, da sie irreführend sein können.

Das Dramiński TG pro Feuchtemessgerät ermöglicht es,

Modifikationen (Korrekturen) an den Anzeigen selbst vorzunehmen.

Wenn Modifikationen vorgenommen werden, wird jede Sorte separat behandelt. Nach der Modifikation wird jede Sorte getrennt behandelt. Nach der Einführung der Modifikation erscheint bei dem Namen einer bestimmten Sorte ein "\*" (Stern) und bei der Messung erscheint über dem Namen der geprüften Sorte die Information, um welchen Wert wir die Anzeigen modifiziert haben (das Ergebnis berücksichtigt automatisch die eingeführte Modifikation) z.B.:

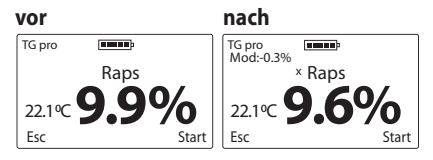

Es wird empfohlen, im folgenden Jahr die Werkeinstellungen wiederherzustellen und soweit erforderlich, eine neue Anzeigekorrektur (Modifikation) vorzunehmen. Bei der Wiederherstellung der Werkeinstellungen verschwindet auch der "**\***" (Stern) bei dem Namen der Sorte.

**Eine detaillierte Beschreibung, wie die Modifizierung der Feuchteanzeige eingeleitet werden kann und wie die Werkeinstellungen wiederhergestellt werden können, finden Sie im Kapitel: HAUPTMENU.**

94 Kapitel 10 | MODIFIKATION DER FEUCHTIGKEITSANGABEN

# **HAUPTMENU**

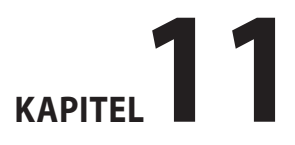

Dank den im Hauptmenu des Geräts inbegriffenen Funktionen hat der Benutzer die Möglichkeit, das Gerät schnell auszuschalten, die Arbeitseinstellungen an seine Bedürfnisse anzupassen, neue Sorten hinzuzufügen, den Speicher zu verwalten und vieles mehr.

# **Um das HAUPTMENU einzuschalten, soll man für ca. 2 Sekunden auf die Taste drücken** (ESC)

# 1. **Bitte Ausschalten!**

Um das Gerät auszuschalten, soll man ins w **Hauptmenu** mit der Taste eingehen ( ${}_{\text{enoff}}^{ESC}$ ), dann mit den Tasten  $(\sim)$  oder Option wählen **Bitte Ausschalten!** und mit der Taste  $bestätigen(ok)$ 

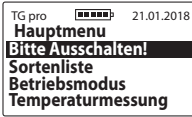

Dank dieser Funktion kann der Anwender das Gerät schnell und bequem ausschalten, ohne die Taste 5 Sekunden lang gedrückt zu halten  $\left(\frac{\text{ESC}}{\text{Sn}/\text{of}}\right)$  und ohne auf die Aktivierung

96 | Kapitel 11 | HAUPTMENU

der Abschaltautomatik zu warten.

## 2. **Sortenliste**

Um vom **Hauptmenu** zurück zur Sortenliste zurückzukehren, benutzen Sie die Taste  $\binom{ESC}{C}$  oder mithilfe der Pfeiledie Option **Sortenliste** und mit der Taste bestätigen (OK).

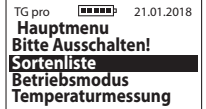

## 3. **Betriebsmodus**

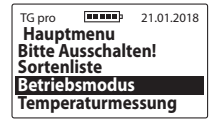

a) **Standard** – um die Bedienung des Geräts zu vereinfachen und nur die Standardoptionen des Menüs zu verwenden, gehen Sie ins **Hauptmenu / Betriebsmodus**  dann mit der Taste  $(\vee)$  oder  $(\wedge)$  wählen Sie die Option **Standard** und bestätigen Sie mit der Taste, (OK) z.B.:

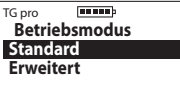

b) **Erweitert** – zur Aktivierung aller Gerätefunktionen, wie Echtuhr, Speichern von Messungen, Bedienung des Temperaturfühlers etc. gehen Sie ins **Hauptmenu / Betriebsmodus**, dann mit der Taste  $\bigcirc$  oder  $\bigcirc$  wählen Sie die Option **Erweitert** und bestätigen Sie mit der Taste,  $7R.$ 

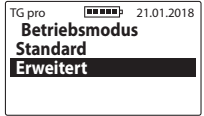

#### 4. **Temperaturmessung**

Um einen externen Temperaturfühler zu verwenden , schließen Sie ihn über die USB-Mini-Buchse an TG pro an, gehen Sie ins **Hauptmenu**, dann mithilfe von  $(\sim)$  oder  $(\land)$  wählen Sie die Option **Temperaturmessung** und bestätigen Sie mit der Taste (OK). **Achtung!** um die Möglichkeit der Speicherung der Ergebnisse im Gerätespeicher zu nutzen, fügen Sie die Sonde in den Einstellungen des Hauptmenüs hinzu und geben Sie ihr einen beliebigen Namen.

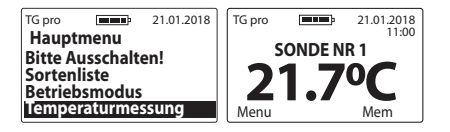

## 5. **Einstellungen**

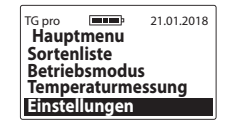

## 5.1 **Sprache**

Um die Sprachversion des Geräts zu ändern, gehen Sie ins **Hauptmenu** / **Einstellungen** / **Sprache**, dann wählen Sie die gewünschte Sprachversion mit den Tasten ( $\vee$ und bestätigen Sie mit der Taste,  $(OK)$ , z.B.:

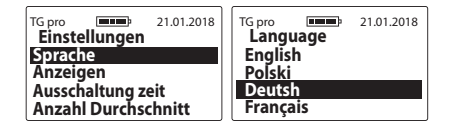

#### 5.2 **Anzeigen**

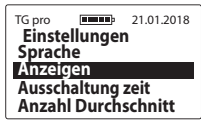

5.2 a) **Stärke Hintergrundbeleuchtung** – wir haben energiesparende LED-Hintergrundbeleuchtung verwendet, achten Sie bitte aber darauf, dass eine stärkere Hintergrundbeleuchtung mit einem erhöhten Stromverbrauch verbunden ist, was zu einer schnelleren Baterieentladung führt. Um die Stärke der der Hintergrundbeleuchtung zu ändern, gehen Sie ins **Hauptmenu** / **Einstellungen** / **Anzeigen** / **Stärke Hintergrundbeleuchtung**, dann wählen Sie den entsprechenden Wert mit Hilfe von den Tasten ( $\vee$ oder  $(\wedge)$  und bestätigen Sie mit der Taste,  $(\circ\kappa)$  z.B.:

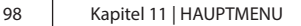

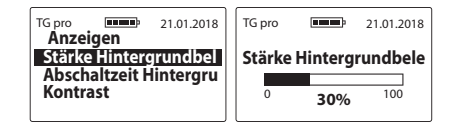

5.2 b) **Abschaltzeit Hinterbeleuchtung** – die Regelung der Zeit, nach der die Hinterbeleuchtung des Displays abgeschaltet wird und das Gerät in den Stillstand geht und wartet auf die Wiederverwendung der Tastatur (die Zeit wird ab dem letzten Klick/der letzten Benutzung der Taste auf der Tastatur des Gerätes gezählt). Um die Abschaltzeit Hinterbeleuchtung zu ändern, gehen Sie ins **Hauptmenu** / **Einstellungen** / **Anzeigen** / **Stärke Hintergrundbeleuchtung**, dann wählen Sie den entsprechenden Wert mit Hilfe von den Tasten  $(\sim)$  oder  $(\sim)$ und bestätigen Sie mit der Taste,  $(OK)$  z.B.:

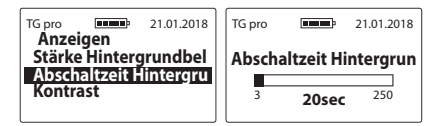

5.2 c) **Kontrast** – um den Kontrast der Anzeige zu ändern, gehen sie ins **Hauptmenu** / **Einstellungen** / **Anzeigen** / **Kontrast**, dann wählen Sie den entsprechenden Wert mit Hilfe von den Tasten  $(\sim)$  oder  $(\sim)$ und bestätigen Sie mit der Taste  $(OK)$ , z.B.:

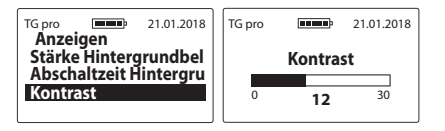

#### 5.3 **Ausschaltung zeit**

Die Regelung der Zeit, nach der das Gerät automatisch, ab dem letzten Klick/der letzten Tastaturbenutzung ausschaltet. Um die automatische Ausschaltungszeit zu ändern, gehen Sie ins **Hauptmenu** / **Einstellungen** / **Ausschaltung zeit**, dann wählen Sie den entsprechenden Wert mit Hilfe von den Tasten  $(\vee)$  oder  $(\wedge)$  und bestätigen Sie mit der Taste  $(OK)$ . z.B.:

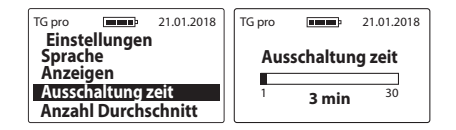

#### 5.4 **Anzahl Durchschnitt**

Das Gerät berechnet automatisch den Mittelwert der letzten Messungen. Um einzustellen, von wie vielen Messungen der Durchschnitt berechnet werden soll, gehen Sie ins **Hauptmenu / Einstellungen / Anzahl Durchschnitt,**  dann wählen Sie die entsprechende Zahl mit Hilfe von Tasten  $(\vee)$  oder  $(\wedge)$  und bestätigen Sie mit der Taste (OK) z.B.:

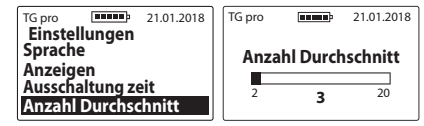

das Durchschnittsergebnis erscheint auf der linken Seite der Anzeige (oberhalb der Temperaturanzeige) nach der dritten Messung, wenn die Anzahl der Gewichtungen auf "**3**" eingestellt ist z.B.:

Kapitel 11 | HAUPTMENU

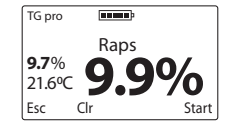

**Achtung!** Damit das Durchschnittsergebnis von Anfang an gerechnet werden kann, können wir es mit der Taste (Funktion **Cir**) löschen ( $\vee$ ) was die Meldung auslöst "Lö**sche Durchschnitt?**" dann können wir mit der Taste bestätigen (OK) oder stornieren  $\binom{\text{ESC}}{\text{model}}$  (der Mittelwert erlöscht auch dann, wenn wir zu der Liste zurückkehren und die Sorte vom Neuem wählen).

#### 5.5 **Temperatureinheit**

Um die Temperaturskala von Celsius Grad auf Fahrenheit Grad zu ändern, oder umgekehrt, gehen Sie ins **Hauptmenu / Einstellungen / Temperatureinheit**,dann wählen Sie die entsprechende Einheit mit Hilfe von den Tasten oder  $(\wedge)$  und bestätigen Sie mit der Taste (OK) z.B.:

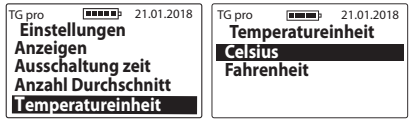

### 5.6 **Datum und Uhrzeit**

TG pro verfügt über eine Echtzeituhr, so dass die Messergebnisse zusammen mit dem z aktuellen Datum und der aktuellen Ausführungszeit gespeichert werden.

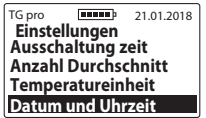

5.6 a) **Datum einstellen** – um das aktuelle Datum einzustellen, gehen Sie ins **Hauptmenu / Einstellungen / Datum und Uhrzeit / Datum einstellen**, dann wählen Sie mithilfe der Tasten  $(\vee)$  oder  $(\wedge)$  den entsprechenden Wert und mit der Taste (OK) der Reihe nach **Jahr / Monat / Tag**, z.B.:

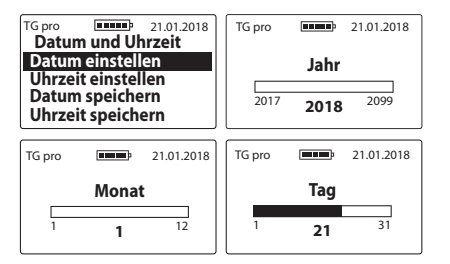

5.6 b) **Uhrzeit einstellen** – um die aktuelle Zeit einzustellen, ehen Sie ins **Hauptmenu / Einstellungen / Datum und Uhtzeit / Uhrzeit einstellen,** dann mit den Tasten  $(\vee)$  oder  $(\wedge)$  wählen Sie den entspre $ch$ enden Wert und mit der Taste (OK) bestätigen Sie der Reihe nach **Uhr / Minuten** z.B.:

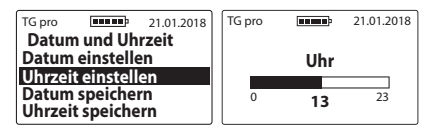

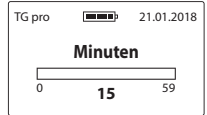

5.6 c) **Datum speichern** - Um das Datum zu ändern, rufen Sie das **Hauptmenu / Einstellungen / Datum und Uhrzeit / Datum speichern** auf, wählen Sie dann mit den Tasten  $\left(\sim\right)$  oder  $\left(\wedge\right)$  die entsprechende Option aus und bestätigen Sie mit der Taste ( $\alpha$ K), zum Beispiel:

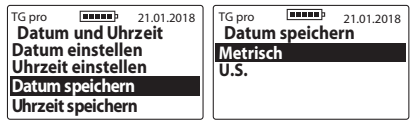

5.6 d) **Uhrzeit speichern** – und das Uhrzeit zu ändern, gehen Sie in das **Hauptmenu / Einstellungen / Datum und Uhrzeit / Uhrzeit speichern**, wählen Sie dann mit den Tasten  $(\vee)$  oder  $(\wedge)$  die entsprechende Option aus und bestätigen Sie mit der Taste  $(OK)$ zum Beispiel:

**DE**

101

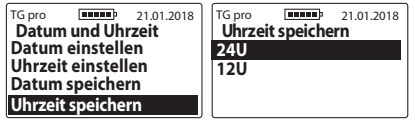

## 5.7.**Temperaturfühler**

Die gegebene Option ermöglicht Hinzufügung der Temperaturfühler in externe Speicher, um dann ihre Messungen in das entsprechende Verzeichnis zu speichern, die Namen der zuvor gespeicherten Fühler zu ändern, oder sie samt ihren Verzeichnis der Messungen komplett zu löschen.

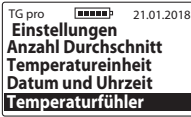

5.7 a) **Sonde hinzufügen** – um den Fühler hinzuzufügen und ein Verzeichnis für Messungen zu erstellen, schließen Sie den Fühler an die Mini-USB-Buchse an, gehen Sie ins **Hauptmenu / Einstellungen / Temperaturfühler / Sonde hinzufügen**, Geben Sie den eigenen Namen für den gegebenen Fühler

102

(ändern Sie mit dem Pfeil undmit der Taste $($ OK $)$ bestätigen Sie die beleuchteten Zeichen), sobald der Name fertig ist, benutzen Sie die Taste  $\left(\frac{\text{ESC}}{\text{SUS}}\right)$ , dann erscheint die Meldung "**Den Namen speichern?**" die mit der Taste zu bestätigen ist  $(OK)$  oder mit der Taste löschen  $(\text{esc})$  z.B.:

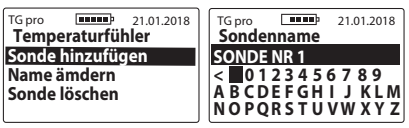

5.7 b) **Namen ändern** – um den Namen des früher gespeicherten Fühlers zu ändern, gehen Sie ins **Hauptmenu / Einstellungen / Temperaturfühler / Namen ändern**, Wählen Sie mit den Pfeilen den zu ändernden Namen und bestätigen Sie mit der Taste geben Sie den neuen Namen für den gegeben Fühler ein (mit den Pfeilen ändern Sie und mit der Taste (o $\kappa$ ) bestätigen Sie die beleuchteten Zeichen), wen der Name schon fertig ist, verwenden Sie die Taste (ESC), dann erscheint die Meldung "**Den Namen**  speichern?", die mit der Taste (OK) zu akzeptieren oder mit der Taste (ESC) zu löschen ist.

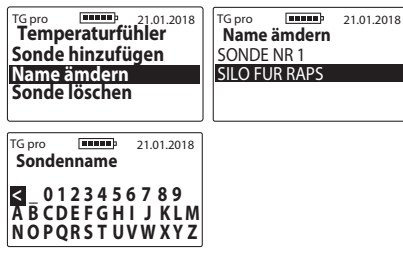

5.7 c) **Sonde löschen** – zum Löschen des Fühlers samt seiner Messungen gehen Sie ins **Hauptmenu / Einstellungen / Temperaturfühler / Sonde löschen**, wählen Sie mit den Pfeilen den Namen des zu löschenden Fühlers und bestätigen Sie ihn mit der Taste (OK) dann erscheint die Meldung "Löschen?" die mit der Taste (OK) zu bestätigen oder mit der Taste  $\begin{pmatrix} \text{ESC} \\ \text{on/off} \end{pmatrix}$  zu löschen ist.

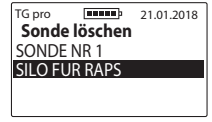

#### 5.8 **Speicher**

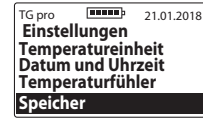

5.8 a) **Speichern** – um die Art der Speicherung zu ändern gehen Sie zum H**auptmenu / Einstellungen / Speicher / Speichern**, wählen Sie dann mit den Tasten  $\left\langle \cdot\right\rangle$  oder  $\left\langle \cdot\right\rangle$  die entsprechende Option aus und bestätigen Sie mit der Taste (OK), zum Beispiel:

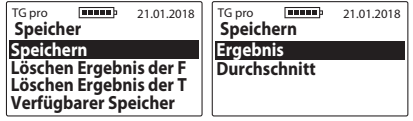

5.8 b) **Löschen Ergebnis der Feuchtigkeitsmessung** – um alle gespeicherte Feuchteergebnisse des Saatgutes zu löschen, gehen Sie ins w **Hauptmenu / Einstellungen / Speicher**, mit den Tasten  $(\sim)$  oder  $(\sim)$  wählen Sie die Option **Löschen Ergebnis der Feuchtigkeitsmessung** und bestätigen Sie es mit der Taste (OK

 $TG \text{ pro}$   $\boxed{111111}$   $21.01.2018$ **Speicher Speichern Löschen Ergebnis der F Löschen Ergebnis der T Verfügbarer Speicher**

5.8 c) **Löschen Ergebnis der Temperaturmessung** - um alle gespeicherten Temperaturergebnisse von externen Fühlern zu löschen, gehen Sie ins **Hauptmenu / Einstellungen / Speicher**, mit den Tasten  $(\vee)$  oder  $(\wedge)$ wählen Sie die Option **Löschen Ergebnis der Temperaturmessung** und bestätigen Sie es mit der Taste (OK)

TG pro **Figures** 21.01.2018 **Speicher Speichern Löschen Ergebnis der F Löschen Ergebnis der T Verfügbarer Speicher**

5.8 d) **Verfügbarer Speicherplatz** – um die aktuelle freie Speicherkapazität des Geräts zu überprüfen, gehen Sie ins **Hauptmenu / Einstellungen / Speicher**, mit den Tasten  $(\vee)$  oder  $(\wedge)$  wählen Sie die Option **Verfügbarer Speicherplatz** und bestätigen Sie es mit der Taste  $(OK)$  z.B.:

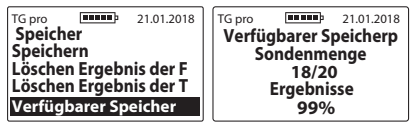

#### 6.**Result Modifikation**

**Machen Sie sich vor den Modifikationen (Korrekturen) der Anzeigen mit dem Kapitel MODIFIKATION DER FEUCHTIGKEITSANGABEN vertraut.**

Um eine Modifikation an einer bestimmten Sorte vorzunehmen, gehen Sie ins **Hauptmenu / Result Modifikation**, mit den Tasten ( $\vee$ ) oder ( $\wedge$ ) wählen Sie den Sortennamen aus, den wir modifizieren sollen, dann stellen Sie den Wert ein, wie wiel wir die Anzeigen der Feuchtigkeit steigern oder senken möchten und bestätigen Sie Ihre Wahl

104

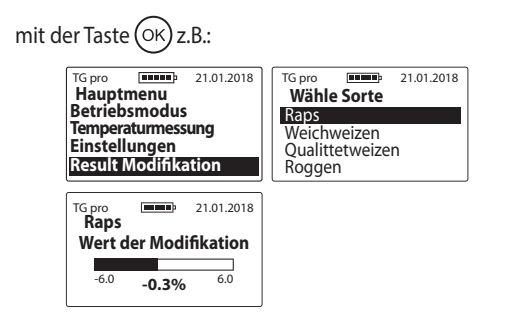

Nach der Einführung der Modifikation erscheint bei dem Namen der Sorte "**\***" (Sternzeichen), das auf die Änderung der Werkseinstellungen hindeutet, während der Messungen erscheint dagegen über dem Namen der Sorte die Meldung, wie weit wir das Ergebnis modifiziert haben, z. B.

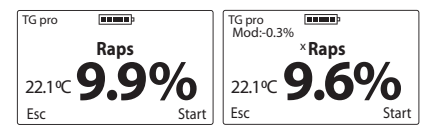

Um die Werkeinstellungen wiederherzustellen, setzen Sie den Wert der Modifikation auf "**0,0%**" und dann schwindet auch das Sternzeichen neben dem Namen der Sorte, z.B.

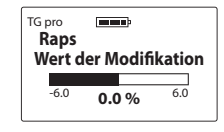

#### 7.**Sorte hinzufügen**

Machen Sie sich bitte zu Anfang mit dem Kapitel LISTE DER VERFÜGBAREN SORTEN UND ZUGABE DER NEUEN. Um dem TG Pro Feuchtmessgerät eine neue Sorte hinzuzufügen, gehen Sie ins **Hauptmenu** mit der Taste (ESC), dann mithilfe der Tasten  $(\vee)$  oder  $(\wedge)$  wählen Sie die Option **Sorte hinzufügen** und bestätigen Sie es mit der Taste (ок) <u>z.B.:</u>

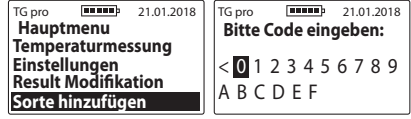

Kapitel 11 | HAUPTMENU

Um einen speziellen Code einzugeben, wählen Sie die entsprechenden Zeichen mit Hilfe der Tasten  $(\vee)$  oder  $(\wedge)$ aus und bestätigen Sie es mit der Taste  $(OK)$  (zum Entfernen des Zeichens wählen Sie das Symbol "**<**" und bestätigen Sie es mit der Taste  $(OK)$ ).

Wenn Sie den gesamten Code eingeben, erscheint die Meldung "**Bestätige Code?**", der mit der Taste zu bestäti $gen$  ist,  $(OK)$  z.B.:

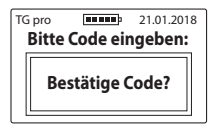

**ACHTUNG!** Die Eingabe des gleichen Codes fügt hinzu: und löscht die gegebene Sorte (abwechselnd) in der verfügbaren Liste des Gerätes. Die Codes sind an das gegebene Gerät angepasst, falls wir also z.B. eine neue Sorte in zwei TG pro Feuchtemessgeräten aktivieren möchten, dann benötigen wir zwei verschiedene Codes.

#### 8.**Information**

Zur Überprüfung der Geräteangaben sowie der Kontaktdaten des Herstellers gehen Sie ins **Hauptmenu** mithilfe der Taste ( ${}^{{\rm {ESC}}}_{\text{evo} \text{eff}}$ ), dann mithilfe der Tasten  $(\sim)$  oder  $(\sim)$  wählen Sie die Option **Information** und bestätigen Sie es mit der  $Taste (OK)$ 

An dieser Stelle können wir z.B. das Gerätemodell, die Softwareversion, die Seriennummer des Gerätes und auf der 2. Seite die Adresse und Kontaktdaten der Firma Dramiński S.A. leicht überprüfen.

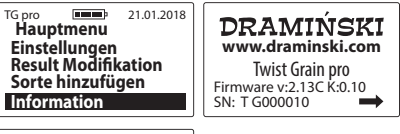

**Dramiński S.A.** Tel. +48 89 675 26 00 MADE IN POLAND Wiktora Steffena 21, Szabruk, 11-036 Gietrzwałd, Polen e-mail: wilgo@draminski.com

# **BATTERIEAUSTAUSCH**

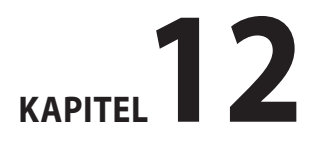
Das Gerät ist mit einer automatischen Anzeige des Batteriestandes ausgerüstet. Im Falle des niedrigen Batteriestandes erscheint unmittelbar nach dem Einschalten oder während des Betriebes die Meldung erscheint "Bitte Batterien austauschen" in Form eines grafischen Symbols und danach schaltet TG automatisch aus.

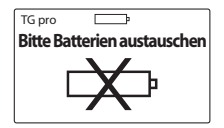

108

Der Feuchtemessgerät wird durch vier 1,5V-Batterien Typ LR6, AA, betrieben.

#### **Um die Batterien auszutauschen, machen Sie folgendes:**

- schrauben Sie die Abdeckung des Batteriefachs an der Gehäuserückseite ab und entnehmen Sie die verbrauchten Batterien mit Hilfe des Bandes,
- legen Sie das Band quer in das Batteriefach, so dass das Ende des Bandes aus dem Batteriefach ragt,
- legen Sie einen neuen Batteriesatz gemäß den +/- Polaritätsmarkierungen ein (drücken Sie das Band nach innen),

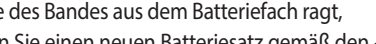

Kapitel 12 | BATTERIEAUSTAUSCH

– setzen Sie den Deckel des Batteriefachs wieder auf. Wenn Sie ein deutliches Klicken hören, wird dies darauf hinweisen, dass der Schutzin der Klappe ordnungsgemäß befestigt ist und es keine Gefahr besteht, dass die Batterie herausrutscht.

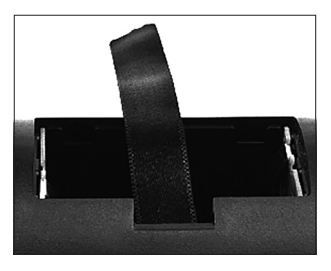

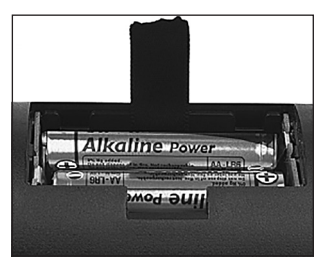

#### **Batteriewechsel in der Druckmutter mit Hörmelder.**

Eine 3V-Batterie (Typ CR-2032) versorgt den Hörmelder (buzer) in der Druckmutter der Messkammer. Wenn der Ton schwindet oder deutlich schwächer wird, tauschen Sie die Batterie gegen eine neue aus.

Um die Batterie auszutauschen, machen Sie folgendes:

- zwei Schrauben in dem Muttedeckel lösen,
- Deckel abnehmen und die Batterie aus dem Untersetzer vorsichtig herausnehmen,
- legen Sie eine neue Batterie gemäß Polaritätsmarkierungen +/-ein,
- setzen Sie den Deckel der Druckmutter wieder auf und schrauben Sie die beiden Befestigungsschrauben (2,5x10) ein.

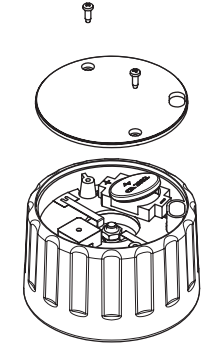

### **SCHLUSSBEMERKUNGEN**

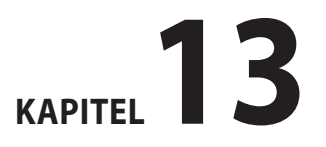

- Feuchtemessgerät vor direkter Wassereinwirkung schützen. Es sollte auch vermieden werden, dass es abwechselnd in extremen Temperaturen verwendet wird. Keine Kondensation von Wasserdampf aus der Luft auf den Metallteilen des Gerätes darf zugelassen werden, da dies die Messergebnisse beeinträchtigen kann.
- Nach Saisonende sind die Messkammer und Druckmutter sorgfältig zu reinigen und zu trocknen. Das Gerät soll in einem trockenenund warmen Raum gelagert werden. Sorgfälltige Wartung und ordnungsgemäße Aufbewahrungsbedingungen gewährleisten einen dauerhaften und störungsfreien Betrieb.
- Wenn Sie das Gerät für einen längeren Zeitraum stilllegen, ist es empfohlen, die Batterie aus dem Batteriefach des Gerätes zu auszunehmen, um das Risiko der Batteriebeschädigung durch Verschütten des Elektrolyten zu vermeiden.**Wir empfehlen Ihnen die Anwendung von Batterien der renommierten Hersteller**.

– Im Falle von Problemen mit dem Gerät oder Schwierigkeiten bei der Interpretation der Ergebnisse empfehlen wir Ihnen, sich mit dem Hersteller, d.h. DRA-MIŃSKI S. A. oder einem nahegelegenen zertifizierten Verteiler in Verbindung zu setzen, bevor Sie das Gerät an die Servicestelle schicken. Der Kontakt ist besonders empfehlenswert vor dem Senden an die Servicestelle, weil sich die Mehrheit der Probleme leicht vor Ort lösen lässt, währenddessen das grundlose Senden eines leistungsfähigem Geräts zu Wartungs und Sendekosten führen kann.

- Es ist untersagt, das Gerät auseinanderzuschreiben, Eingriffe oder Wartungsarbeiten durch Unbefugte vorzunehmen, da dies zu dauerhaften Schäden führen und die Garantiebedingungen verletzen kann.
- Achten Sie auf den Gummideckel der Mini-USB-Buchse, falls er fehlt ist die Buchse wesentlichen Verschmutzungen ausgesetzt.

### **TECHNISCHE DATEN**

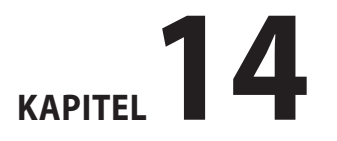

 $^{\prime\prime}$  de .

113

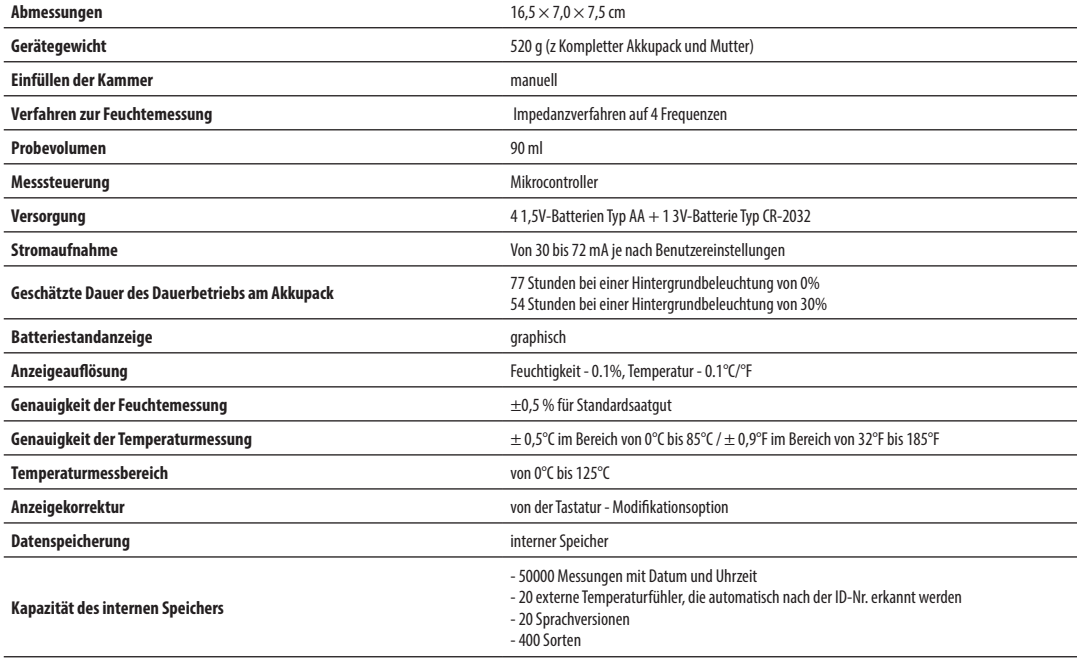

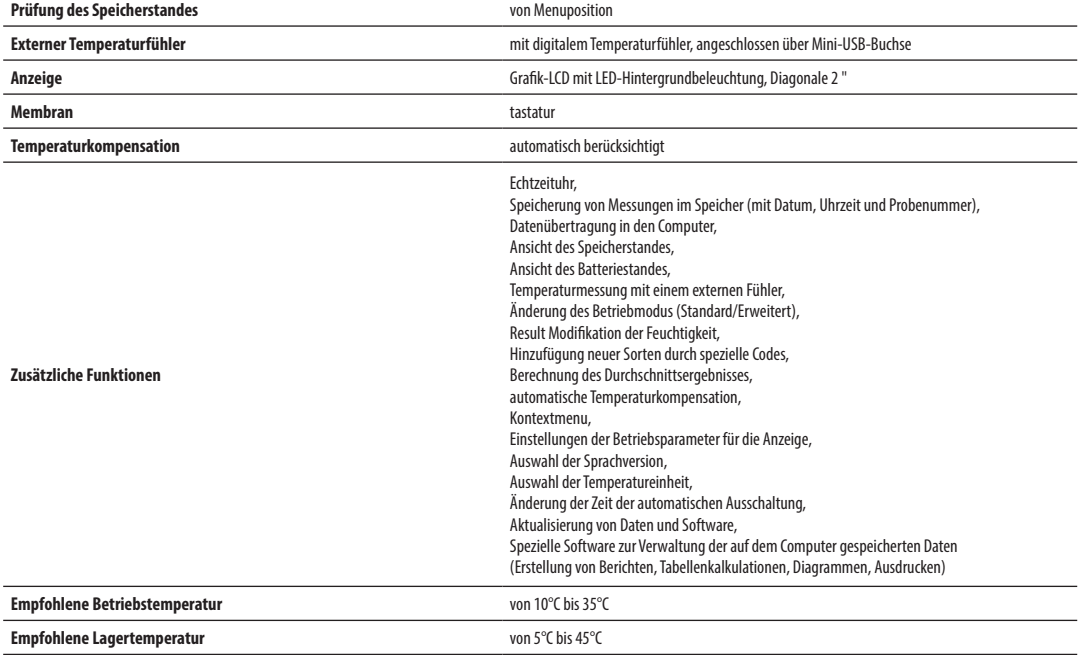

### **SOMMAIRE**

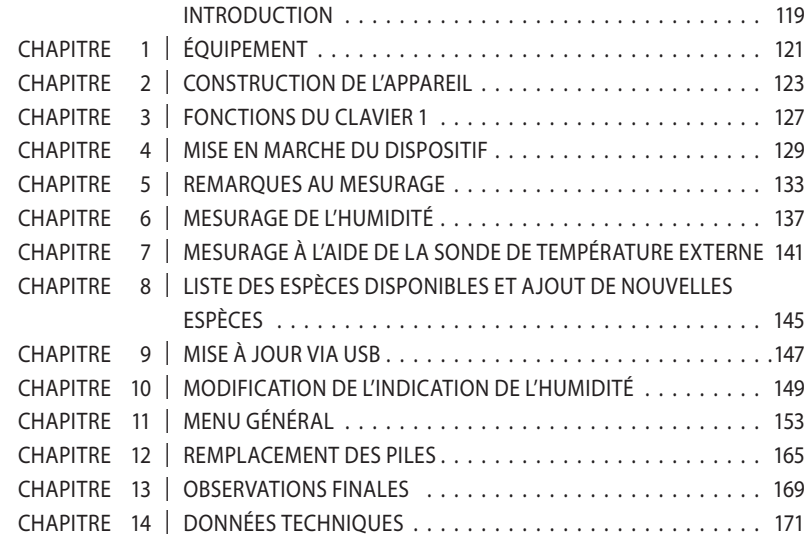

### **INTRODUCTION**

Nous Vous remercions d'avoir acheté le nouvel humidimètre pour grains Dramiński Twist Grain pro. Cet excellent dispositif sera un outil indispensable dans Votre entreprise. Grace à la conception spéciale de l'appareil (et à la compression de l'échantillon avant le mesurage), l'humidité des grains est définie avec précision.

Grâce à des solutions innovantes, à la technologie moderne, à une énorme polyvalence, à la connexion USB et à la possibilité de connecter une sonde de température externe, l'achat de TG pro constitue un investissement inestimable pour de nombreuses années. Nous vous souhaitons une récolte fructueuse et un travail agréable avec notre intelligent humidimètre pour grains Dramiński Twist Grain pro.

Le fabricant - l'entreprise DRAMIŃSKI S.A. - partage volontiers ses connaissances avec les utilisateurs. Le fabricant se réserve, en même temps, le droit d'apporter des modifications et des améliorations à la conception et à la programmation. L'entreprise DRAMIŃSKI S.A. se réserve également le droit d'introduire des modifications dans le présent manuel d'utilisation.

Avant de mettre en marche le dispositif, lisez attentivement le présent manuel d'utilisation. Cela garantira la sécurité d'utilisation et un fonctionnement durable et fiable du dispositif.

La déclaration de conformité du dispositif se trouve dans le siège de l'entreprise DRAMIŃSKI S.A., à l'adresse Wiktora Steffena 21, Sząbruk, 11-036 Gietrzwałd, Pologne.

Vous allez trouver plus d'informations et des données actuelles sur le site **www.draminski.fr**

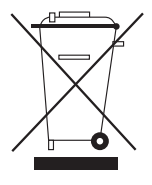

Nous vous rappelons que les équipements électroniques, les piles et les accumulateurs ne doivent pas être jetés avec les ordures ménagères ordinaires. L'utilisateur est obligé de transmettre ce type de déchets à des entreprises qui s'occupent de l'élimination des dé-

chets, conformément aux lois en vigueur. En assurant une élimination des déchets appropriée, vous protégez l'environnement.

# **ÉQUIPEMENT**

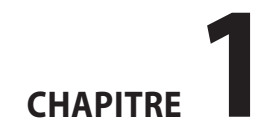

### **ÉQUIPEMENT:**

- . Dramiński Twist Grain Pro .
- .Bouchon de pression de la chambre de mesure (avec la pile 3V de type CR-2032) .
- . Étui de transport .
- .Sangle pour l'étui de transport pour suspendre le dispositif.
- .Câble USB pour la connexion avec l'ordinateur .
- . Manuel d'utilisation .
- . 4 piles alcalines 1,5V de type LR6, AA .

 .Protection en caoutchouc de la prise mini-USB .

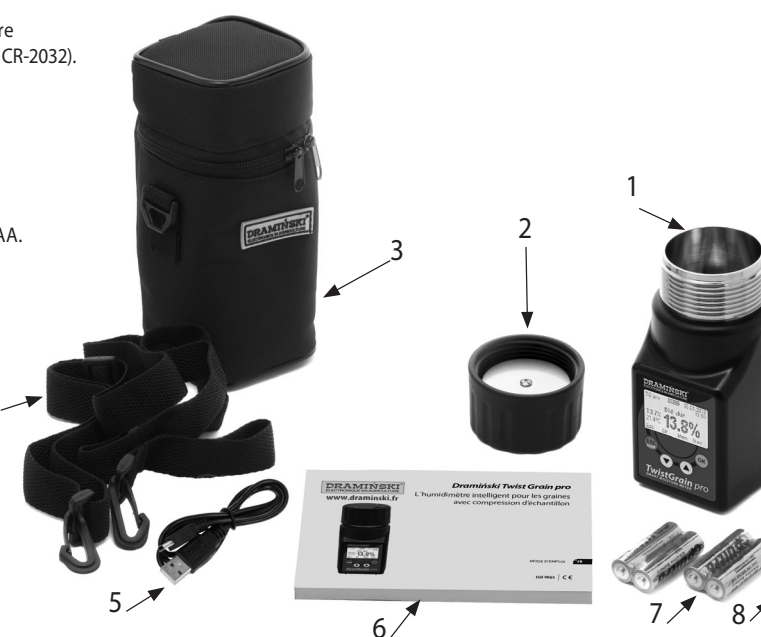

## **CONSTRUCTION DE L'APPAREIL**

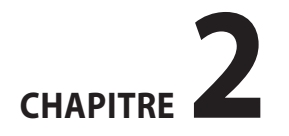

#### **CONSTRUCTION EXTÉRIEURE**

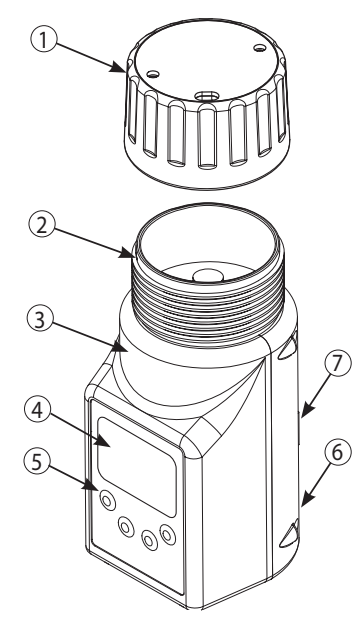

- 1.Bouchon de pression avec la signalisation sonore de la force de pression appropriée.
- 2.Chambre de mesure avec le capteur de température numérique.
- 3. Boîtier en matériel ABS de haute qualité.
- 4.Afficheur graphique LCD avec la surbrillance LED.
- 5. Clavier de membrane avec 4 boutons.
- 6.Prise mini-USB avec la protection en caoutchouc.
- 7. Chambre pour 4 piles 1,5V de type LR6, AA.

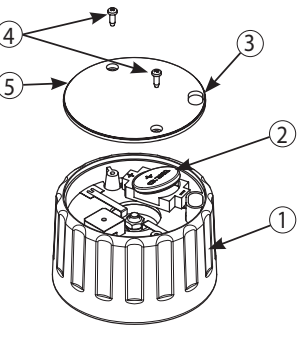

- 1.Boîtier du bouchon fait en polyamide avec l'ajout de fibre de verre.
- 2.Pile 3V (de type CR-2032) du dispositif de signalisation sonore.
- 3.Trou pour enlever les résidus de grains.
- 4. Vis 2,5x10.
- 5. Couvercle du bouchon.

#### **DIMENSIONS APPROXIMATIVES**

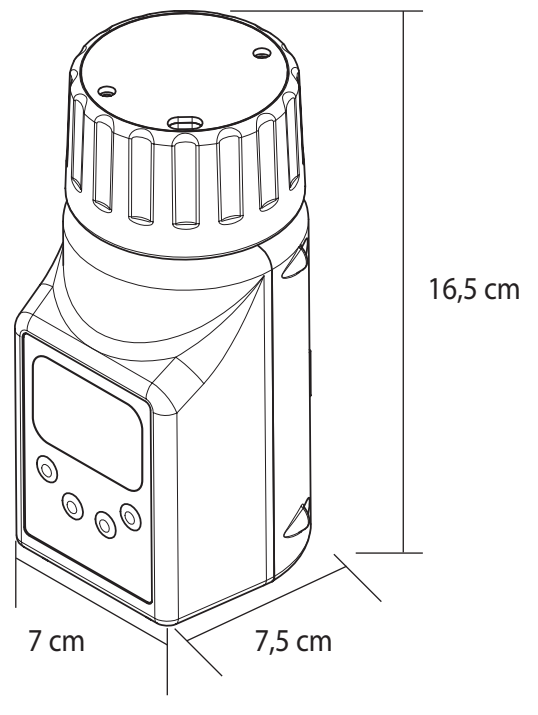

CHAPITRE 2 | CONSTRUCTION DE L'APPAREIL

### **FONCTIONS DU CLAVIER**

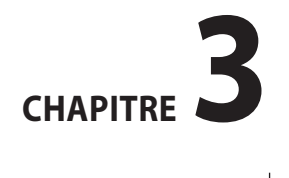

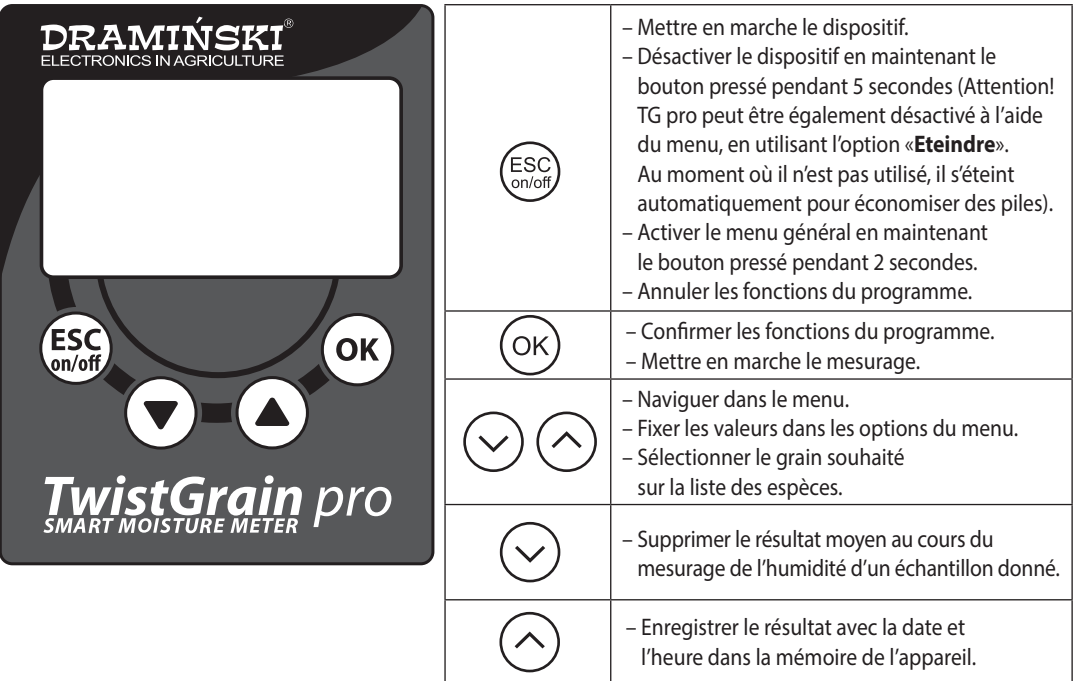

### **MISE EN MARCHE DU DISPOSITIF**

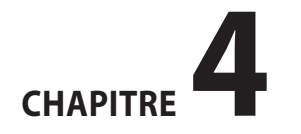

Twist Grain pro sera prêt à fonctionner lorsque des piles sont correctement insérées dans le récipient (attention à la polarité).

Dans le menu général de l'appareil, vous pouvez sélectionner indépendamment le mode de fonctionnement que vous souhaitez utiliser (standard ou avancé). En mode standard, nous mettons l'accent sur la facilité de l'utilisation et le mesurage rapide et pratique de l'humidité et de la température du grain, afin que l'exploitation soit simple même pour les utilisateurs débutants. En mode avancé, il existe des options qui permettent d'utiliser la sonde de température externe, d'enregistrer des milliers de mesurages dans la mémoire interne de l'appareil avec la date et l'heure, de classer des mesurages en fonction des échantillons de grain, du lieu de stockage, des fournisseurs et de beaucoup d'autres facteurs afin de satisfaire les clients les plus exigeants. En outre, les utilisateurs du mode avancé peuvent télécharger sur notre site Web **www.draminski.fr**  un logiciel spécial de communication avec l'ordinateur qui permet de télécharger des données de TG pro sur votre ordinateur, de créer des rapports, des impressions, des graphiques, des tableurs, etc.

Activez le dispositif en appuyant sur  $\binom{ESC}{C}$ a) on voit sur l'écran un message de bienvenue qui spécifie le nom de l'appareil, la version du logiciel, la version de l'étalonnage et le numéro de série p. ex.:

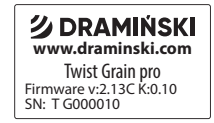

- b) ensuite on voit la liste des espèces disponibles et dans la partie supérieure de l'écran on voit le modèle du dispositif et l'état actuel des piles (en mode avancé, la date sera également visible). Après la mise en marche, l'espèce récemment étudiée est affichée p. ex.:
	- **Mode standard Mode avancé**

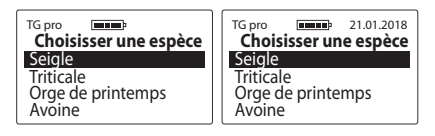

**Attention!** Dans le cas où les piles sont trop faibles pour pouvoir continuer le travail, le dispositif l'indique automatiquement:

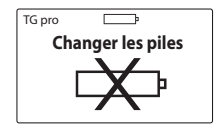

ce qui signifie qu'il faut remplacer des piles

- c) pour économiser les piles, lorsque les boutons ne sont pas utilisés, après un certain temps, le dispositif passe en mode veille, c'est-à-dire l'éclairage s'éteint (ce temps peut être modifié dans le menu - voir le chapitre: MENU GÉNÉRAL). On peut passer en mode de travail après avoir appuyé sur un bouton quelconque.
- d) si pendant quelques minutes TG pro se trouve en mode de veille, il sera automatiquement éteint (ce temps peut être réglé dans le menu - voir le chapitre: MENU GÉNÉRAL). L'éclairage est activé et le compte à rebours de 10 à 0 s'affiche sur l'écran, ce qui peut être interrom-

pu à l'aide d'un bouton quelconque. Sinon, le dispositif s'éteint pour économiser de l'énergie, p. ex.:

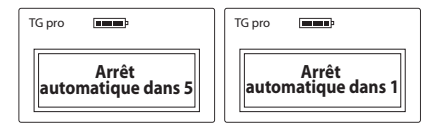

- e) pour éteindre indépendamment le dispositif maintenez, pendant 5 secondes, le bouton  $\left(\frac{\text{ESC}}{\text{Cov}(n)}\right)$  pressé ou dans le menu général sélectionnez l'option « **Eteindre** ».
- f) lors des mesurages, en bas de l'écran, on peut voir des indices des fonctions du clavier de membrane dans un moment donné, par exemple:

**FR**

131

#### En mode avancé:

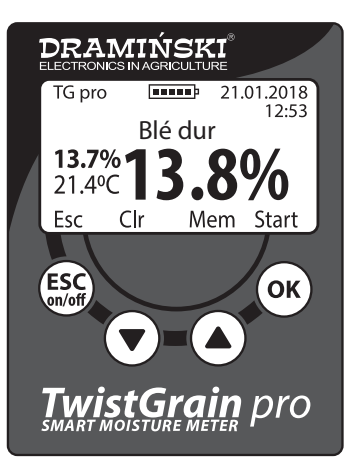

- (la fonction **Esc**) permet de revenir à la liste des espèces disponibles, (la fonction **Clr**) permet d'effacer le résultat moyen,
	- (la fonction **Mem**) permet de sauver le résultat dans la mémoire interne,
- (OK) (la fonction **Start**) permet de commencer le mesurage suivant.

### **REMARQUES AU MESURAGE**

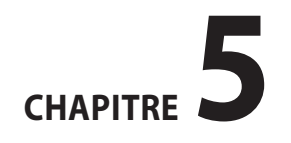

- Avant de commencer le mesurage, vérifiez si la chambre de mesure est propre et sèche. N'oubliez pas de retirer le grain de la chambre après avoir terminé le mesurage.
- La chambre de mesure doit être remplie jusqu'à son bord, puis il faut visser le bouchon de pression jusqu'à l'activation du signal sonore. Il est interdit d'ajouter du grain après la compression. Dans le cas de certaines espèces (p. ex.: des graines d'herbe) qui se caractérisent par une humidité accrue, le bouchon peut ne pas activer le signal sonore et dans ce cas, il faut visser le bouchon jusqu'à la fin du filetage pour effectuer le mesurage (n'ajoutez pas du grain dans la chambre).
- Lorsque le signal sonore du bouchon de pression est faible, dévissez le couvercle du bouchon et remplacez la pile. Il est interdit de plier les plaques provoquant l'activation du signal sonore.
- Lors du mesurage, les grains restants peuvent entrer dans le filetage du bouchon. Pour pouvoir visser facilement le bouchon, son filetage doit être nettoyé réguliè-

rement, sans utiliser des outils pointus.

- N'oubliez pas que le nettoyage de la chambre de mesure doit être effectué avec précaution afin de ne pas endommager le capteur de température situé au fond de la chambre de mesure.
- L'eau qui reste sur la surface de l'échantillon (p. ex.: la rosée) peut affecter les résultats de mesurage, c'est pourquoi il faut éviter ce type de situations et « **ventiler**  » l'échantillon avant le mesurage.
- Il convient de rappeler que l'appareil dispose d'une compensation automatique de température, c'est pourquoi il faut faire attention à ce que la température de la chambre de mesure soit comparable avec celle de l'échantillon (on ne peut pas tester un échantillon froid dans une chambre chaude p. ex.: dans le dispositif exposé au soleil et vice versa).
- Le résultat final, c'est la valeur moyenne, p. ex.: de 3 derniers mesurages de l'échantillon (qui est calculée et affi-

chée automatiquement). Le nombre de mesurages, sur la base desquels on calcule la moyenne, peut être modifié dans le menu général.

- Afin de pouvoir enregistrer les mesures d'humidité du grain dans la mémoire de l'appareil, le mode de fonctionnement avancé doit être activé (en plus, dans le menu général de l'appareil, nous pouvons choisir s'il faut sauvegarder le résultat ou la moyenne des mesurages)
- Pour pouvoir enregistrer des mesurages dans la mémoire de l'appareil à partir d'une sonde de température externe, activez le mode de fonctionnement avancé et attribuez le nom à la sonde que vous possédez (il est nécessaire que les résultats puissent être correctement classés).
- Au moment où on constate des écarts importants des résultats d'une espèce donnée, qui surestiment ou à sous-estiment le résultat d'une valeur similaire dans toute la plage de mesure en comparaison avec la méthode traditionnelle qui utilise la balance et le séchoir, il faut modifier les indications (voir le chapitre:

MODIFICATION DE L'INDICATION DE L'HUMIDITÉ).

– Chaque espèce a une plage différente de l'humidité mesurée tandis que sa transgression est indiquée par le signe approprié, p. ex.:

**« <8.5% »** (au-dessous de la plage de mesure) lorsque l'échantillon testé se caractérise par une humidité inférieure à 8.5%,

**« >35.0% »** (au-dessus de la plage de mesure) lorsque l'échantillon testé se caractérise par une humidité supérieure à 35%.

135

### **MESURAGE DE L'HUMIDITÉ**

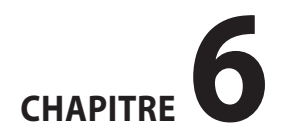

#### **Pour effectuer le mesurage de l'humidité du grain:**

- a) Activez le dispositif en appuyant sur  $\binom{ESC}{\text{cond}}$ . Après un court message de bienvenue on voit la liste des espèces disponibles (TG pro met toujours en surbrillance l'espèce récemment étudiée)**.**
- b) À l'aide des boutons  $(\vee)$  ou  $(\wedge)$  sélectionnez le nom de l'espèce qui sera testée et confirmez votre choix en appuyant sur  $($ OK $)$

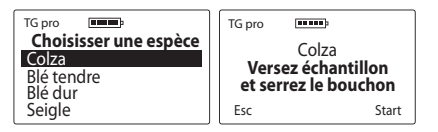

- c) Selon le message affiché sur l'écran, remplissez (jusqu'aux bords) la chambre de mesure avec du grain qui sera testé.
- d) Vissez le bouchon de pression sur le filetage de la chambre de mesure jusqu'à ce que vous entendiez un signal sonore provenant du bouchon. Cela signifie que la force de pression du grain est correcte, cependant, pour économiser la pile du signal sonore, le bouchon

doit être un peu dévissé afin que le signal disparaisse. (**ATTENTION**, dans le cas de grains très mous, le bouchon peut ne pas activer le signal sonore. Il faut donc le dévisser jusqu'au filetage - il est interdit d'ajouter du grain).

e) Lorsque le grain est correctement compressé, mettez en marche le mesurage (la fonction « **Start** » - Départ) à l'aide du bouton (**ATTENTION** lorsqu'on voit sur l'écran le message « **Mesure...** » ne touchez pas la chambre de mesure).

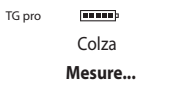

f) Au bout de quelques secondes sur l'afficheur on voit le résultat de l'humidité exprimé en pourcentages (%) et la température de l'échantillon (en°C ou °F, en fonction des paramètres).

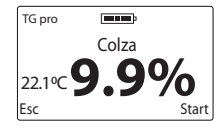

 Le résultat du mesurage de l'humidité est exprimé en tenant compte de la correction relative à l'influence de la température (compensation automatique de température).

g) Une fois la mesure terminée, dévissez le bouchon de pression et videz la chambre de mesure en veillant à ne pas endommager le capteur de température situé au fond. Nettoyez, si nécessaire, le bouchon de pression en éliminant des grains restants. Après le nettoyage de la chambre de mesure, le dispositif est prêt pour recommencer le travail. Pour mesurer l'échantillon suivant de la même espèce, remplissez de nouveau la chambre, visser le bouchon, puis mettez en marche le mesurage en appuyant sur le bouton (OK) (ou à l'aide du bouton  $\binom{ESC}{Sol(off)}$ on peut revenir à la liste pour sélectionner une autre espèce).

 **ATTENTION!** Un nettoyage particulièrement soigné de

la chambre de mesure est requise au moment où on remplace des espèces de grain mesurées et lorsqu'on mesure des échantillons dont humidité est très variée et très haute.

h) Le résultat final de l'humidité, c'est la valeur moyenne d'un échantillon donné, p. ex.: de 3 derniers mesurages. TG pro la calcule automatiquement et l'affiche à gauche de l'écran (au-dessus de la température), p.ex. :

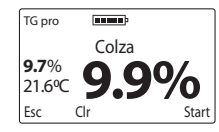

 Le nombre de mesurages, sur la base desquels on calcule la moyenne, peut être modifié dans le menu général. Les résultats au-dessus et au-dessous de la plage ne sont pas pris en compte lors du calcul de l'humidité moyenne. Pour que le résultat moyen soit calculé dès le début, on peut supprimer les données existantes (la fonction **Clr**) à l'aide du bouton  $(\vee)$  ou revenir à la liste des espèces à l'aide du bouton (ESC)

**FR**

i) Twist Grain pro permet d'enregistrer 50 mille mesurages dans sa mémoire interne et cela à l'aide du bouton  $\left(\sim\right)$ (la fonction **Mem**). Pour utiliser cette fonctionnalité, choisissez le mode « avancé » dans le menu général. En outre, dans les paramètres de l'appareil, l'utilisateur peut choisir soit l'enregistrement du résultat actuel, soit de la moyenne des dernières mesurages.

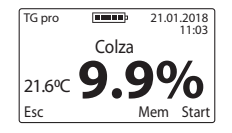

j) Après avoir terminé le mesurage, afin d'économiser de l'énergie, éteignez le dispositif en maintenant le bouton pressé pendant 5 secondes ou en utilisant l'option **« Eteindre »** qui se trouve dans le menu général.

## **MESURAGE À L'AIDE DE LA SONDE DE TEMPÉRATURE EXTERNE**

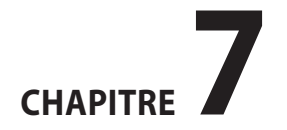

Après avoir connecté une sonde de température externe au port mini-USB, l'humidimètre Dramiński TwistGrain pro peut également fonctionner comme un thermomètre agricole professionnel. TG pro est conçu pour permettre aux utilisateurs d'acheter des sondes de différentes conceptions sans nécessité de calibrer la sonde avec l'appareil. Il convient de souligner que chaque sonde a son propre numéro d'identification ID unique. Grâce à ce facteur nous pouvons lui attribuer le nom pour pouvoir enregistrer dans la mémoire du dispositif des milliers de mesures avec la date et l'heure. TG pro reconnaît automatiquement les sondes que nous connectons et catalogue les résultats enregistrés. Le menu de l'appareil vous permet de gérer facilement vos sondes et paramètres de fonctionnement de l'appareil (ajouter de nouvelles sondes, changer leurs noms, supprimer les données de la mémoire, changer l'unité de température <sup>o</sup>C/<sup>o</sup>F). Pour connaître toutes les fonctions, nous vous recommandons de lire le chapitre 11: MENU GÉNÉRAL

1.Pour utiliser la sonde de température, activez le mode avancé, puis connectez la sonde externe à la prise mini-USB et démarrez l'option « Mesure de température » dans le menu général. Les sondes qui ne sont pas encore ajoutées à la mémoire sous leur nom, l'appareil reconnaît comme les sondes « **Sans nom** ».

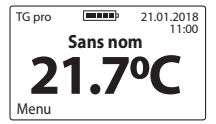

2.Afin d'utiliser la possibilité d'enregistrer les résultats, il faut ajouter une sonde donnée à la mémoire de l'appareil (voir le chapitre 11: MENU GÉNÉRAL). Lorsque la sonde est sauvegardée, l'appareil la reconnaîtra automatiquement et affichera son nom, par exemple « SONDE N 1 ». À ce moment, grâce au bouton  $(\wedge)$  (la fonction **Mem**), nous pouvons stocker des milliers de résultats avec la date et l'heure pour les transférer sur l'ordinateur et stocker, créer des rapports, des tableurs, des graphiques de changements dans la fonction de temps ou générer des impressions.

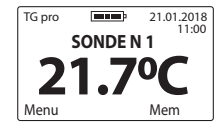

Un logiciel spécial pour la transmission de données est disponible sur le site **www.draminski.fr** dans l'onglet **Produits / Humidimètres / Draminski TwistGrain pro.**
CHAPITRE 7 | MESURAGE À L'AIDE DE LA SONDE DE TEMPÉRATURE EXTERNE

# LISTE DES ESPÈCES DISPONIBLES ET AJOUT DE NOUVELLES ESPÈCES

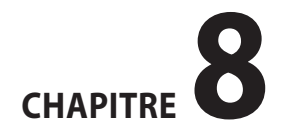

L'humidimètre Dramiński TG pro peut contenir dans sa mémoire interne de centaines de différentes espèces de grains que vous pouvez utiliser pendant les mesurages. La liste des espèces disponibles dans un dispositif donné peut varier en fonction de l'offre actuelle, de la promotion ou du pays où TG pro a été acheté.

La liste de toutes les espèces disponibles, toujours actuelle, se trouve sur le site **www.draminski.fr** dans l'onglet **Produits / Humidimètres / Draminski TwistGrain pro.**

Chaque utilisateur de l'humidimètre Dramiński TG pro peut activer une espèce supplémentaire en entrant dans le menu général un code spécial à l'aide de l'option **« Ajouter une espèce »** (voir le chapitre: MENU GÉNÉRAL). Pour obtenir un code spécial nécessaire pour activer une espèce dans votre TG pro, contactez-nous:

#### **notre e-mail: agri@draminski.com tél: +48 89 675 26 00.**

Vous pouvez également contacter un distributeur certifié de l'entreprise Dramiński S.A. dont le siège est situé à proximité.

Contactez-nous aussi si vous avez une espèce qui n'a pas été encore testée ou une variété spéciale de grains que vous voudriez tester. En unissant nos forces à distance nous pouvons créer une espèce spéciale, selon vos besoins, qui pourra être introduite à l'aide du code dans votre dispositif.

Grâce aux solutions modernes, TG pro est un humidimètre extrêmement polyvalent qui, même après de nombreuses années, sera toujours actuel et illimité quant à ses possibilités.

# **MISE À JOUR VIA USB**

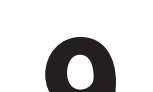

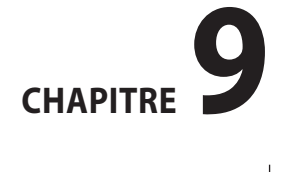

Dramiński TG pro possède la prise mini-USB. Grâce à ce facteur, l'utilisateur peut, indépendamment et d'une manière rapide et pratique, mettre à jour les données dans la mémoire du dispositif, mettre à jour le logiciel, la liste des langues disponibles, activer de nouvelles fonctionnalités, d'autres.

Vérifiez si les nouvelles mises à jour sont disponibles, en consultant le site **www.draminski.fr** dans l'onglet **Produits / Humidimètres / Draminski TwistGrain pro.**

Nos programmeurs ont fait tous les efforts pour que la mise à jour soit extrêmement facile à faire même pour les utilisateurs ayant des connaissances informatiques minimales.

Si vous avez des questions ou des doutes, n'hésitez pas à contacter nos spécialistes.

**e-mail: agri@draminski.com tél: +48 89 675 26 00**

# **MODIFICATION DE L'INDICATION DE L'HUMIDITÉ**

# **CHAPITRE10**

Dans la mémoire de l'humidimètre Dramiński TG pro on a introduit les courbes d'humidité pour chacune des espèces qui ont été élaborées sur la base d'échantillons normalisés (une densité déterminée et le poids de 1000 grains), de sorte que les résultats soient exacts et reproductibles. Pourtant, il arrive que, dans une année donnée (ce qui est causé par différents facteurs) les grains récoltés par l'utilisateur sont légèrement différents par rapport aux grains standards. Dans ce cas on peut observer des écarts dans les indications de l'humidité.

La liste de ces facteurs comprend:

- 1. la formation du grain et sa maturité
- 2. les caractéristiques variétales d'un blé
- 3. le taux d'impuretés
- 4.l'infestation des grains par des organismes nuisibles et des champignons parasites

#### **ATTENTION!**

N'oubliez pas que les résultats de mesurage ne peuvent être comparés qu'avec ceux obtenus à l'aide de la méthode de laboratoire ou celle qui utilise la balance et le

séchoir. On ne peut pas les comparer avec des résultats obtenus à l'aide des autres humidimètres car ils peuvent induire en erreur.

L'humidimètre Dramiński TG pro vous permet de modifier indépendamment les indications (introduire des corrections).

Lorsqu'on introduit des modifications, chaque espèce est traitée séparément. Lorsqu'on introduit des modifications, le symbole « \* » (astérisque) apparaît à côté du nom de l'espèce donnée. Par contre, lors du mesurage, les informations sur la valeur des modifications liées à l'espèce donnée s'affichent au-dessus du nom de l'espèce testée (le résultat prend en compte automatiquement la modification introduite), p. ex.:

#### **avant après** TG pro 22.1℃ 9.9% Colza Esc Start TG pro Mod:-0.3% 22.1<sup>o</sup>C Colza xEsc Start

On recommande de revenir, chaque année, à des configurations d'usine et, si c'est nécessaire, d'introduire la correction actuelle des indications (la modification). Lorsqu'on revient aux configurations d'usine, le symbole « \* » (astérisque) placé à côté d'une espèce donnée disparaît.

**Dans le chapitre MENU GÉNÉRAL vous pouvez trouver une description détaillée qui explique comment introduire des modifications de l'indication de l'humidité.**

CHAPITRE 10 | MODIFICATION DE L'INDICATION DE L'HUMIDITÉ

# **MENU GÉNÉRAL**

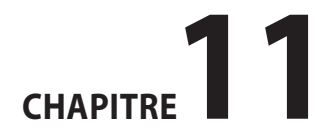

153

Grâce aux fonctionnalités du menu général, l'utilisateur peut facilement éteindre le dispositif, ajuster les paramètres à ses besoins, ajouter de nouvelles espèces, gérer la mémoire et beaucoup d'autres.

**Pour accéder au MENU GÉNÉRAL il faut maintenir pen**dant environ 2 secondes le bouton (ESC) pressé.

#### 1.**Eteindre**

Pour éteindre le dispositif, il faut entrer dans le **Menu général** à l'aide du bouton (ESC), ensuite à l'aide des boutons ou  $(\wedge)$  choisir l'option **Eteindre** et confirmer à l'aide  $de ($ <sup>ok</sup>

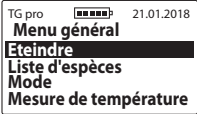

Grâce à cette fonctionnalité, l'utilisateur peut rapidement et facilement éteindre le dispositif sans nécessité de maintenir le bouton  $\binom{f}{p}$  pressé pendant 5 secondes, ni d'attendre l'activation de l'option de l'arrêt automatique.

#### 2. **Liste d'espèces**

Pour revenir à la liste d'espèces du **Menu général** il faut utiliser le bouton  $\binom{\text{ESC}}{\text{Sndof}}$  ou à l'aide des boutons  $\left(\sqrt{\phantom{a}}\right)$  ou  $\left(\sqrt{\phantom{a}}\right)$ choisir l'option **Liste d'espèces** et la confirmer par le bou $tan($ ok $)$ 

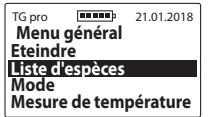

#### 3. **Mode**

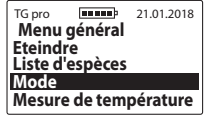

a) **Standard** – pour faciliter l'exploitation de l'appareil et utiliser uniquement les fonctions de base du menu, entrez dans le **Menu général / Mode**, puis utilisez la touche ou  $(\wedge)$  pour sélectionner le mode **Standard** et confirmez en utilisant la touche  $(\alpha \kappa)$ , par exemple:

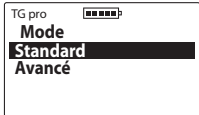

b) **Avancé** – pour activer toutes les fonctionnalités de l'appareil, telles que l'horloge temps réel, enregistrement des mesures, la sonde de température, etc., entrez dans le **Menu général / Mode**, puis utilisez la touche  $(\vee)$  ou pour sélectionner le mode **Avancé** et confirmez en utilisant la touche  $($ o $\kappa$ ), par exemple:

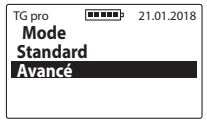

#### 4.**Mesure de température**

Pour utiliser une sonde de température externe, connectez-la au dispositif TG pro via la prise mini-USB, entrez dans le **Menu général**, puis à l'aide de la touche  $(\vee)$  ou  $(\wedge)$ sélectionnez l'option **Mesure de température** et confirmez avec la touche  $($ OK $)$ 

**ATTENTION**, afin d'utiliser l'option d'enregistrement des résultats dans la mémoire de l'appareil, vous devez ajouter une sonde aux paramètres du menu général et lui attribuer un nom.

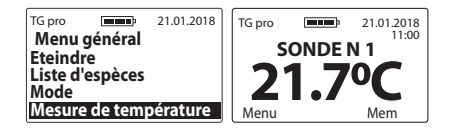

#### 5.**Paramètres**

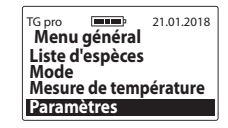

#### 5.1 **Langue**

Pour modifier la version linguistique, entrez dans le **Menu général / Paramètres /Langue**, ensuite choisissez la langue à l'aide des boutons  $(\vee)$  ou  $(\wedge)$  et confirmez à  $l'$ aide du bouton (OK), p. ex.:

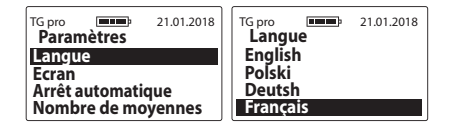

#### 5.2 **Ecran**

TG pro **21.01.2018 Paramètres Langue Ecran Arrêt automatique Nombre de moyennes**

5.2 a) **Intensité de l'éclairage** – nous avons utilisé un rétroéclairage LED, économe en énergie, cependant n'oubliez pas qu'un rétroéclairage plus fort est lié à une augmentation de la consommation d'énergie, ce qui conduit à une décharge plus rapide des piles. Pour modifier l'intensité du rétroéclairage, il faut entrer dans le **Menu général / Paramètres / Ecran / Intensité de l'éclairage**, ensuite choisir une valeur adéquate à l'aide des boutons  $(\vee)$  ou  $(\wedge)$  et la confirmer par le bouton  $(OK)$ , p. ex.:

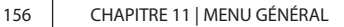

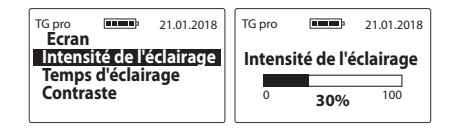

5.2 b) **Temps d'éclairage** – cette option règle le temps après lequel le rétroéclairage de l'écran s'éteint et le dispositif attend la réutilisation du clavier (le temps est compté à partir du dernier clic / de la dernière l'utilisation du bouton sur le clavier du dispositif). Pour modifier le temps du rétroéclairage, il faut entrer dans le **Menu général / Paramètres / Ecran / Temps d'éclairage**, ensuite choisir une valeur adéquate à l'aide des boutons  $(\vee)$  ou  $(\wedge)$  et la confirmer par le bouton  $(OK)$ , p. ex.:

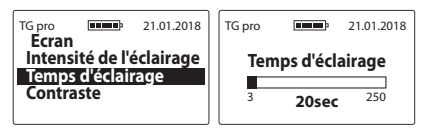

5.2 c) **Contraste** – pour modifier le contraste, il faut entrer dans le **Menu général / Paramètres / Ecran / Contraste**, ensuite choisir une valeur adéquate à l'aide des boutons  $(\vee)$  ou  $(\wedge)$  et la confirmer par le bouton  $($ OK $)$ , p. ex.:

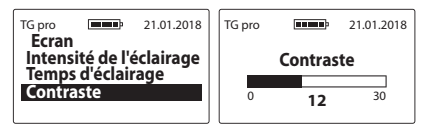

#### 5.3 **Arrêt automatique**

Cette option règle le temps après lequel le dispositif s'éteint automatiquement, ce qui est compté à partir du dernier clic / de la dernière l'utilisation du bouton sur le clavier. Pour modifier le temps de l'arrêt automatique, il faut entrer dans le **Menu général / Paramètres / Arrêt automatique**, ensuite choisir une valeur adéquate à l'aide des boutons  $(\vee)$  ou  $(\wedge)$  et la confirmer par le bouton  $($ ок), p. ex.:

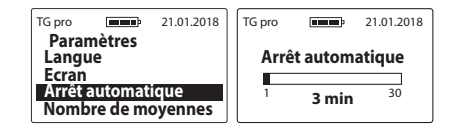

#### 5.4 **Nombre de moyennes**

**moyennes**, ensuite choisir une valeur adéquate à l'aide  $\epsilon$ <sub>FR</sub> Le dispositif calcule automatiquement la valeur moyenne des derniers mesurages. Pour définir le nombre de mesurages sur la base desquels on calcule la moyenne, il faut entrer dans le **Menu général / Paramètres / Nombre de**  des boutons  $(\vee)$  ou  $(\wedge)$  et la confirmer par le bouton (ок), <u>p. ex.:</u>

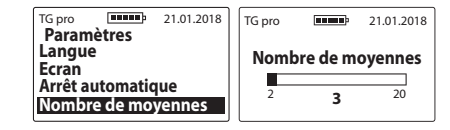

Le résultat moyen apparaîtra à gauche de l'écran (au-dessus de la température), après 3 mesurages, si le nombre des valeurs moyennes est réglé sur « **3** »), p. ex.:

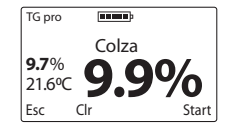

**ATTENTION!** Pour réinitialiser le résultat moyen, on peut le supprimer (la fonction **Clr**) à l'aide du bouton  $(\vee)$ , ce qui provoque que le message **« Effacer la moyenne »** s'affiche. Ensuite nous pouvons tout confirmer en appuyant sur  $(OK)$ ou l'annuler à l'aide du bouton  $\binom{ESC}{C}$  (la valeur moyenne est supprimée également au moment où nous revenons à la liste pour choisir une nouvelle espèce).

#### 5.5 **Unité temp.**

Pour modifier l'échelle Celsius et la remplacer par l'échelle Fahrenheit ou à l'inverse, entrez dans le **Menu général / Paramètres / Unité temp.**, ensuite sélectionnez l'échelle choisie à l'aide des boutons  $(\vee)$  ou  $(\wedge)$  et confirmez à l'aide du bouton  $(OK)$ , p. ex.:

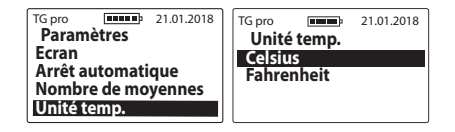

#### 5.6 **Date et temps**

TG pro est équipé d'une horloge temps réel, grâce à cela les résultats de mesure sont enregistrés dans la mémoire avec la date et l'heure actuelles

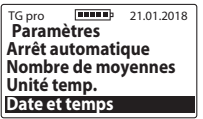

5.6 a) **Régler la date** – pour régler la date actuelle, entrez dans le **Menu général / Paramètres / Date et temps / Régler la date**, puis utilisez les touches  $(\vee)$  ou  $(\wedge)$ pour sélectionner la valeur appropriée et appuyez sur (OK) pour confirmer successivement l'année/le mois/le jour, par exemple:

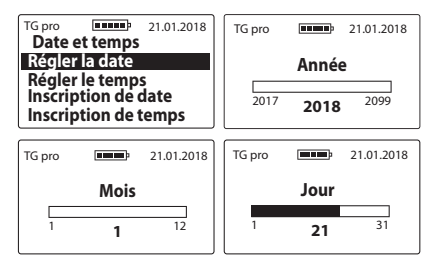

5.6 b) **Régler le temps** – pour régler le temps actuel, entrez dans le **Menu général / Paramètres / Date et temps / Régler le temps**, puis utilisez les touches ) ou  $(\wedge)$  pour sélectionner la valeur appropriée et appuyez sur  $(OK)$  pour confirmer successivement l'heure/les minutes, par exemple:

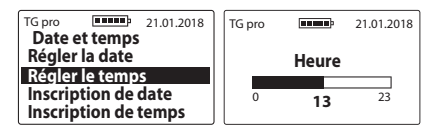

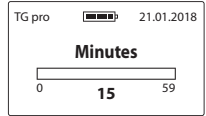

5.6 c) **Inscription de date** – pour changer le format d'affichage de la date il faut entrer dans le **Menu général / Paramètres / Date et temps / Inscription de date**. Ensuite il faut choisir l'option concerné à l'aide des boutons  $(\vee)$  ou  $(\wedge)$  et l'enregistrer à l'aide du bou $tan (OK)$ . Voici un exemple:

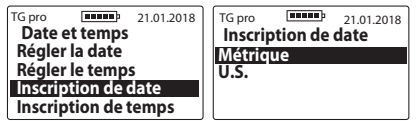

5.6 d) **Inscription de temps** – pour changer le format d'affichage du temps il faut entrer dans le **Menu général / Paramètres / Date et temps / Inscription de temps**. Ensuite il faut choisir l'option concerné à l'aide des boutons  $(\vee)$  ou  $(\wedge)$  et l'enregistrer à l'aide du bouton  $(OK)$ . Voici un exemple:

159

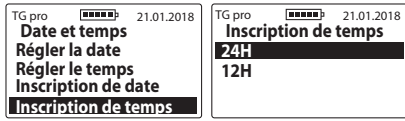

#### 5.7 **Temp détecteur**

Cette option permet d'ajouter des sondes de température aux mémoires externes afin d'enregistrer ensuite les mesures dans un catalogue approprié, de changer les noms des sondes précédemment enregistrées ou de les supprimer complètement avec leur catalogue de mesure.

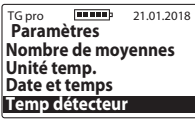

5.7 a) **Ajouter la sonde** – pour ajouter une sonde et créer un catalogue pour les mesures, connectez-la à la prise mini-USB, entrez dans le **Menu général / Paramètres / Temp détecteur / Ajouter la sonde**, entrez le nom de la sonde (utilisez les flèches pour changer les caractères en surbrillance et confirmez-les à l'aide de la

 $t$ ouche  $($ OK $)$ ). Lorsque le nom est prêt, utilisez la touche , le message « **Sauver le nom?** » apparaîtra. Il faut l'accepter à l'aide de la touche  $(\alpha \kappa)$  ou annuler à l'aide de la touche  $\left(\frac{ESC}{C_{01}/C_{01}}\right)$  par exemple:

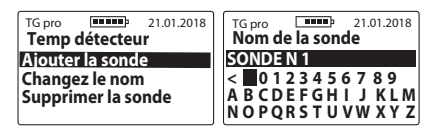

5.7 b) **Changer le nom** – pour changer le nom de la sonde précédemment enregistrée, entrez dans le **Menu général / Paramètres / Temp détecteur / Changer le nom**, sélectionnez à l'aide des flèches le nom que vous voulez changer et validez avec la touche (OK). Entrez un nouveau nom de la sonde (utilisez les flèches pour changer les caractères en surbrillance et confirmez-les à l'aide de la touche (<sup>OK</sup>)). Lorsque le nom est prêt, utilisez la touche , le message « **Sauver le nom?**  » apparaîtra. Il faut l'accepter à l'aide de la touche  $(\alpha k)$  ou annuler à l'aide de la touche  $\left(\begin{smallmatrix} \text{ESC} \ \text{SIC} \ \text{SIV} \end{smallmatrix}\right)$ 

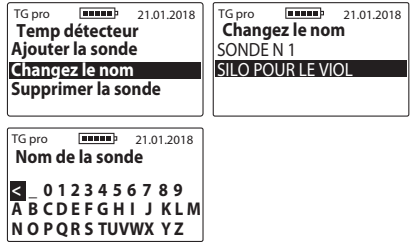

5.7 c) **Supprimer la sonde** – pour supprimer une sonde donnée et ses mesures, entrez dans le **Menu général / Paramètres / Temp détecteur / Supprimer la sonde**, sélectionnez à l'aide des flèches le nom de la sonde que vous voulez supprimer et validez avec la touche (OK). Le message « **Effacer?** » apparaîtra. Il faut l'accepter à l'aide de la touche  $(\alpha \kappa)$  ou annuler à l'aide de la touche (Esc

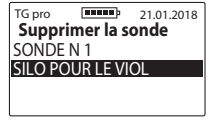

#### 5.8 **Mémoire**

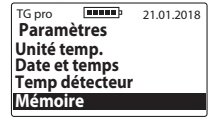

5.8 a) **Enregistrer** – pour changer le mode d'enregistrement des mesures il faut entrer dans **Menu général / Paramètres / Mémoire / Enregistrer**. Ensuite il faut choisir l'option concerné à l'aide des boutons  $(\vee)$  ou  $(\wedge)$  et l'enregistrer à l'aide du bouton  $(OK)$ . Voici un exemple:

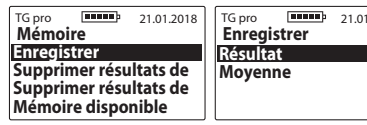

5.8 b) **Supprimer les résultats de l'humidité** – pour supprimer tous les résultats relatifs à l'humidité des grains enregistrés, entrez dans le **Menu général / Paramètres / Mémoire**, utilisez la touche  $(\vee)$  ou  $(\wedge)$ pour sélectionner l'option **Supprimer résultats de l'humidité** et confirmez à l'aide de la touche (OK)

 $2018$ 

161

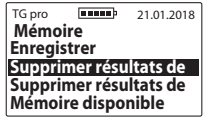

5.8 c) **Supprimer résultats de temp.** – pour supprimer tous les résultats relatifs à la température obtenus à partir des sondes externes, entrez dans le **Menu général / Paramètres / Mémoire**, utilisez la touche ou  $(\wedge)$  pour sélectionner l'option **Supprimer résultats de temp.** et confirmez à l'aide de la touche  $(OK)$ .

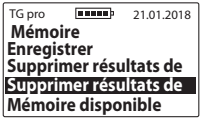

5.8 d) **Mémoire disponible** – pour vérifier la quantité d'espace disponible dans la mémoire de l'appareil, entrez dans le **Menu général / Paramètres / Mémoire**, utilisez les touches  $(\vee)$  ou  $(\wedge)$  pour sélectionner l'option **Mémoire disponible** et validez avec le bouton , par exemple:

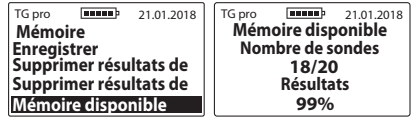

#### 6. **Modification**

**Avant d'introduire des modifications (corrections), veuillez voir le chapitre MODIFICATION DE L'INDICA-TION DE L'HUMIDITÉ.**

Pour introduire une modification relative à une espèce donnée, il faut entrer dans le **Menu général / Modification**  et à l'aide des boutons  $(\vee)$ ou  $(\wedge)$  sélectionner le nom de l'espèce qui doit être modifiée, puis il faut déterminer dans quelle mesure l'indication de l'humidité doit être augmentée ou diminuée et confirmer tout par le bouton  $($ OK $)$ , p. ex.:

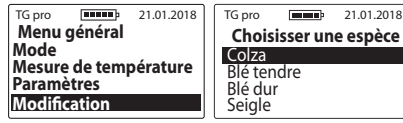

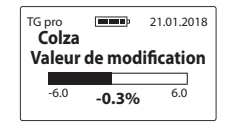

Après avoir introduit des modifications, le symbole « \* » (astérisque) apparaît à côté du nom de l'espèce ce qui nous informe que les configurations d'usine ont été modifiées. Pendant le mesurage, les informations sur la valeur des modifications introduites s'affichent au-dessus du nome de l'espèce, p. ex.:

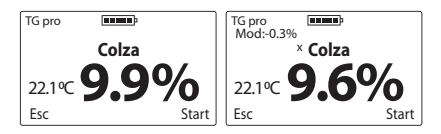

Pour revenir à des configurations d'usine, la valeur de la correction doit être définie comme **« 0,0% ».** Dans l'instant même l'astérisque placé à côté du nom d'une espèce disparaît, p. ex.:

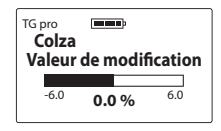

#### 7.**Ajouter une espèce**

Tout d'abord, veuillez voir le chapitre LISTE DES ESPÈCES DISPONIBLES ET AJOUT DE NOUVELLES ESPÈCES Pour ajouter une nouvelle espèce dans l'humidimètre TG pro, il faut entrer dans le **Menu général** à l'aide du bouton , ensuite à l'aide des boutons  $(\vee)$  ou  $(\wedge)$  choisissez  $\blacktriangle$  **FR** l'option **Ajouter une espèce** et la confirmer par le bouton ΄οκ , p. ex.:

TG pro **Figure** 21.01.2018 **Menu général Mesure de température Paramètres Modication Ajouter une espèce** TG pro **FULLED** 21.01.2018 **Entrer le code**  $\langle$  0 1 2 3 4 5 6 7 8 9 A B C D E F

Pour entrer un code spécial, sélectionnez des signes adéquats à l'aide des boutons  $(\vee)$  ou  $(\wedge)$  et confirmez par le bouton  $(OK)$  (pour supprimer un signe, sélectionnez les

CHAPITRE 11 | MENU GÉNÉRAL

163

symbole "<" et confirmez par le bouton ( $\alpha$ K) Après avoir inscrit tout le code, on voit le message **« Accepter le code? »** qui doit être confirmé par le bouton  $\sim$  0K), p. ex.:

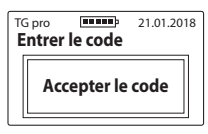

**Attention!** Lorsqu'on inscrit la deuxième fois le même code, on ajoute ou on supprime (alternativement) une espèce donnée qui se trouve déjà sur la liste dans le dispositif. Les codes sont adaptés au dispositif donné. Si vous souhaitez donc activer une nouvelle espèce dans deux humidimètres TG pro, vous devez posséder deux codes différents.

#### 8.**A propos**

Pour vérifier les informations sur le dispositif et les données du fabricant, entrez dans le **Menu général** en appuyant sur le bouton  $(\mathcal{E}^{\text{SC}}_{\text{max}})$  puis en utilisant les boutons ou  $(\wedge)$  sélectionnez l'option **A propos** et confirmez  $a$  l'aide du bouton  $(OK)$ 

À ce stade, nous pouvons facilement vérifier p. ex.: le modèle du dispositif, la version du logiciel, le numéro de série du dispositif et à la page 2 on voit l'adresse et les coordonnées de l'entreprise Dramiński S.A.

**www.draminski.com**

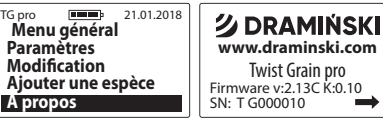

**Dramiński S.A.** Tel. +48 89 675 26 00 MADE IN POLAND Wiktora Steffena 21, Sząbruk,<br>11-036 Gietrzwałd, Pologne 11-036 Gietrzwałd, Pologne e-mail: wilgo@draminski.com

### **REMPLACEMENT DES PILES**

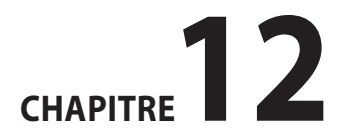

165

Le dispositif possède une signalisation automatique de déchargement des piles. Dans cette situation, immédiatement après avoir mis le dispositif en marche ou pendant son utilisation, on voit le message «**Changer les piles**» sous la forme d'un symbole graphique, puis TG pro, s'éteint automatiquement.

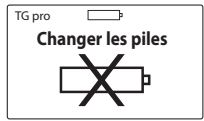

L'humidimètre est alimenté par des piles 1,5V de type LR6, AA

#### **Pour remplacer les piles:**

- ouvrez le volet du récipient destiné aux piles situé à l'arrière du boîtier et à l'aide du ruban retirez les piles usagées,
- mettez le ruban en travers du récipient destiné aux piles,
- mettez de nouvelles piles selon la polarité indiquée +/- (en pressant le ruban vers l'intérieur),
- remontez le volet du récipient destiné aux piles.

Lorsque vous entendez un clic, cela signifie que le volet est solidement fixé et il n'y a pas de risque que les piles se déplacent.

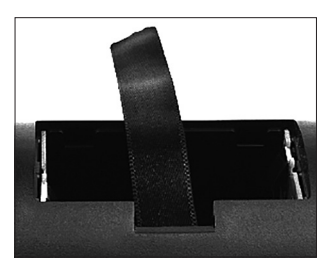

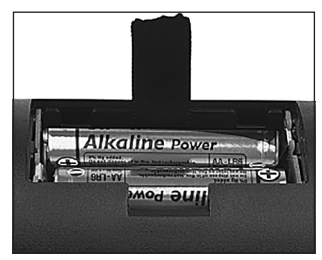

#### **Changement des piles du bouchon de pression avec le signal sonore.**

Une pile 3V (de type CR-2032) alimente le signal sonore (buzer) sur le bouchon de pression de la chambre de mesure.

Lorsque le signal sonore disparaît ou devient sensiblement plus faible, remplacez la pile par une neuve.

Pour changer les piles :

- dévissez les deux vis situées sur le couvercle du bouchon,
- soulevez le couvercle et enlevez délicatement la pile,
- introduisez la nouvelle pile conformément à la bonne polarité +/-,
- remettez le couvercle du bouchon de pression et visser les deux vis (2,5x10).

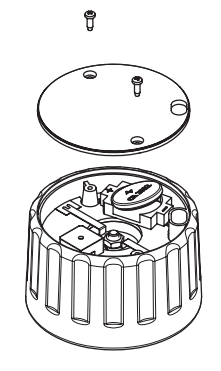

CHAPITRE 12 | REMPLACEMENT DES PILES

### **OBSERVATIONS FINALES**

'FR

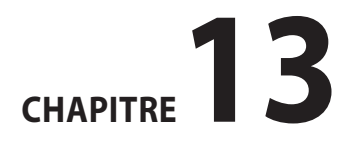

169

- L'humidimètre doit être protégé de tout contact direct avec l'eau. Il faut également éviter de l'utiliser alternativement à des températures extrêmes. En plus, évitez des situations où la vapeur d'eau de l'air se condense sur les parties métalliques du dispositif, car cela peut affecter les résultats des mesurages.
- Après la saison terminée, nettoyez et séchez soigneusement la chambre de mesure et le bouchon du dispositif. Le dispositif doit être conservé dans un local sec et chaud. L'appareil de mesurage soigneusement séché garantit un fonctionnement durable et fiable.
- Dans le cas où le dispositif n'est pas utilisé pendant une longue période, nous vous recommandons de retirer les piles afin de réduire le risque de dommages causés par le versement de l'électrolyte.**Nous vous recommandons d'utiliser les piles de fabricants réputés**.
- En cas de problème avec le dispositif ou de difficultés avec l'interprétation des résultats, nous recommandons

170 | CHAPITRE 13 | OBSERVATIONS FINALES

(avant d'expédier le dispositif au service) de contacter le fabricant DRAMIŃSKI S.A. ou un distributeur certifié dont le siège est situé à proximité. Contactez-nous notamment avant l'envoi du dispositif au Service après-vente car la plupart des problèmes peuvent être résolus à distance et l'envoi d'un dispositif qui fonctionne correctement peut engendrer les coûts relatifs à la visite technique et à l'expédition.

- Le démontage du dispositif, toutes les manipulations et l'entretien effectué par des personnes non autorisées sont strictement interdits car ces opérations peuvent causer des dommages permanents et violer les conditions de la garantie.
- Faites attention à la protection en caoutchouc de la prise mini-USB parce que le manque de cette partie expose la prise à la saleté importante

# **DONNÉES TECHNIQUES**

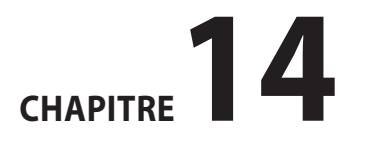

'FR

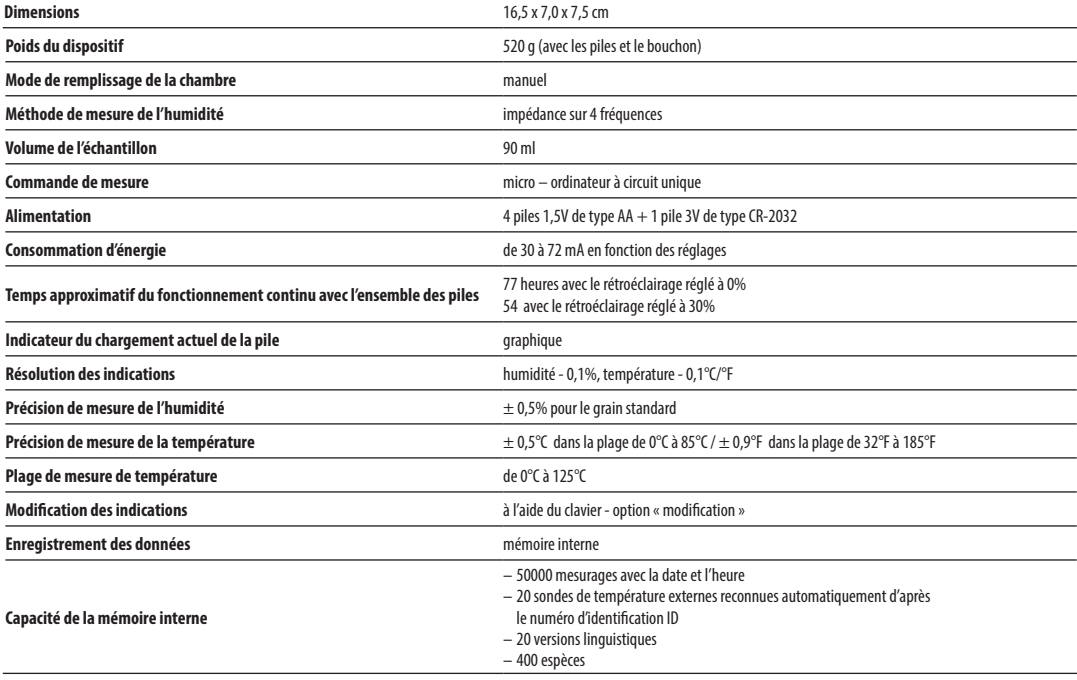

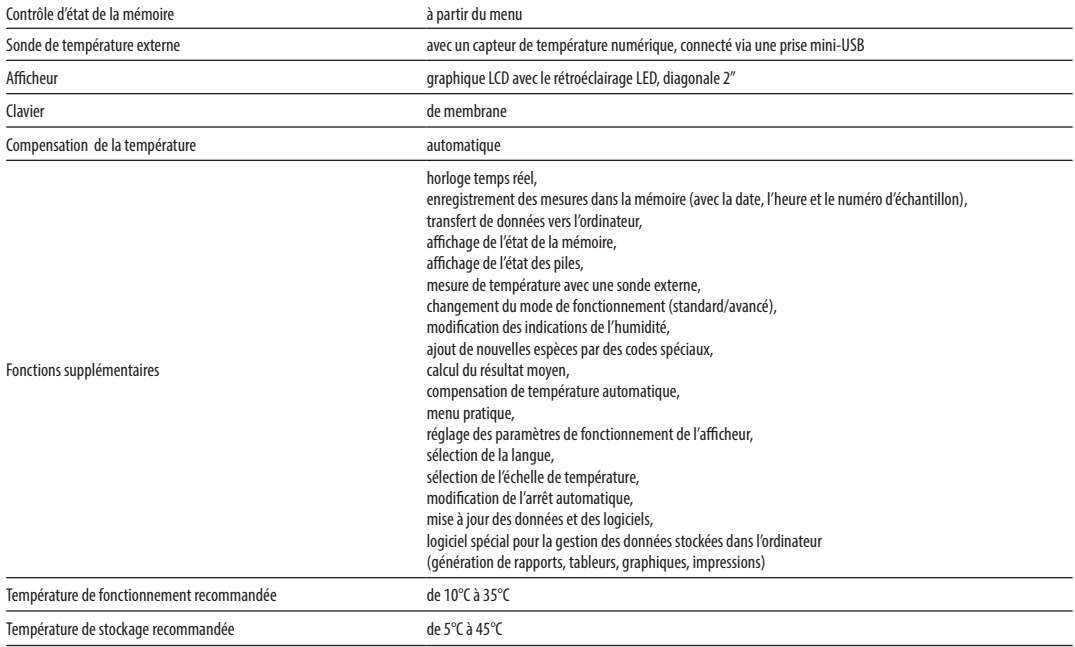

### **CONTENIDO**

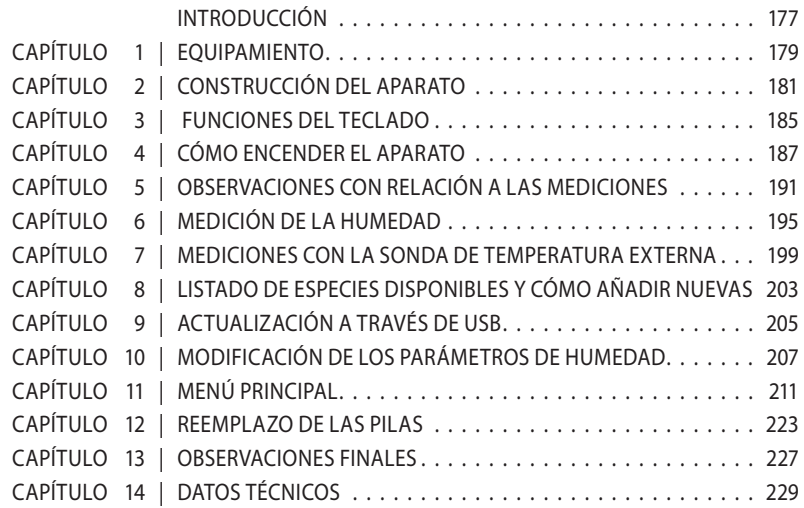

## **INTRODUCTION**

Gracias por comprar nuestro nuevo humedímetro inteligente para granos, Dramiński Twist Grain pro. Este excelente aparato se convertirá en un instrumento irreemplazable al realizar su trabajo. Debido a la construcción especial del aparato (así como a la posibilidad que ofrece para comprimir la muestra antes de realizar la medición) usted podrá determinar con mayor exactitud la humedad del grano.

Las innovadoras soluciones, la tecnología avanzada, su gran versatilidad, la conexión a USB y la capacidad de conectar con una sonda externa de temperatura convierten la compra del TG pro en una inversión de un valor incalculable. Le deseamos una fructífera cosecha y un agradable trabajo con el humedímetro inteligente para grano Dramiński Twist Grain pro.

El productor, la empresa DRAMIŃSKI S.A., pone sus conocimientos a disposición de los usuarios mas se reserva, a la vez, el derecho de introducir cambios y mejoras en la construcción y en el software del aparato. La empresa DRAMIŃSKI S.A. se reserva también el derecho de realizar cambios en el contenido de estas instrucciones.

Se deben leer atentamente estas instrucciones antes de encender el aparato; lo cual garantizará la seguridad en el uso del humedímetro así como su funcionamiento seguro durante mucho tiempo. La declaración de conformidad del dispositivo la podrá encontrar en la sede de la compañía DRAMIŃSKI S.A. calle Wiktora Steffena 21, Sząbruk, 11-036 Gietrzwałd, Polonia.

Para más información al respecto y para descargar las últimas actualizaciones visite el sitio web: **www.draminski.es**

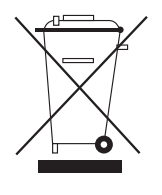

Les recordamos que los equipos electrónicos, pilas y acumuladores no se deben arrojar a los contenedores ordinarios destinados a los desechos domésticos. Es responsabilidad del usuario hacer llegar estos desechos a las empresas pertinentes

que se ocupan de este tipo de deshechos según las regulaciones vigentes. La eliminación en una forma adecuada de estos desechos ayuda en la protección del medio ambiente.

## **EQUIPAMIENTO**

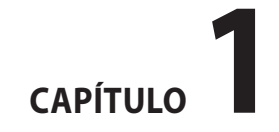
### **EQUIPAMIENTO**

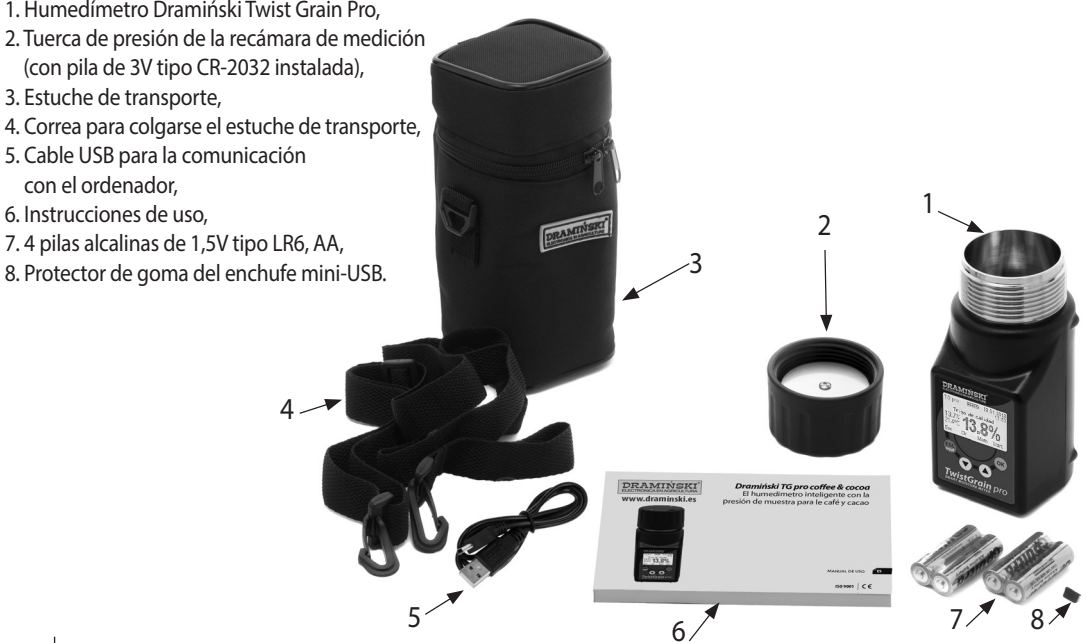

# **CONSTRUCCIÓN DEL APARATO**

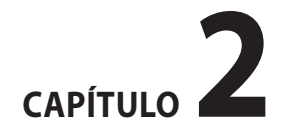

### **CONSTRUCCIÓN EXTERNA**

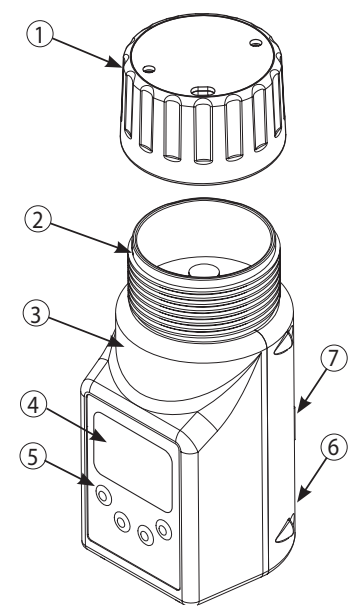

- 1.Tuerca de sujeción con señal acústica para indicar la adecuada fuerza de ajuste,
- 2.Recámara de medición con sensor de temperatura digital,
- 3. Carcasa hecha de material ABS de alta calidad,
- 4. Pantalla gráfica LCD con retro iluminación LED,
- 5. Teclado de membrana con 4 teclas,
- 6. Enchufe mini-USB con protector de goma,
- 7. Recámara para 4 pilas de 1,5V tipo LR6, AA.

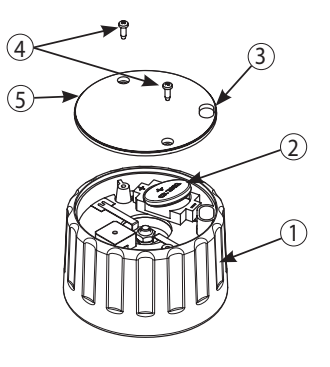

- 1.Carcasa de la tapa hecha de una poliamida con adición de fibra de vidrio,
- 2.Pila de 3V (tipo CR-2032) del dispositivo de señalización acústica,
- 3.Abertura para eliminar los residuos de granos,
- 4. Tornillos 2,5x10,
- 5. Tapa de la tuerca de sujeción.

#### **DIMENSIONES APROXIMADAS**

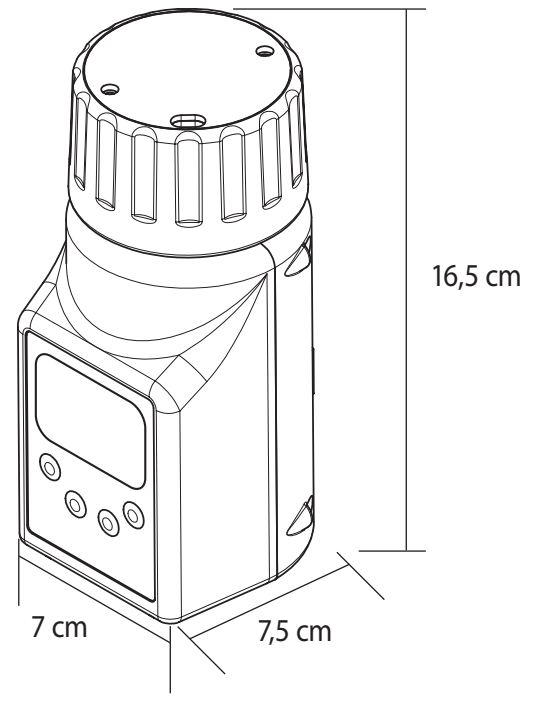

CAPÍTULO 2 | CONSTRUCCIÓN DEL APARATO

### **FUNCIONES DEL TECLADO**

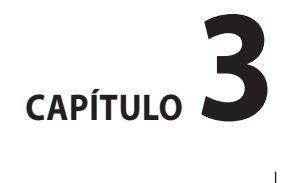

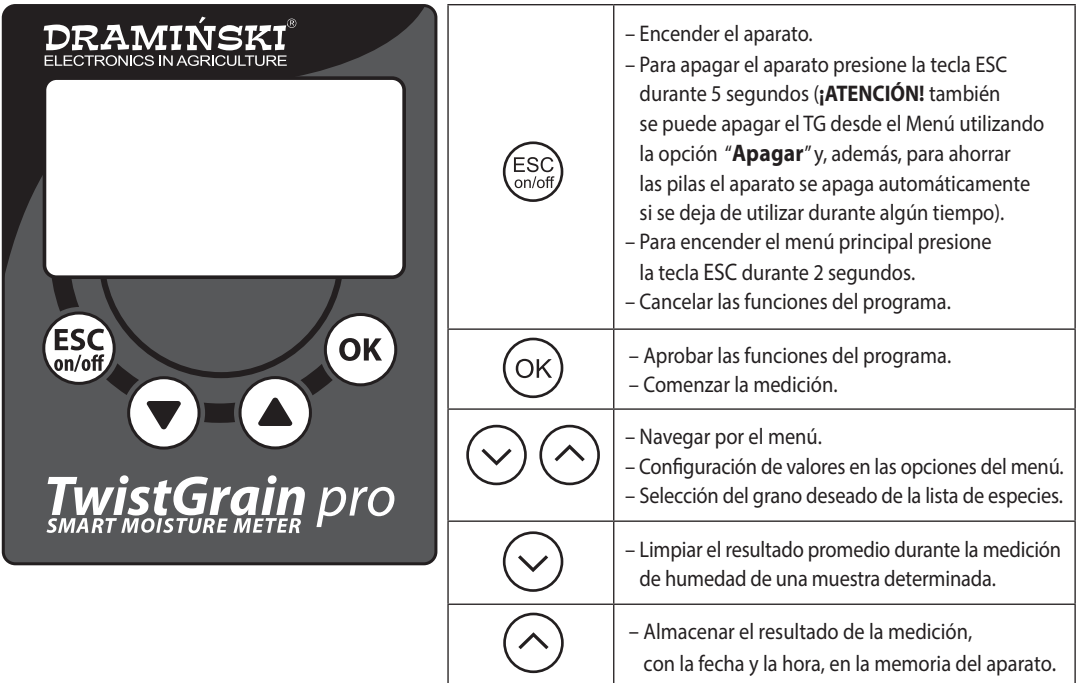

## **CÓMO ENCENDER EL APARATO**

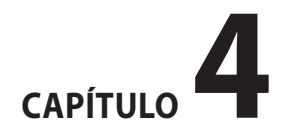

El Twist Grain pro estará listo para trabajar si las pilas han sido colocadas correctamente en la recámara (debe prestar atención a la polarización). En el menú principal del dispositivo puede elegir el modo que desea utilizar (Estándar o Avanzado). El modo Estándar se utiliza para la facilidad de uso y una medición rápida y conveniente de la humedad y la temperatura del grano, de modo que el servicio sea fácil incluso para usuarios novatos. En el modo Avanzado tendrá a su disposición opciones para usar una sonda de temperatura externa; para almacenar en la memoria interna del dispositivo miles de mediciones, con la fecha y la hora, y segregar las mediciones de las muestras de granos indicando: el lugar de almacenamiento y los proveedores, y dispondrá además de muchas otras opciones diseñadas para satisfacer a los clientes más exigentes. Además de eso, las personas que utilicen el modo Avanzado se pueden descargar desde nuestro sitio web **www.draminski.es** un programa especial para la comunicación con un ordenador**;** el cual hace posible la trasmisión de datos desde el TG pro hacia el disco del ordenador, crear informes e imprimir gráficos y hojas de cálculo, etc.

Encienda el aparato utilizando la tecla  $\left(\frac{\text{ESC}}{\text{Solv}}\right)$ a) La pantalla mostrará un mensaje de bienvenida que indica el nombre del dispositivo, la versión del software, la versión de calibración y el número de serie, por ej.:

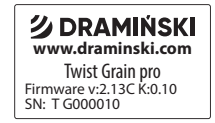

- b) A continuación aparecerá la lista de las especies disponibles; en la parte superior de la pantalla aparecerá el modelo del dispositivo y el estado actual de la batería (en el modo Avanzado también será visible la fecha ). Al ser encendido, el dispositivo mostrará la última especie examinada, por ejemplo:
	-

#### **Modo Estándar Modo Avanzado**

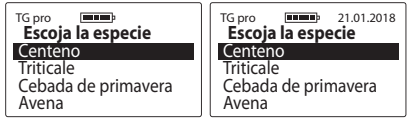

¡**ATENCIÓN**! Si la pila está demasiado agotada como para continuar trabajando con ella, el dispositivo lo señalizará automáticamente con el mensaje:

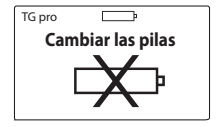

que indica que las pilas deben ser reemplazadas por otras nuevas,

- c) Con el objetivo de ahorrar energía, si las teclas no están siendo utilizadas, después de un determinado tiempo el dispositivo pasará al modo de espera, es decir, la pantalla se apagará (este tiempo se puede cambiar en el menú - ver la sección: MENÚ PRINCIPAL). Al presionar cualquier tecla, el aparato volverá al estado operativo,
- d) Si el TG pro permanece en el modo de espera durante algunos minutos, se activará el apagado automático (ese tiempo se puede cambiar en el menú - consulte la sección: MENÚ PRINCIPAL) El dispositivo lo indicará; al

encender la luz de fondo la pantalla mostrará una cuenta regresiva de 10 a 0, que podremos interrumpir pinchando cualquier tecla, si no lo hacemos el dispositivo se apagará solo para ahorrar energía, por ejemplo:

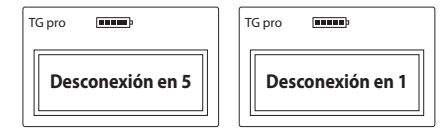

- e) Para apagar el dispositivo presione la tecla  $\binom{ESC}{conoff}$  durante 5 segundos, o seleccione la opción "**Apagar**", en el menú principal
- f) En la parte inferior de la pantalla podemos ver indicaciones relativas al teclado de membrana durante las mediciones, por ejemplo:

189

### En el modo Avanzado

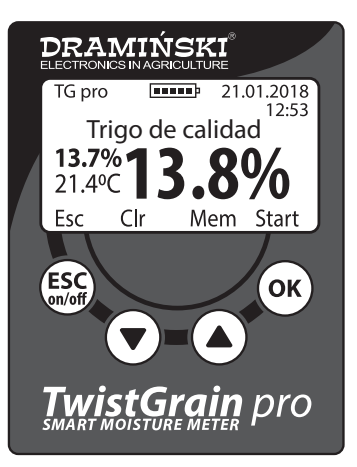

- (la función **ESC**) sirve para regresar al listado de especies disponibles, (la función **Clr**) limpia el resultado listado,  $\ddotmark$
- (la función **Mem**) almacena el resultado `⌒

de las mediciones en la memoria interna,

(ok) (la función **Start)** da comienzo a la siguiente medición.

### **OBSERVACIONES CON RELACIÓN A LAS MEDICIONES**

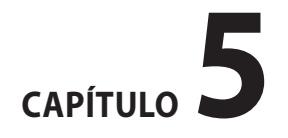

- Antes de comenzar a medir, asegúrese de que la recámara de medición esté limpia y seca. Es importante retirar los restos de grano cada vez que finalice una medición.
- La recámara de medición ha de llenarse de grano hasta el tope y luego se debe enroscar la tuerca de sujeción a presión hasta escuchar la indicación sonora. Se prohíbe añadir más grano una vez presionada la muestra. En el caso de algunas especies (ej. granos de hiervas de alto grado de humedad, la tuerca puede no emitir la indicación sonora), en esos caso se debe enroscar más fuerte la tapa, hasta el tope, para realizar la medición (sin añadir más grano en la recamara).
- Si la indicación sonora de la tuerca de sujeción es débil se debe retirar la tapa de la tuerca y cambiar la pila por una nueva. Se prohíbe doblar las placas que conectan el dispositivo de indicación sonora.
- Durante la medición los residuos de granos pueden depositarse en la rosca de la tuerca. Para facilitar el ajuste de la tuerca, es necesario limpiar regularmente la rosca

sin usar herramientas afiladas.

- Debe tener cuidado al limpiar la recámara para no dañar el sensor de temperatura ubicado en la parte inferior de la recámara de medición.
- El residuo de agua en la superficie de la muestra (por ejemplo, el rocío) puede afectar los resultados de la medición; por lo tanto, evite tales situaciones y "deshumedezca" la muestra antes de realizar la medición.
- Tenga en cuenta que el dispositivo compensa la temperatura automáticamente, por lo que debe asegurarse de que la temperatura de la recámara de medición se aproxime a la temperatura de la muestra (no mida una muestra fría en un dispositivo recalentado por el sol, y viceversa).
- Como resultado final debe tomarse el valor promedio de, por ejemplo, las últimas 3 mediciones de una muestra determinada (el promedio calculado se muestra automáticamente). El número de mediciones a partir

del cual se calcula el promedio se puede cambiar en el Menú Principal.

- Para almacenar las mediciones de humedad del grano en la memoria de un dispositivo externo, se debe activar la función adicional Modo de Funcionamiento Avanzado en el Menú Principal del dispositivo y elegir dónde guardar el resultado (o el promedio de las mediciones).
- Para guardar mediciones en la memoria del dispositivo desde una sonda de temperatura externa, habilite el Modo de Funcionamiento Avanzado y establezca el nombre correcto de la sonda en la configuración (esto es necesario para que los resultados se puedan catalogar correctamente).
- En caso de desviaciones significativas en los resultados de una especie determinada que sobreestimen o subestimen el resultado en un valor similar en todo el rango de una medición según el método de laboratorio (peso-seco), se deberá aplicar la modificación de las indicaciones (ver capítulo: MODIFICACIONES DE LOS

PARÁMETROS DE HUMEDAD).

– Cada especie tiene un rango de medición de humedad diferente, y la excedencia se indica con el signo correspondiente, por ejemplo:

"**< 8.5 %**" (por debajo del nivel), cuando la muestra tiene un valor de humedad- menor al 8,5 %,

"**> 35.0 %**" (por encima del nivel), cuando la muestra tiene un valor de humedad- mayor al 35 %.

CAPÍTULO 5 | OBSERVACIONES CON RELACIÓN A LAS MEDICIONES

# **MEDICIÓN DE LA HUMEDAD**

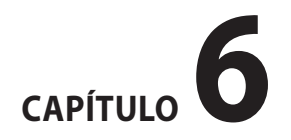

### **Para medir la humedad del grano:**

- a) Encienda el dispositivo mediante el botón  $\left(\frac{\text{ESC}}{\text{Sndof}}\right)$ , tras un breve comunicado de bienvenida aparecerá el listado de especies del TG pro y finalmente aparecerá el nombre del último grano medido,
- b) Utilizando la tecla  $(\vee)$  o  $(\wedge)$  escoja el nombre del grano que va a medir y a continuación confirme la elección  $con$  la tecla  $($ o $\kappa$

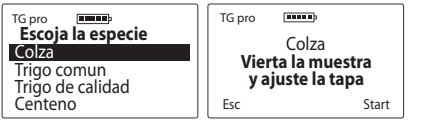

- c) Según indica el mensaje en la pantalla, llene la recámara de medición (hasta el tope) con el grano a medir,
- d) Ajuste la tuerca de sujeción en la rosca de la recámara de medición hasta que escuche la indicación sonora de la tuerca. Esto significa que ha logrado la fuerza de ajuste correcta. Sin embargo, con el objetivo de ahorrar la pila del indicador sonoro, desenrosque ligeramente la

tapa para que se apague el sonido (**ATENCIÓN** en caso de granos muy blandos la tapa puede no emitir sonido; en ese caso debe enroscarla hasta el tope, pero en ningún caso se puede añadir más grano),

e) Cuando el grano esté correctamente presionado comience la medición ("**Start**"), pinchando la tecla (**ATENCIÓN** cuando en la pantalla aparece el mensaje "**Medición...**" no se debe tocar la recamara de medición),

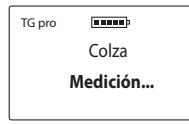

f) tras algunos segundos, la pantalla mostrará el resultado de la medición de humedad en porcentaje (%) y la temperatura de la muestra (en °C o °F, según la configuración del usuario),

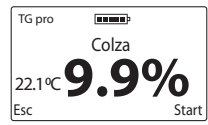

 El resultado de la medición de humedad se ofrece teniendo en cuenta la corrección según la temperatura de la muestra (compensación automática de temperatura),

g) Al terminar la medición desenrosque la tuerca de sujeción y vacíe la recamara. Tenga cuidado de no causar daños mecánicos al sensor de temperatura en el fondo de la recamara. Si es necesario elimine los residuos de grano en la rosca de la tuerca de presión. Una vez limpia la recamara de medición el dispositivo estará listo para recibir la próxima muestra de la misma especie. Llene la recamara de medición y enrosque correctamente la tuerca, a continuación comience a medir pinchando la tecla  $(OK)$  o, regrese al listado de especies para elegir otra utilizando la tecla  $\left(\frac{\text{ESC}}{\text{SUS}}\right)$ 

 ¡**ATENCIÓN**! Se requiere una limpieza particularmente exhaustiva de la cámara de medición cuando se cambia la especie de grano a medir o cuando se midan muestras con un nivel de humedad muy diverso y muy alto,

h) Como resultado de humedad final para una muestra dada, se debe tomar el promedio de las últimas 3 mediciones, el TG pro lo calcula automáticamente y lo proyecta en la parte izquierda de la pantalla (encima de la indicación de la temperatura) ej.:

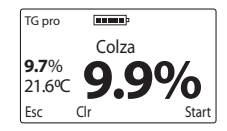

 El número de mediciones necesarias para calcular el promedio se puede cambiar en el menú principal. Los resultados por encima y por debajo del margen no se tienen en cuenta al calcular el promedio de humedad. El resultado promedio medido desde el principio se logra en la (función **Clr**), pinchando la tecla  $(\vee)$  o regresando al listado de especies con ayuda de la tecla (ES

i) Twist Grain pro permite almacenar cincuenta mil mediciones en su memoria interna con ayuda de la tecla (desde la función **Mem,** a la que se puede acceder desde el Menú Principal cambiando el modo de trabajo a "**Avanzado**". Además, en la configuración del dispositivo el usuario puede escoger guardar el resultado ac-

CAPÍTULO 6 | MEDICIÓN DE LA HUMEDAD

197

tual de la medición o el resultado promedio de las últimas mediciones),

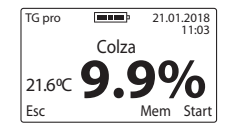

j) Con el objetivo de ahorrar energía, al finalizar la medición se deberá apagar el aparato presionando la tecla (ESC) durante 5 segundos o mediante la opción "Apagar" visible en el Menú Principal.

### **MEDICIONES CON LA SONDA DE TEMPERATURA EXTERNA**

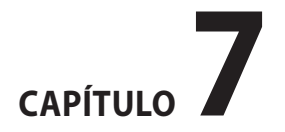

El humedímetro Dramiński Twist Grain pro también puede funcionar como un termómetro agrícola profesional al conectar una sonda de temperatura externa al enchufe mini-USB. El TG pro está construido de tal modo que el usuario pueda comprar distintas sondas sin necesidad de calibrarlas con el aparato. Cada sonda dispone de un número de identidad único que permite asignarle a cada una su nombre, lo cual le dará la posibilidad de almacenar, con fecha y hora, miles de mediciones en la memoria del TG pro. El aparato identifica automáticamente la sonda conectada y cataloga los resultados almacenados. El menú del aparato permite una cómoda utilización de las sondas disponibles, así como de los parámetros de trabajo del aparato (la adición de nuevas sondas, el cambio de sus nombres, su eliminación de la memoria, la renovación de los resultados en la memoria, el cambio de la escala de temperatura ºC/ºF). Para familiarizarse con las posibilidades que ofrecen todas las funciones le aconsejamos que visite el capítulo 11: MENÚ PRINCIPAL.

1.Para utilizar una sonda de temperatura externa se necesita trabajar en el modo de trabajo **Avanzado**; hay que enchufar la sonda externa a la toma del mini-USB y poner en marcha la opción "Medición de temp." desde el menú principal. Las sondas que todavía no han sido añadidas con su nombre a la memoria son reconocidas por el aparato como "No hay el nombre".

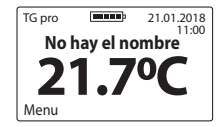

2.Para hacer uso de la posibilidad de almacenar los resultados es necesario añadir la sonda en cuestión a la memoria del aparato (ver el capítulo 11: MENÚ PRIN-CIPAL). Cuando la sonda ha sido añadida, el aparto la reconoce automáticamente y muestra el nombre que se le ha asignado ej. "DETECTOR 1" Desde ese momento, utilizando la tecla  $(\wedge)$  (en la función **Mem**) podemos guardar los resultados de las mediciones con fecha y hora para luego enviarlos a un ordenador y almacenar los informes creados, las hojas de cálculo, los gráficos con los cambios de funciones, o generar impresos.

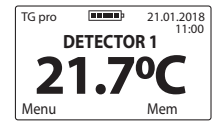

 Hay un programa especial para la trasmisión de datos que está a su disposición en el sitio web **www.draminski.es** pestaña **Productos** / **Humedímetros** / **Draminski Twist-Grain pro.**

201

CAPÍTULO 7 | MEDICIONES CON LA SONDA DE TEMPERATURA EXTERNA

## **LISTADO DE ESPECIES DISPONIBLES Y CÓMO AÑADIR NUEVAS**

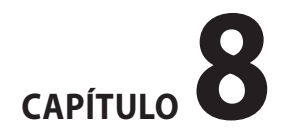

El humedímetro Dramiński TG pro puede almacenar en su memoria interna varios cientos de especies diferentes, de entre las que el usuario se podrá valer para realizar las mediciones. El listado de las especies disponibles puede variar de un aparato a otro en dependencia a la oferta promocional del país en el que haya sido comprado el TG pro.

El listado actualizado de todas las especies disponibles se puede encontrar siempre en el sitio web **www.draminski.es** en la pestaña **Productos** / **Humedímetros** / **Draminski Twist-Grain pro.**

Todos los usuarios del humedímetro Dramiński TG pr*o* pueden activar especies adicionales desde el Menú Principal, utilizando un código especial, mediante la opción "**Añadir especie**" (ver capítulo MENÚ PRINCIPAL). Para obtener el código especial necesario para activar nuevas especies en su TG pro póngase en contacto con nosotros:

#### **e-mail, agri@draminski.com tel.: +48 89 675 26 00**

o con el distribuidor certificado de la empresa Dramiński S.A. más cercano.

Póngase también en contacto con nosotros si posee alguna especie con la que no hayamos trabajado todavía o alguna variación especial de un grano que le interese investigar y de este modo, combinando nuestros esfuerzos, podremos crear una especie individual acorde a sus necesidades que podrá ser agregada a su aparato.

Gracias a estas modernas soluciones el TG pro se ha convertido en un humedímetro universal, que incluso tras el transcurso de muchos años se mantendrá actualizado y no se limitarán sus posibilidades.

# **ACTUALIZACIÓN A TRAVÉS DE USB**

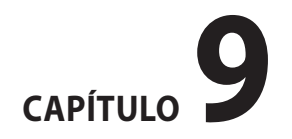

El Dramiński TG pro está equipado con un enchufe mini USB gracias al cual el usuario podrá actualizar él mismo el software de su aparato y la lista de versiones disponibles; podrá también activar nuevas funciones, y mucho más de una manera rápida y sencilla.

Compruebe si hay nuevas actualizaciones en el sitio web **www.draminski.es** en la pestaña **Productos** / **Humedímetros**  / **Draminski TwistGrain pro.**

Nuestros programadores se han esforzado al máximo para que las actualizaciones sean extraordinariamente sencillas de ejecutar, de modo que las pueda llevar a cabo cualquier interesado con un mínimo conocimiento de ordenadores a nivel de usuario.

En caso de tener alguna duda o pregunta al respecto le invitamos a ponerse en contacto con nuestros especialistas:

**e-mail: agri@draminski.com tel. +48 89 675 26 00**

## **MODIFICACIÓN DE LOS PARÁMETROS DE HUMEDAD**

# CAPÍTULO 10

El Humedímetro Dramiński TG tiene almacenados en su memoria gráficos de humedad para cada especie que ha sido trabajada (sobre la base de pruebas normalizadas: de determinada densidad, desmenuzadas y con una masa de 1000 granos), gracias a lo cual los resultados son exactos y se repiten. Sin embardo, podría suceder que en determinado año (debido a **diferentes causas**) la cosecha de algún usuario incluya granos que difieran de los normalizados y entonces pueden aparecer desviaciones en las indicaciones de humedad.

Entre las diferentes causas mencionadas están,

- 1. La constitución y la madurez del grano (prestancia),
- 2. Las características de la variedad del grano en cuestión,
- 3. El grado de contaminación y deslizamientos,

4. EL grado de infestación del grano por plagas y hongos.

### ¡**ATENCIÓN**!

Recuerde que los resultados de las mediciones deben compararse utilizando sólo el método de laboratorio de pesado en seco y no mediante otros métodos para medir la humedad, ya que estos pueden ser engañosos.

El humedímetro Dramiński TG pro le permite modificar (corregir) personalmente las indicaciones de de la medición.

Cuando se realizan modificaciones cada especie es analizada por separado. Después de hacer las modificaciones junto al nombre de la especie en cuestión aparecerá "\*" (un asterisco) Por otra parte, junto al nombre de la especie que se analiza, durante las mediciones aparece la información sobre el valor de las modificaciones (el resultado tiene en cuenta automáticamente la modificación introducida), por ejemplo:

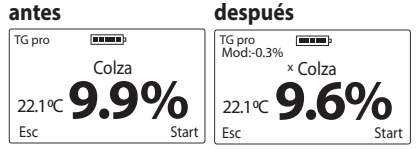

Se recomienda restablecer los datos de fábrica cada año y, si es necesario, introducir una nueva corrección de indicaciones (modificación). Al restaurar la configuración de fábrica desaparecerá también (el asterisco) "\*" junto al nombre de la especie.

**Una descripción detallada de cómo hacer una modificación en las indicaciones de humedad y de cómo restaurar las configuraciones de fábrica se puede encontrar en el capítulo: MENÚ PRINCIPAL**.

CAPÍTULO 10 | MODIFICACIÓN DE LOS PARÁMETROS DE HUMEDAD 210

### **MENÚ PRINCIPAL**

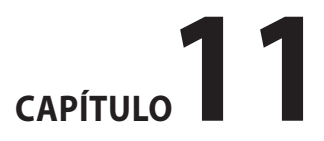

Gracias a las funciones disponibles en el menú principal del aparato el usuario tiene la posibilidad de ponerlo en funcionamiento con facilidad y rapidez, y podrá adaptar la configuración del trabajo a sus necesidades; podrá añadir nuevas especies de granos, gestionar el almacenamiento de los resultados de las mediciones en la memoria del aparato y realizar muchas otras cosas.

**Para desplegar el MENU PRINCIPAL presione la tecla**   $\left(\begin{smallmatrix} \text{ESC} \ \text{S} \end{smallmatrix}\right)$ durante 2 segundos.

### 1.**Apagar**

Para apagar el aparato debe acceder al **Menú principal**  con avuda de la tecla  $\binom{ESC}{C}$  a continuación utilizando la te $c$ la  $(\vee)$ o  $(\wedge)$  escoja la opción **Apagar** y confirme la elec $ción con la tecla (OK)$ 

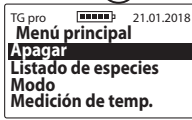

Gracias a esta función el usuario puede apagar el aparato con facilidad y rapidez sin necesidad de presionar la tecla

 $\binom{f\circ s}{f\circ s}$ durante 5 segundos ni de esperar a que el aparato se apague automáticamente.

### 2.**Listado de especies**

Para regresar al listado de especies desde el **Menú prin**cipal debe utilizar la tecla (**ESC**) o escoger Listado de es**pecies** con la ayuda de las flechas y confirmar la elección pinchando la tecla (OK

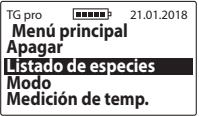

3. **Modo**

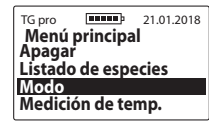

a) **Estándar:** Para que sea más fácil el uso del aparato, utilizando solamente las funciones más elementales, acceda al **Menú principal** / **Modo** y, a continuación, utilizando las flechas; escoja la opción **Estándar** y confirme la elección pinchando la tecla  $(OK)$ ej.:

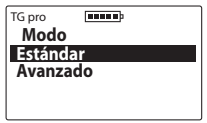

b) **Avanzado**. Para utilizar todas las posibilidades del aparato: el reloj de tiempo real, almacenamiento de mediciones, gestión de la sonda de temperatura, etc. debe acceder al **Menú principal** / **Modo** y a continuación con ayuda de  $(\vee)$  o  $(\wedge)$  escoja la opción **Avanzado** y confírmela pinchando la tecla  $($ OK $)$ ei.:

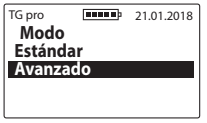

### 4.**Medición de temp.**

Para utilizar la sonda de temperatura externa debe conectar el TG a través del enchufe mini-USB, entrar en el **Menú principal**, y luego con la ayuda de  $(\vee)$  o  $(\wedge)$  escoja la opción **Medición de temp.** y confirme la elección mediante

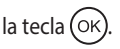

¡**ATENCIÓN**! Para hacer uso de la posibilidad de almacenar datos en la memoria del aparato debe añadir la sonda a la configuración del menú principal y nombrarla de alguna manera

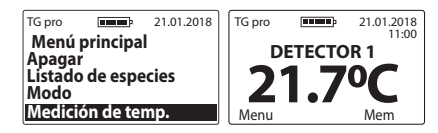

#### 5.**Ajustes**

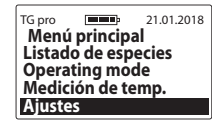

### 5.1 **Idioma**

para cambiar la versión de idioma del aparato acceda a **Menú principal** / **Ajustes** / **Idioma**, a continuación escoja la versión de idioma con ayuda de la tecla  $\left(\cdot\right)$ confirme con la tecla ( $OK$ ),

> 213 CAPÍTULO 11 | MENÚ PRINCIPAL

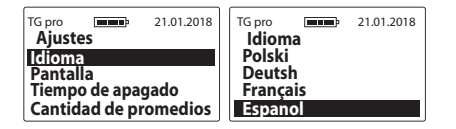

#### 5.2 **Pantalla**

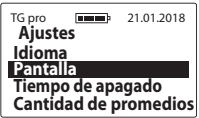

5.2 a) **Intensidad de luz de fondo**: Utilizamos una iluminación LED energéticamente eficiente. No obstante, debe recordar que una iluminación alta aumenta el consumo eléctrico, lo que trae como consecuencia un más rápido desgaste de las pilas. Para cambiar la intensidad de la iluminación debe acceder al **Menú Principal**/ **Ajustes**/ **Pantalla**/ **Intensidad de luz de fondo**, a continuación debe elegir el valor correspondiente utilizando la tecla  $(v)$  o  $(v)$  y confirmar la elección mediante la tecla  $({\alpha}$ <sub>k</sub>), ej.:

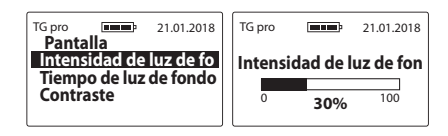

5.2 b) **Tiempo de luz de fondo**: Se trata de la regulación del tiempo tras el cual se apaga la iluminación de la pantalla y el aparato pasará al modo de descanso en espera a que se vuelva a utilizar el teclado (el tiempo se mide desde el momento en que éste se utilizó por última vez). Para cambiar el tiempo de iluminación debe acceder a **Menú principal** / **Ajustes** / **Pantalla**/ **Tiempo de luz de fondo**, a continuación elegir el tiempo con ayuda de las tecla  $(\vee)$  o  $(\wedge)$  y confirmarlo pinchando la tecla  $(OK)$ , ej:

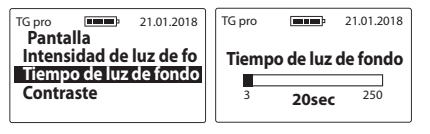

5.2 c) **Contraste**: para cambiar el contraste de la pantalla acceda a **Menú principal** /**Ajustes** /**Pantalla** / **Contraste**, a continuación escoja el contraste adecuado con ayuda de la tecla  $\left(\vee\right)$  o  $\left(\wedge\right)$  y confirme la elec- $\overline{\text{c}}$ ión con la tecla (OK), ej.:

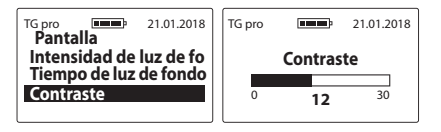

#### 5.3 **Tiempo de apagado**

Para regular el tiempo tras el cual el aparato se apaga automáticamente a partir del momento en que se deje de utilizar el teclado acceda a **Menú principal** / **Ajustes** / **Tiempo de apagado**, a continuación escoja el tiempo adecuado con ayuda de la tecla  $\langle \vee \rangle_0 (\wedge)$ y confirme la elección con  $a$  tecla (OK), ei.:

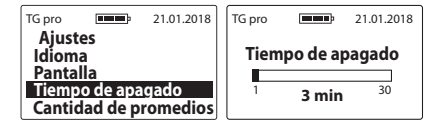

### 5.4 **Cantidad de promedios**

El aparato calcula automáticamente el promedio de las últimas mediciones. Para determinar tras cuántas mediciones se debe calcular el promedio acceda a **Menú principal** /**Ajustes** / **Cantidad de promedios**, a continuación escoja el valor adecuado con ayuda de la tecla  $(\vee)$  o  $(\wedge)$  y confirme la elección con la tecla  $($ O $\kappa$  $)$ ei.:

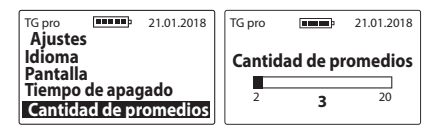

El resultado promedio aparecerá a la izquierda de la pantalla (encima de la indicación de la temperatura) después de la tercera medición si la promedio era de "**3**" ej.:

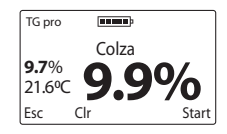
¡**Atención**! para que el promedio sea calculado desde el principio hay que limpiar los resultados (función **Clr**) con ayuda de la tecla  $(\vee)$ , aparecerá el comunicado "**Limpiar promedio**" que podemos confirmar con la tecla (OK) o anular con la tecla  $\begin{pmatrix} \csc \ \end{pmatrix}$  (El promedio también se borra si regresamos al listado y elegimos de nuevo la especie).

#### 5.5 **Escala de temperatura**

Para cambiar la escala de temperatura de grados Celsius a grados Fahrenheit y viceversa se debe acceder al **Menú principal** / **Ajustes** / **Escala de Temperatura**, escoger la escala adecuada con ayuda de la tecla  $(\vee)$  o  $(\wedge)$  y confirmar con la tecla  $(\circ\kappa)$  ei.:

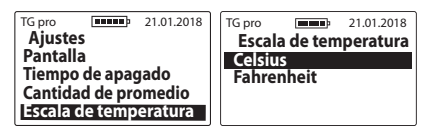

### 5.6 **Fecha y tiempo**

El TG pro dispone de un reloj de tiempo real gracias al cual los resultados de la medición se almacenan en la memoria, conjuntamente con la fecha y la hora exacta en que fue realizada la medición.

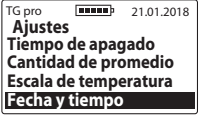

5.6 a) **Poner la fecha**: Para establecer la fecha exacta acceda a **Menú principal** / **Ajustes** / **Fecha y tiempo** / **Pon la fecha**. A continuación escoja el valor adecuado con ayuda de la tecla  $(v)$ o $(\wedge)$ y utilizando la te $c$ la ( $\alpha$ K) confirme consecutivamente año/mes/día ej.:

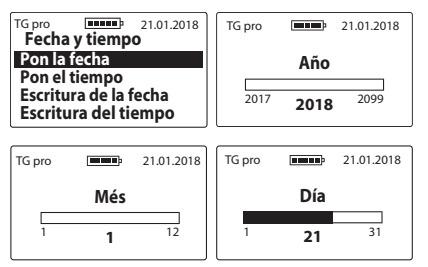

5.6 b) **Poner el tiempo**: Para poner la hora actualizada acceda a **Menú principal** / **Ajustes** / **Fecha y tiempo** / **Pon el tiempo**, a continuación elija el valor adecuado con ayuda de la tecla  $\left(\vee\right)$  o  $\left(\wedge\right)$  y utilizando la tecla  $\left( \text{oK} \right)$ confirme consecutivamente hora / minutos ei $\therefore$ 

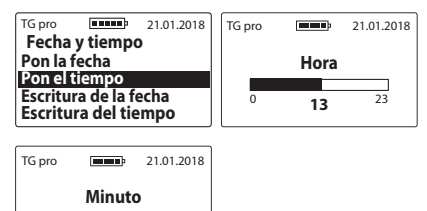

 $^{0}$  15  $^{59}$ 

5.6 c) **Escritura de la fecha** – para cambiar el formato de la visualización de la fecha debe entrar **Menu principal / Ajustes / Fecha y tiempo / Escritura de la fecha**, después con las teclas  $(v)$  o  $(v)$  elegir la apropiada opción y confirmar con la tecla  $(OK)$  por ejemplo:

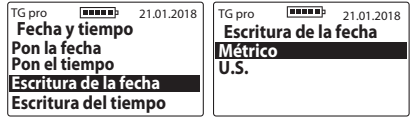

5.6 d) **Escritura del tiempo** – para cambiar el formato de la visualización del tiempo debe entrar **Menu principal / Ajustes / Fecha y tiempo / Escritura del tiempo**, después con las teclas  $(\vee)$  o  $(\wedge)$  elegir la apropiada opción y confirmar con la tecla por ejemplo:

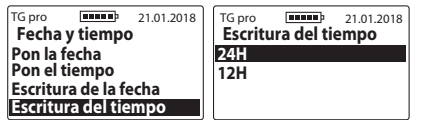

#### 5.7 **Detector de temperatura**

Esta opción permite añadir las sondas de temperatura a la memoria externa para luego almacenar las mediciones en el catálogo correspondiente; cambiar el nombre de las sondas o eliminarlas del catálogo de mediciones.

#### TG pro **FINISH** 21.01.2018 **Ajustes Cantidad de promedio Escala de temperatura Fecha y tiempo Detector de temperatu**

5.7 a) **Añadir la sonda**: Para añadir una sonda y crear una carpeta para las mediciones, conecte la sonda al enchufe mini USB, entre en **Menú principal** / **Ajustes** / **Detector de temperatura** / **Añadir la sonda**; escriba un nombre para la sonda (haga los cambios usando las flechas y utilice la tecla  $(OK)$  para confirmar las letras), cuando haya completado el nombre pinche la tecla (ESC); aparecerá el comunicado "**Guardar el nombre?**" que deberá aceptar pinchando (OK) o anular mediante la tecla  $\left(\frac{\text{ESC}}{\text{cutoff}}\right)$ ej.:

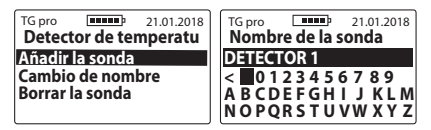

5.7 b) **Cambio de nombre**: para cambiarle el nombre que

218 CHAPTER 11 | MAIN MENU le haya dado a una sonda entre en **Menú principal / Ajustes / Detector de temperatura / Cambio de nombre**, escoja el nombre que desea cambiar utilizando las flechas y confirme con la tecla  $(OK)$ , escriba el nuevo nombre de la sonda (haga los cambios usando las flechas y cuando el nombre esté completo confirme la elección con la tecla  $($ OK $)$ ), cuando termine utilice la tecla  $(\xi_{\text{mod}}^{\text{ESC}})$ , y aparecerá el comunicado "**Guardar el nombre?**", que debe aceptar con la tecla  $(OK)$ o anular con la tecla  $\binom{ESC}{con(m)}$ 

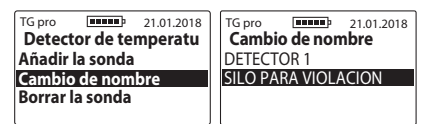

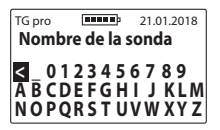

5.7 c) **Borrar la sonda**: para eliminar una sonda con sus mediciones entre en **Menú principal** / **Ajustes** / **De-** **tector de temperatura** / **Borrar la sonda**, usando las flechas escoja el nombre de la sonda que desea eliminar y confirme la elección con la tecla  $(OK)$ , Aparecerá el comunicado "**Borrar?**" que deberá aceptar con la tecla  $(OK)$ o anular mediante la tecla  $(ESC)$ 

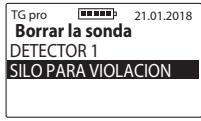

#### 5.8 **Memoria**

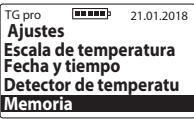

5.8 a) **Salvar** – para cambiar el modo de salvar las mediciones debe entrar **Menu principal / Ajustes / Memoria / Salvar,** después con las teclas  $(\vee)$  o elegir la apropiada opción y confirmar con la tecla OK) por ejemplo:

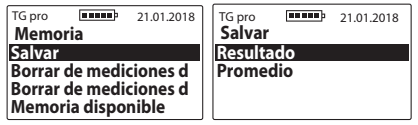

- 5.8 b) **Borrar de mediciones de humedad**: para eliminar todos los resultados almacenados de las mediciones de humedad entre en **Menú principal / Ajustes / Memoria**, use la tecla  $(\vee)$  o  $(\wedge)$  para llegar a la función **Borrar de mediciones de humedad** y confirme con la tecla (OK TG pro **Extend** 21,01,2018 **Memoria Salvar Borrar de mediciones d**
- 5.8 c) **Borrar de mediciones de temp.**: para eliminar to-

**Borrar de mediciones d Memoria disponible**

dos los resultados almacenados de las mediciones de temperatura realizadas con sondas externas entre en **Menú principal** / **Ajustes** / **Memoria**, y usando la  $\text{tecla}(\vee)$ o $(\wedge)$ escoja le opción **Borrar de mediciones de temp.** y Confirme con la tecla (OK)

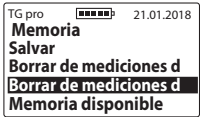

5.8 d) **Memoria disponible**: Para comprobar cuánto espacio queda libre en la memoria del aparato entre en **Menú principal** / **Ajustes** / **Memoria**, y mediante la tecla  $(\vee)$  o  $(\wedge)$  escoja la opción **Memoria disponible**: confirme con la tecla  $(OK)$  ei.:

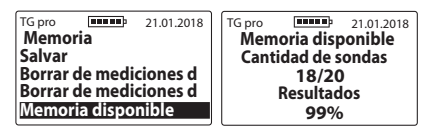

#### 6.**Modificación de parámetros**

**Antes de introducir modificaciones en las indicaciones debe leer el capítulo MODIFICACIÓN DE LOS PARÁME-TROS DE HUMEDAD**

Para introducir modificaciones en una determinada especie debe entrar en **Menú principal** / **Modificación de parámetros**, y con la ayuda de las tecla  $(\vee)$  o  $(\wedge)$  escoger el nombre de la especie que desea modificar, a continuación establezca el valor en que desea aumentar o disminuir la indicación de humedad y confirme su elección con la tecla  $(OK)$ 

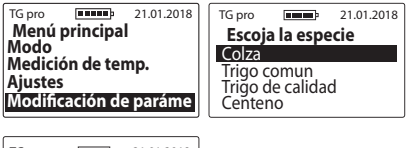

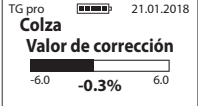

Luego de haber introducido la modificación junto al nombre de la especie aparecerá (un asterisco) "\*" que informa sobre el cambio con respecto a la configuración de fábrica, y durante las mediciones junto al nombre de la especie aparecerá la información relativa al valor de la modificación ej.:

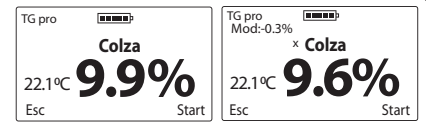

Para regresar a la configuración de fábrica se debe establecer el valor de la modificación en "**0,0%**" y entonces desaparecerá también el asterisco junto al nombre de la especie ej.:

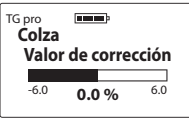

#### 7.**Añadir especie**

Para empezar le aconsejamos que se familiarice con el capítulo LISTADO DE ESPECIES DISPONIBLES Y CÓMO AÑA-DIR NUEVAS.

Para añadir una nueva especie al humedímetro TG pro entre en **Menú principal** con ayuda de la tecla  $\begin{pmatrix} \text{ESG} \\ \text{Qn}(0) \end{pmatrix}$ , y luego con la tecla  $(\vee)$  o  $(\wedge)$  escoja la función **Añadir especie** y confirme con la tecla  $($ OK $)$ ej.:

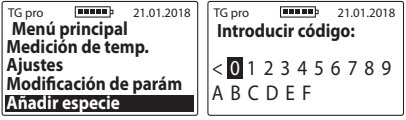

Para introducir el código especial hay que escoger las letras apropiadas mediante la tecla  $(\vee)$  o  $(\wedge)$  y confirmar la elección con la tecla (<sup>OK</sup>) (para borrar una letra utilice "<" y confirme con la tecla  $(OK)$ )

Una vez escrito todo el código aparecerá el comunicado "**Confirmar código?**", que deberá aceptar pinchando la tecla  $($ OK $)$ ei $\cdot$ 

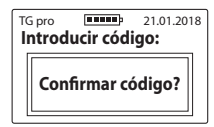

¡**ATENCIÓN**! La introducción de un mismo código sirve (alternativamente) para añadir y para eliminar determinada especie de la lista de especies disponibles. El código se asocia a determinado aparato, de modo que si necesita, por ej., activar una especie nueva en dos humedímetros TG pro le harán falta dos códigos diferentes.

#### 8.**Información**

Para comprobar la información sobre el aparato así como los datos de contacto debe entrar en **Menú principal** con ayuda de la tecla  $(\mathbb{S}^{\mathbb{C}}_{\text{out}})$ , y luego utilizando la tecla  $\bigcirc$  o  $\bigcirc$ elegir la opción **Información** y confirmar con la tecla (OK Aquí podremos comprobar con facilidad el modelo del aparato, la versión del software, el nro. de serie del aparato y la dirección y los datos de contacto de la empresa DRAMIŃSKI S.A.

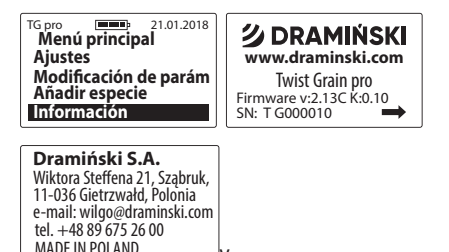

v

### **REEMPLAZO DE LAS PILAS**

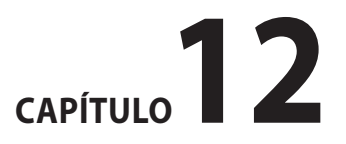

'ES

El aparato informa automáticamente sobre el agotamiento de las pilas. En ese caso, inmediatamente al encenderse o durante el tiempo de trabajo del aparato aparecerá el comunicado "**Cambiar las pilas**" tras el cual el *TG pro* se apagará automáticamente

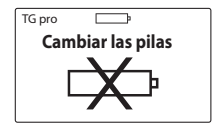

El humedímetro se alimenta con cuatro pilas de 1,5V tipo LR6, AA

#### **Para cambiar las pilas es necesario:**

- abrir la tapa de la recámara de las pilas en la parte posterior del aparato y retirar las pilas usadas con la ayuda de la cinta,
- colocar la cinta a través de la recámara de modo que sobresalga la punta,
- colocar el nuevo conjunto de pilas teniendo en cuenta la polarización +/- (presionando la cinta hacia el centro),

– colocar de nuevo la tapa de la recámara de las pilas. Un característico sonido clic indicará que la tapa de las pilas ha sido correctamente colocada y no hay riesgo de que se caigan las pilas.

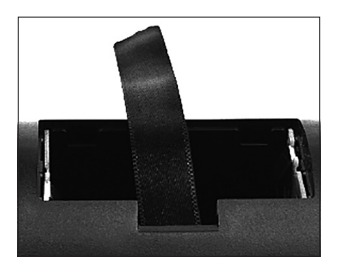

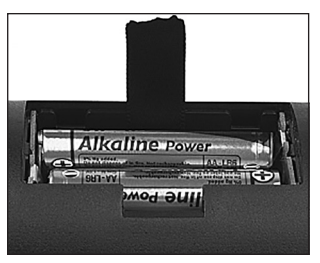

#### **Cambio de la pila de la tapa a presión del indicador sonoro**.

Una pila de 3V (tipo CR-2032) alimenta el indicador sonoro en la tapa a presión de la recámara de medición. Cuando el sonido desaparece o se vuelve muy débil es necesario cambiar esa pila por una nueva.

Para cambiar esa pila es necesario:

- desatornillar los dos tornillitos en la tapa de la recámara,
- levantar la tapa y apalancar delicadamente para sacar la pila,
- colocar la nueva pila teniendo en cuenta la polarización  $+/-$ .
- colocar de nuevo la tapa de la tuerca y atornillar los tornillos (2,5x10).

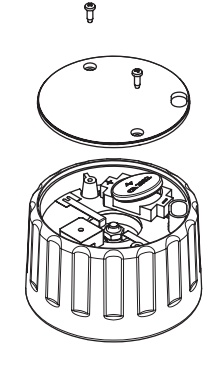

### **OBSERVACIONES FINALES**

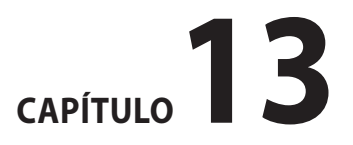

- Debe proteger el humedímetro ante el contacto directo con el agua. Debe también evitar su uso alternativo a temperaturas extremas. No se deben permitir situaciones en que se llegue a condensar vapor de agua en las superficies metálicas del aparato, ya que esto puede influir en las mediciones.
- Al terminar la temporada se deberá limpiar y secar con mucho cuidado la recámara de medición y la tuerca de sujeción. El aparato se deberá guardar en una habitación seca y caliente. El cuidado en su conservación y unas adecuadas condiciones de almacenamiento garantizarán el trabajo sin averías del aparato durante muchos años.
- Si no se va a utilizar el aparato durante largo tiempo se deben retirar las pilas para evitar el peligro de daños por derrame de electrolitos.**Aconsejamos utilizar pilas de productores reconocidos**.
- En el caso de presentarse algún problema con el aparato, o dificultades para interpretar las mediciones, le aconsejamos que (antes de enviar el aparato al taller de servicios) se ponga en contacto con el productor, es decir con la empresa DRAMIŃSKI S.A. o con su distribuidor certificado más cercano. Si el aparato está dentro del tiempo de la garantía este contacto anterior es de carácter obligatorio ya que la mayoría de los problemas se pueden resolver a distancia; el envío innecesario de un aparato al taller podrá ser recargado con los costos de revisión y de transporte.
- Se prohíbe desarmar el aparato y cualquier tipo de reparación o injerencia por parte de personas no autorizadas, lo cual viola las condiciones de la garantía y puede, además, provocar daños irreversibles.
- Se debe prestar atención al protector de goma del enchufe mini USB, ya que en su defecto el enchufe queda expuesto a una mayor suciedad.

# **DATOS TÉCNICOS**

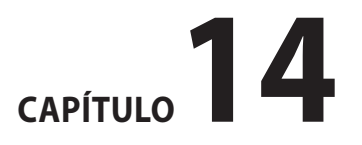

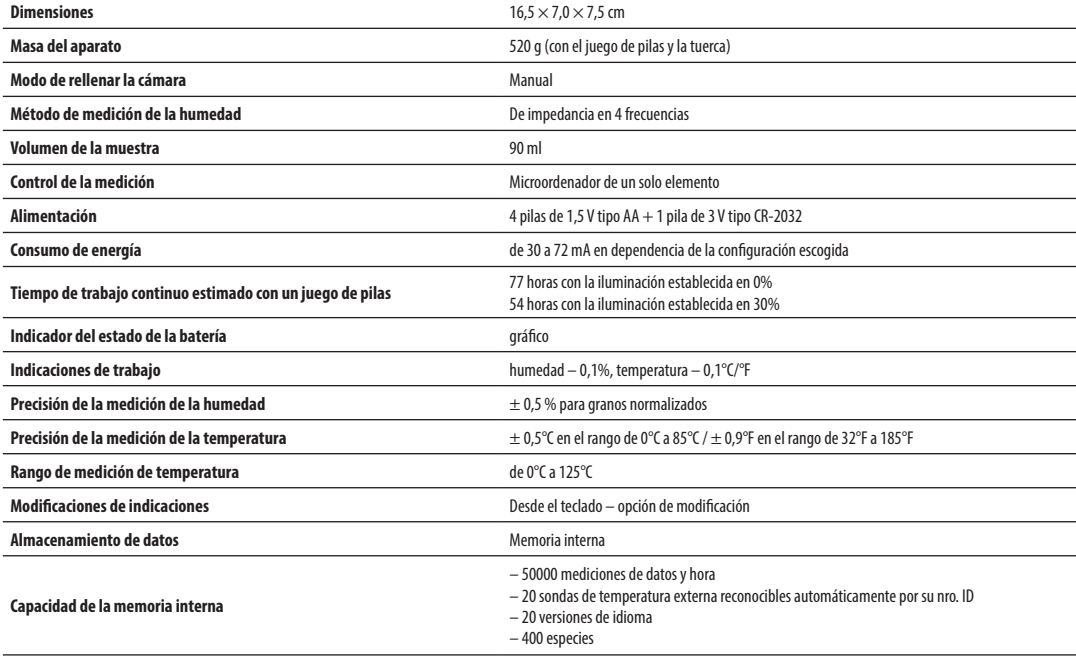

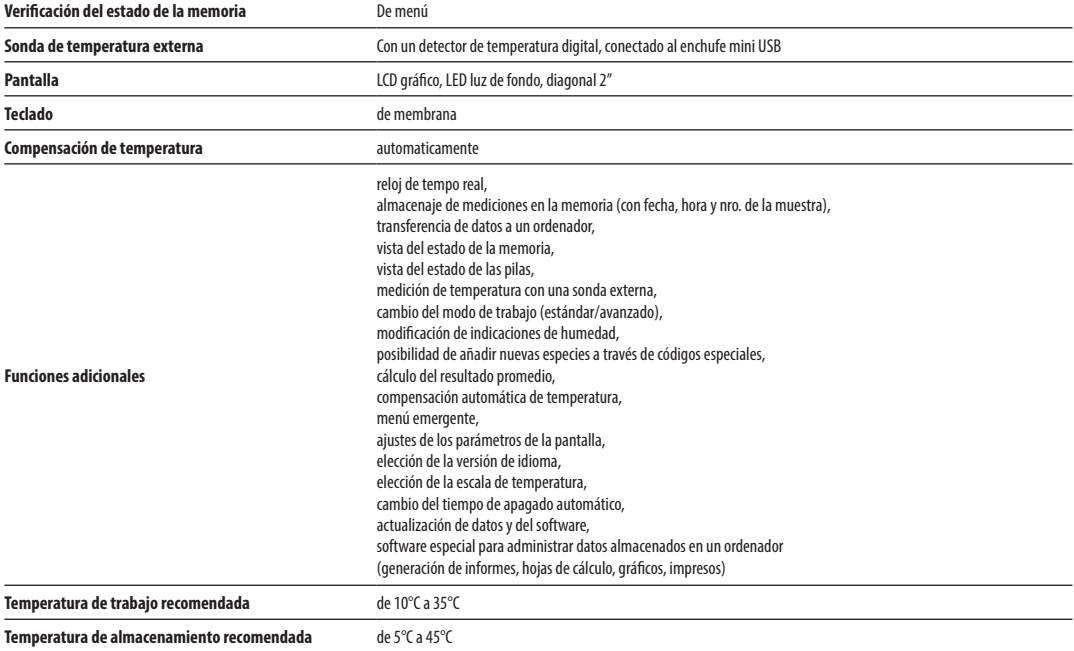

### **СОДЕРЖАНИЕ**

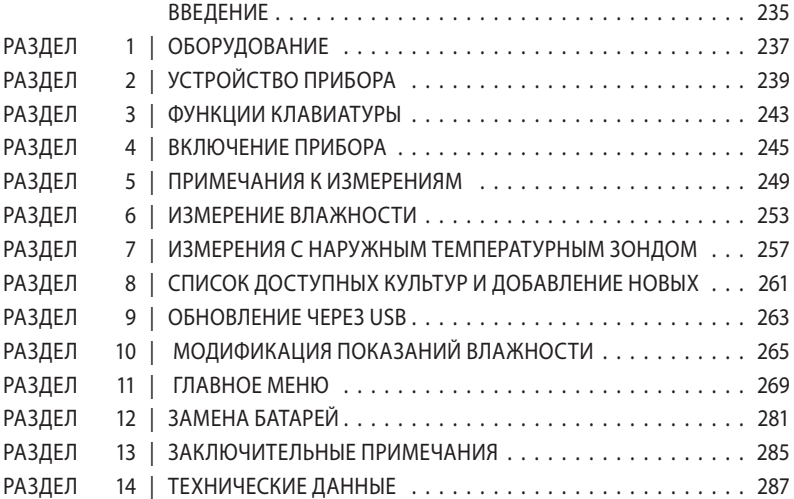

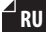

### **ВВЕДЕНИЕ**

Благодарим за покупку нового измерителя влажности зерна Dramiński Twist Grain pro. Этот отличный прибор будет незаменимым устройством в Вашей деятельности. Благодаря отличительному дизайну (а также возможности измельчать пробу перед выполнением измерений) влажность зерна будет определена с большой точностью.

Инновационные решения, продвинутая технология, огромная универсальность, порт USB, а также возможность подключения наружного температурного зонда заменяют покупку TG pro в бесценную инвестицию. Желаем Вам богатого урожая и отличной работы с интеллигентным измерителем влажности зерна Dramiński Twist Grain pro.

Поизводитель компания DRAMIŃSKI S.A. делится своими знаниями и одновременно оставляет за собой право вносить изменения, конструктивные улучшения и усовершенствования программного обеспечения. Компания DRAMIŃSKI S.A. имеет также право вводить изменения в содержание настоящего руководства по эксплуатации.

Перед включением устройства следует внимательно прочитать настоящее руководство по эксплуатации. Это даст гарантию безопасности и долговечного использования измерителя влажности.

#### **Декларация соответствия устройства находится в головном офисе компании DRAMIŃSKI S.A., Wiktora Steffena 21, Sząbruk, 11-036 Gietrzwałd, Польша**

Более подробную информацию, а также актуальные данные Вы найдете на сайте **www.draminski.ru**

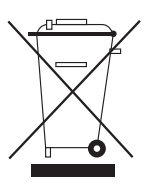

Напоминаем, что электронное оборудование, батарейки и аккумуляторы запрещается бросать в контейнеры, предназначенные для бытовых отходов. Пользователь обязан передать такие отходы в соответствующие

предприятия, занимающиеся утилизацией таких отходов в соответствии с законодательством страны. Содействуя правильной утилизации, Вы помогаете сохранять окружающую среду.

## **ОБОРУДОВАНИЕ**

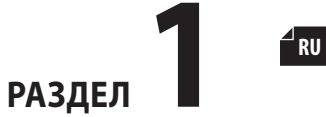

### **ОБОРУДОВАНИЕ**

- 1 . Влагомер Dramiński Twist Grain Pro,
- 2 .Крышка для сжатия зерна в измерительной камере (с батарейкой 3 В, тип CR-2032),
- 3 . Транспортный кейс,
- 4 .Ремень для кейса, дающий возможность повесить прибор,
- 5 .Кабель USB для коммуникации с компьютером,
- 6 . Руководство по эксплуатации,
- 7 . 4 алкалические батареи 1,5В тип LR6, AA, 8.Резиновая защитная прокладка

4

для mini-USB порта .

**DRAMINSKI** ww.draminski.

3

 $6<sub>1</sub>$ 

Dramiński Twist Grain pro иагомер зерна со<br>сжатием образна

2

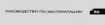

 $norm C$ 

1

8

7

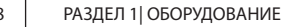

# УСТРОЙСТВО ПРИБОРА

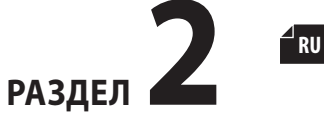

#### **НАРУЖНОЕ УСРОЙСТВО**

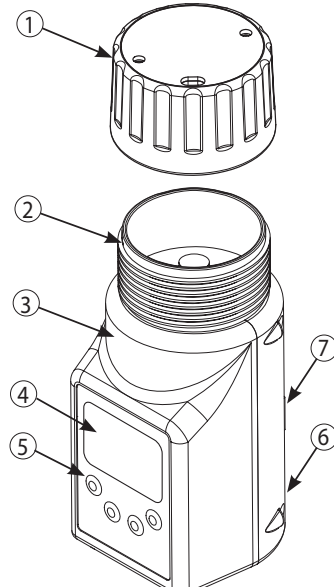

- 4 5 2 3 1
	- 1.Корпус крышки изготовлен из полиамида с добавкой стекловолокна,
	- 2.Батарея 3 В (тип CR-2032) питающая звуковой сигнализатор,
	- 3.Отверстие для удаления остатков зерна,
	- 4. Винты 2,5x10,
	- 5. Клапан крышки.

#### 5. Мембранная клавиатура с 4 кнопками, 6. Порт mini-USB с резиновым протектором,

7. Отсек на 4 батареи 1,5В тип LR6, AA.

4.Графический дисплей с подсветкой LED,

1.Крышка для сжатия со звуковой

ABS пластика,

сигнализацией оптимального сжатия зерна, 2.Измерительная камера с цифровым датчиком температуры, 3.Корпус из высоковачественного

#### **ВНЕШНИЕ РАЗМЕРЫ**

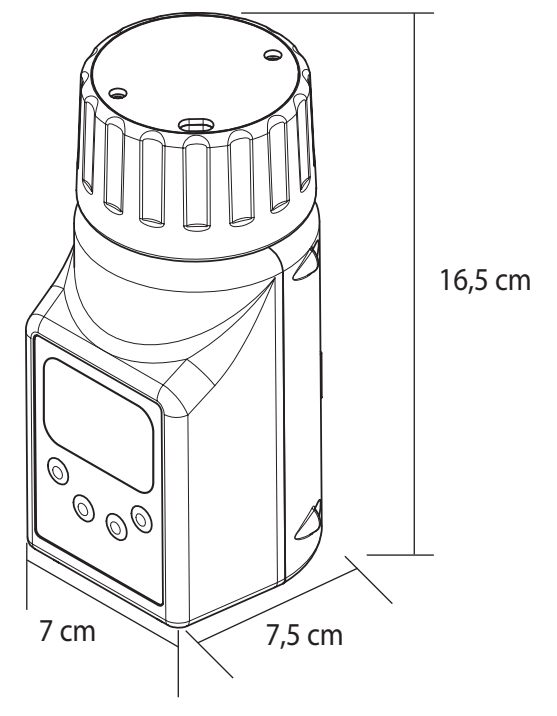

241 РАЗДЕЛ 2 | УСТРОЙСТВО ПРИБОРА

### ФУНКЦИИ КЛАВИАТУРЫ

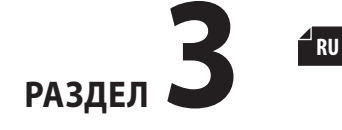

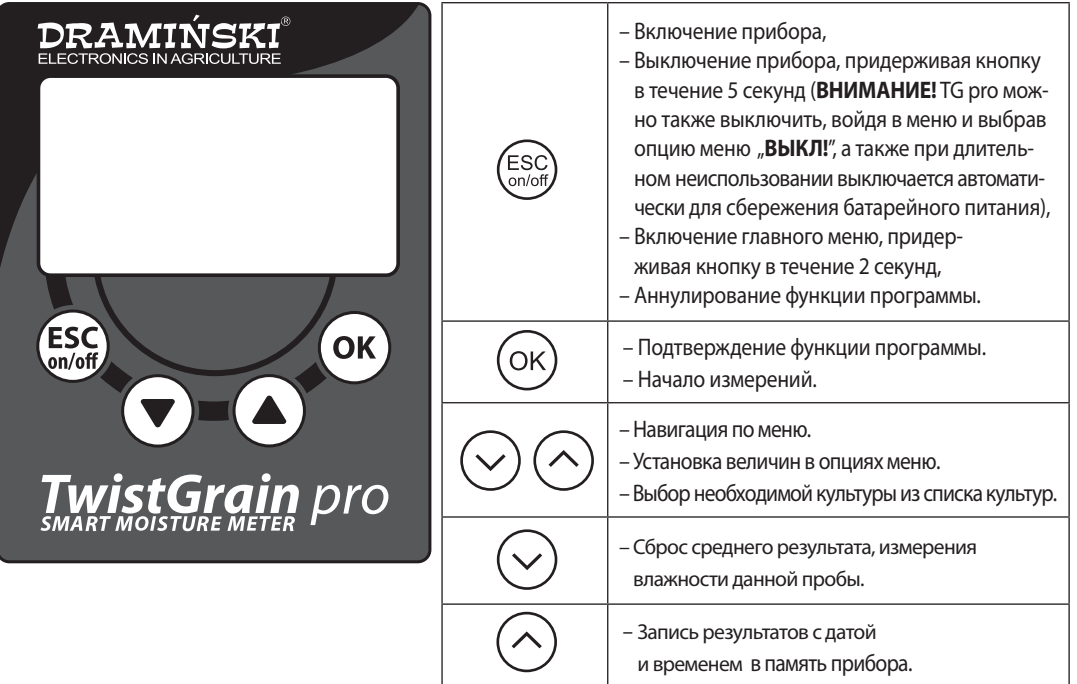

### ВКЛЮЧЕНИЕ ПРИБОРА

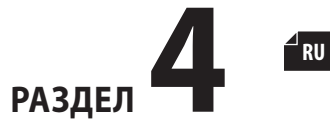

Twist Grain pro будет готов к работе, если в батарейном отсеке находятся правильно вложенные батареи (следует обратить внимание на полярность).

В главном меню прибора можно самостоятельно выбрать режим работы, в котором Вы хотите работать (стандартный или продвинутый). Стандартный режим характеризуется простотой в обслуживании и быстротой измерения влажности и температуры зерна так, чтобы обслуживание прибора было понятно даже для начинающих пользователей. В продвинутом режиме доступны опции, дающие возможность пользоваться наружным температурным зондом, записывать тысячи измерений во внутреннюю память прибора с датой и временем, классифицировать на пробы культур, место складирования, поставщиков и многое другое так, чтобы удовлетворить наиболее требовательных клиентов. Дополнительно пользователи, работающие в продвинутом режиме могут скачать с нашего сайта **www.draminski.ru** специальное программное обеспечение, необходимое для коммуникации с компьютером, которое дает возможность переносить данные с TG pro на диск компьютера, создавать отчеты, распечатки, диаграммы, электронные таблицы и прочее другое.

Включите прибор с помощью кнопки (ESC a) на дисплее появится приветственное сообщение, определяющее наименование прибора, версию программного обуспечения, версию калибровки и серийный номер, например:

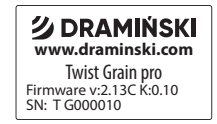

b) затем появится список доступных культур, а в верхней части дисплея появитсся модель прибора и состояние батарей (в продвинутом режиме видна также дата). После включения прибор покажет последнюю культуру, которую Вы тестировали, например:

#### **Стандартный режим Продвинутый режим**

#### TG pro **Выберите культуру**  Рожь Тритикале Ячмень яровой Овес

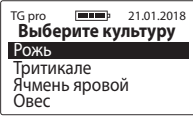

**ВНИМАНИЕ!** Прибор имеет функцию автоматической сигнализации разряда батареи:

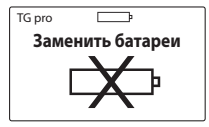

В таком случае необходимо заменить батареи на новые,

- c) чтобы экономить источник питания, если кнопки не используются, по истечение некоторого времени прибор переходит в режим готовности (время это можно изменить в меню, смотрите раздел: ГЛАВНОЕ МЕНЮ). Нажатие какой-либо кнопки переводит прибор в рабочий режим,
- d) если TG pro в течение некоторого времени не будет использоваться, сработает автоматическое выключение (время это можно изменить в меню, смотрите раздел: ГЛАВНОЕ МЕНЮ). Можно это предотвратить, нажав любую кнопку, если Вы этого не сделаете, прибор отключится автоматически, чтобы не расходовать источник питания, например:

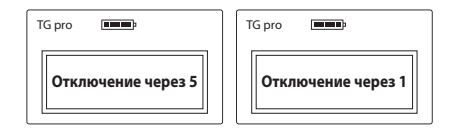

 В этот момент включится подсветка дисплея и появится отсчет от 10 до 0.

- е) чтобы самостоятельно выключить прибор, придержите кнопку  $\binom{ESC}{\text{on/off}}$  в течение 5 секунд, или в главном меню выберите опцию "**Выключить!**",
- f) во время измерений, в нижней части дисплея, Вы видите подсказки, за что в данном моменте отвечает каждая кнопка на мембранной клавиатуре, например:

**RU**

#### В продвинутом режиме работы

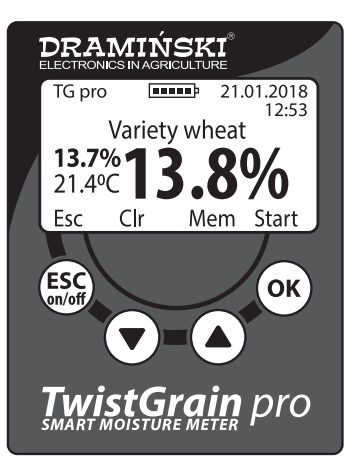

- (функция **Esc**) возврат к списку культур,
	- (функция **Clr**) сброс средний результат,
	- (функция **Mem**) сохранение результата во внутреннюю память,
- (функция **Start**) провести следующее измерение.

### ПРИМЕЧАНИЯ К ИЗМЕРЕНИЯМ

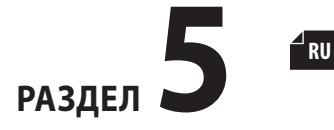

- Перед началом измерений следует убедиться, что измерительная камера сухая и чистая. Следует помнить, чтобы удалать зерно из измерительной камеры сразу же после окончания измерения.
- Измерительную камеру следует наполнить зерном на уровне с краями, а затем закрутить крышку до момента, когда Вы услышите звуковой сигнал. Запрещается добавлять зерно после сжатия. При некоторых сортах (например, зернах травы) с повышенной влажностью крышка может не издавать звуковой сигнал. В таком случае следует докрутить крышку до конца винта, чтобы произвести измерение (не добавляйте зерно в измерительню камеру).
- Если звуковой сигнал крышки слишком слабый, следует открутить клапан крышки и заменить батарею на новую. Запрещается изгибать металлические пластинки, которые вызывают звуковой сигнал.
- Во время измерения оставшееся зерно может проникнуть на винт крышки. Чтобы облегчить закручивание крышки, следует регулярно чистить винт, при этом не используйте острых предметов.
- Следует помнить, чтобы чистку измерительной камеры проводить осторожно, чтобы не повредить датчик температуры, который находится на дне измерительной камеры.
- Вода, которая собирается на поверхности пробы (например, роса) может иметь влияние на результаты измерений. Поэтому следует избегать таких ситуаций и пробу перед измерением «**проветрить**».
- Следует помнить, что прибор имеет автоматическую компенсацию температур, поэтому обращайте внимание, чтобы температура измерительной камеры была приблизительно одинаковой как и температура пробы (не следует тестировать холодный образец в нагревшемся на солнце приборе, и наоборот).
- Конечный результат это средняя величина трех последних измерений данной пробы (среднаа вечилина расчитывается и показывается автоматически). Количество измерений, на основании которых расчитывается средняя величина, можно изменить в главном МАНЮ
- Чтобы можно было записывать измерения влажности зерна в память прибора, следует перейти на продвинутый режим работы (дополнительно в главным меню прибора можно выбрать, хотите ли вы записывать результат или средний результат измерений).
- Чтобы можно было записывать в память прибора измерения с наружного температурного зонда, следует включить продвинутый режим работы, а также в настройках назвать имеющийся у Вас зонд собственным именем (это необходимо, чтобы результаты правильно классифицировались).
- Если Вы заметите значительные отклонения результатов данной культуры, например, завышение или занижение результата на одинаковую величину во всем диапазоне измерений по сравлению с лаборатоным методом (сушильно-весовым методом), следует провести модификацию показаний (смотрите РАЗДЕЛ: МОДИФИКАЦИЯ ПОКАЗАНИЙ ВЛАЖНОСТИ)
- Каждая калибрация имеет свой диапазон влажности, а его превышение сигнализируется соответствующим знаком, например:
- "<8.5%" (ниже диапазона), если влажность исследуемого образца ниже 8.5%.

">35.0%"(выше диапазона), если влажность исследуемого образца выше 35%.
# ИЗМЕРЕНИЕ ВЛАЖНОСТИ

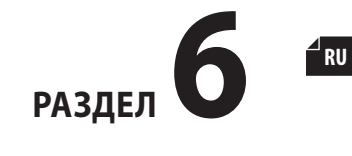

### **Чтобы произвести измерения влажности зерна:**

а) следует включить прибор с помощью кнопки (ESC) после короткого вступительного сообщения появится список доступных культур (в TG pro после включения подсвечивается наименование культуры, влажность которой измерялась перед выключением),

b) с помощью кнопок  $(\vee)$  или  $(\wedge)$  выберите наименование культуры, которую вы хотите исследовать и подтвердите с помощью кнопки (о

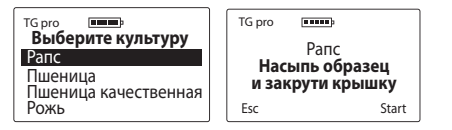

- c) в соответствии с сообщением на дисплее, насыпьте в измерительную камеру (ровно по берега) зерно, которое Вы хотите исследовать.
- d) вложите крышку на винт измерительной камеры до момента, когда Вы услышите звуковой сигнал. Это значит, что зерно оптимально сжато. Однако, чтобы

254 РАЗДЕЛ 6 | ИЗМЕРЕНИЕ ВЛАЖНОСТИ

экономить батарею звукового сигнализатора, минимально открутите крышку, чтобы сигнал исчез. (**ВНИ-МАНИЕ:** если зерна слишком мягкие, крышка может не издавать звуковой сигнал. В таком случае следует докрутить крышку до конца винта, не всыпайте дополнительного количества зерна),

e) когда зерно правильно сжалось, начните измерения (функция «**Start**») с помощью кнопки (**ВНИМА-НИЕ**: если на дисплее виднеется сообщение «**Измерение...**» не прикасайтесь к измерительной камере),

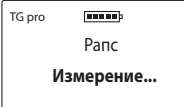

f) по истечение нескольких секунд на дисплее появится результат измерения влажности в процентах (%), а также температура пробы (в °C или °F в зависимости от настоек пользователя),

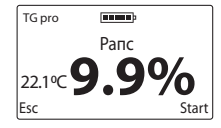

Результат измерения влажности подан с учетом поправки, связанной с температурой пробы (автоматическая компенсация температуры),

g) после окончания измерений, открутите крышку и опорожните измерительную камеру, обращая внимание на то, чтобы не повредить датчик температуры, который находится на дне измерительной камеры. Если это необходимо, очистите винт крышки от остатков зерна. После очистки измерительной камеры прибор готов к следующей работе. Чтобы произвести измерение следующей пробы этой же культуры, наполните измерительную камеру и правильно закрутите крышку, а затем нажмите кнопку (OK) (или с помощью кнопки (ESC) вернитесь к списку культур и выберите новый сорт).

 **ВНИМАНИЕ!** Тщательная очистка измерительной камеры требуется при изменении сорта культуры, а также при измерении образцов с разнородной и повышенной влажностью,

h) за окончательный результат измерения влажности данной пробы принимается средняя величина 3 последних измерений. TG pro производит автоматический расчет и показывает среднюю величину с левой стороны дисплея (над температурой), например:

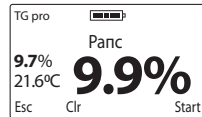

**RU** Количество измерений, на основании которых расчитывается средняя величина, можно изменить в главном меню. Результаты выше или ниже диапазона влажности при расчете средней величины не принимаются во внимание. Чтобы средняя расчитывалась сначала, можно ее сбросить (функция **Clr**) с помощью кнопки  $(\vee)$  или вернуться к списку культур с помощью кнопки в

i) Twist Grain pro дает возможность записать 50 тыс. измерений во внутреннюю память прибора с помощью кнопки (функция **Mem**) Чтобы воспользоваться этой функцией, войдите в главное меню и измените режим работы на «продвинутый». Дополнительно в настройках пользователь может выбрать: записывать ли актуальный результат или среднюю величину последних измерений,

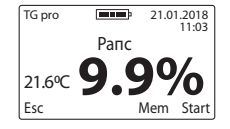

j) после окончания измерения, чтобы экономить источник питания, следует выключить прибор, придерживая кнопку (ESC) в течение 5 секунд или с помощью опции «**Выключить!**» доступной в главном меню.

# ИЗМЕРЕНИЯ С НАРУЖНЫМ ТЕМПЕРАТУРНЫМ ЗОНДОМ

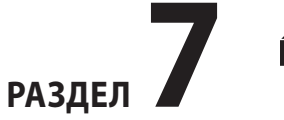

∃ RII

Измеритель влажности Dramiński TwistGrain pro может также использоваться как профессиональный сельскохозяйственный термометр после подключения к mini-USB порту наружного температурного зонда. TG pro создан таким образром, чтобы пользователь мог самостоятельно покупать зонды без необходимости калибровки их с прибором. Каждый зонд имеет свой уникальный номер ID, благодаря чему можно давать им собственные названия, чтобы потом записывать тысячи измерений с датой и временем до внутренней памяти прибора. TG pro автоматически распознает зонды, которые были подключены к прибору и соответствующим образом классифицирует записанные результаты. Меню прибора дает возможность управлять имеющимися зондами, а также параметрами работы прибора (добавление новых зондов, изменение названий, удаление дыннах из памяти прибора, изменение температурной шкалы °C/°F), чтобы подробнее узнать об этих функциях, ознакомьтесь с РАЗДЕЛОМ 11: ГЛАВ-НОЕ МЕНЮ.

1.Чтобы пользоваться температурным зондом, необходимо перейти в продвинутый режим работы, а затем подключить зонд к порту mini-USB и выбрать опцию «Измерение температуры» в главном меню. Зонды, которые еще не добавлены в память под собственным названием, прибор распознает как «Нет названия».

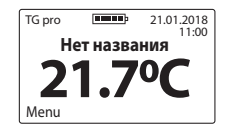

2.Чтобы записывать результаты измерений, следует добавить зонд (датчик) в память прибора (смотрите РАЗДЕЛ 11: ГЛАВНОЕ МЕНЮ). Если зонд (датчик) записан в памяти, прибор автоматически его распознает и показывает на дисплее его название, например «ДАТЧИК NO 1». В этом моменте с помощью кнопки (функция **Mem**) можно записать в память тысячи результатов с датой и временем, а затем перенести их на компьютер и сохранять в памяти компьютера, создавать отчеты, диаграммы, электронные таблицы, диаграммы изменений в функции времени, а также генерировать распечатку.

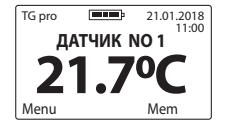

Специальное программное обеспечение для переноса данных доступно на сайте: **www.draminski.ru** в закладке **Продукты / Влагомеры / Draminski TwistGrain pro.**

РАЗДЕЛ 7 | ИЗМЕРЕНИЯ С НАРУЖНЫМ ТЕМПЕРАТУРНЫМ ЗОНДОМ 260

# СПИСОК ДОСТУПНЫХ КУЛЬТУР И ДОБАВЛЕНИЕ НОВЫХ

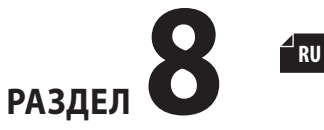

зуя опцию «**Добавить культуру**» (смотрите РАЗДЕЛ: ГЛАВНОЕ МЕНЮ). Чтобы получить специальный код активации культуры, которая Вам необходима в Вашем TG pro, свяжитесь с

нами:

Измеритель влажности Dramiński TG pro в состоянии поместить во внутренней памяти несколько сотен разных культур, которыми пользователь может пользоваться во время измерений. Список доступных культур в этом приборе может отличаться от актуального коммерческого предложения или страны, в которой TG pro был куплен.

Актуальный список доступных культур Вы найдете на сайте **www.draminski.ru** в закладке **Продукты / Влагомеры / Draminski TwistGrain pro.**

Каждый пользователь измерителя влажности Dramiński TG pro может активировать дополнительную культуру, вписывая специальный код в главном меню, исполь-

## **адрес электронной почты: agri@draminski.com тел.: +48 89 675 26 00**

или с ближайшим сертифицированным дистрибьютором компании Dramiński S.A.

Свяжитесь также с нами, если у Вас есть культура, которую мы еще не разработали или специальный сорт семян, который Вы бы хотели добавить, так как общими усилиями мы можем на расстоянии создать специальную культуру, отвечающую Вашим потребностям, которую Вы сможете добавить в своем приборе.

Благодаря современным решениям TG pro становится универсальным влагомером, который даже по истечение многих лет все время будет актуальным и неограниченным в своих возможностях.

# ОБНОВЛЕНИЕ ЧЕРЕЗ USB

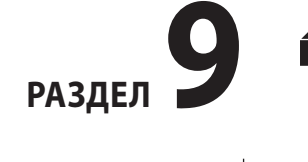

Dramiński TG pro имеет порт mini-USB, благодаря которому быстро и удобно пользователь может самостоятельно обновлять данные в памяти своего прибора, программное обуспечение, список доступных культур, активировать новые функции в приборе, изменять доспутный список культур и многое другое.

Проверьте актуализации на сайте **www.draminski.ru** в закладке **Продукты / Влагомеры / Draminski TwistGrain pro.**

Наши программисты сделали все возможное, чтобы обновление данных было простым, благодаря чему даже пользователи с минимальными знаниями в области комьютерной техники без проблем могли самостоятельно ее провести.

Если у Вас есть вопросы или сомнения, свяжитесь с нашими специалистами.

**адрес электронной почты: agri@draminski.com тел.: + 48 89 675 26 00** 

# МОДИФИКАЦИЯ ПОКАЗАНИЙ **ВЛАЖНОСТИ**

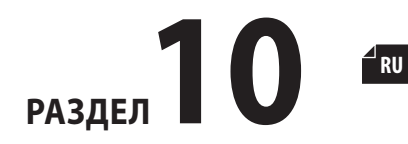

Измеритель влажности Dramiński TG pro имеет записанные в памяти кривые влажности для каждой культуры, которые были разработаны на основании кондиционных проб (определена плотность в ссыпном состоянии и масса 1000 семян), благодаря чему результаты точные и повторяемые. Однако случается, что в данном году (из-за воздействия разных факторов) урожай пользователя отличается от кондиционного зерна, и тогда могут появится отклонения в показаниях влажности.

Такие факторы это:

- 1. Зернообразование и его спелось (дородность),
- 2. Сортовые характеристики данного злака,
- 3. Степень загрязнения и охвостья,
- 4. Степень поражения семян паразитами и грибами.

## **ВНИМАНИЕ!**

Следует помнить, чтобы результаты измерений сравнивать с лабораторным (сухо-весовым) методом, а не с показаниями других влагомеров, так как они могут ввести в заблуждение.

Измеритель влажности Dramiński TG pro дает возможность самостоятельно модифицировать показания.

При введении модификаций каждая культура трактуется отдельно. После введения модификации, около названия культуры появляется «\*» (звездочка), а во время проведения измерений под названием появляется величина модифицированного показания (результат автоматически учитывает введенную модификацию), например:

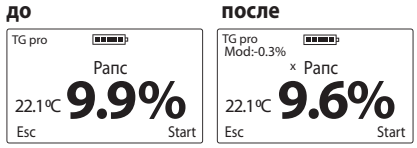

Рекомендуется, в конце сезона вернуться к фабричным настройкам, и если возникнет необходимость, в следующем году ввести новую модификацию показаний. После возвращения к фабричным настройкам, знак «\*» (звездочка) около названия культуры исчезнет.

Подробное описание, как вводить модификацию показаний влагомера, а также как вернуться к фабричным настройкам Вы найдете в разделе: ГЛАВ-HOE MEHIO.

# ГЛАВНОЕ МЕНЮ

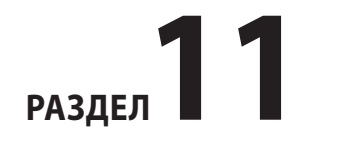

Благодаря функциям, находящимся в главном меню прибора, пользователь может быстро выключить устройство, настроить режим работы для собственных потребностей, добавить новые культуры, управлять памятью и многое другое.

**Чтобы включить ГЛАВНОЕ МЕНЮ, придержите**  кнопку (ESC) в течение 2 секунд.

#### 1.**Выключить!**

Чтобы выключить прибор, войдите в **Главное меню** с помощью кнопки  $\binom{ESC}{2}$ , затем с помощью кнопок  $(\sim$ или выберите опцию **Выключить!** и подтвердите кнопкой (ок

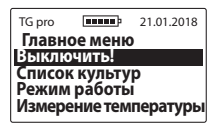

Благодаря этой функции пользователь может быстро и удобно выключить прибор без необходимости придерживания кнопки  $\binom{ESC}{2000}$  в течение 5 секунд или без ожидания, когда функция автоматического отключения начнет действовать.

## 2. **Список культур**

Чтобы из **Главного меню** вернуться к списку культур, нажмине кнопк**у** или с помощью навигационных стрелок выберите **Список культур** и подтвердите кнопкой (ок

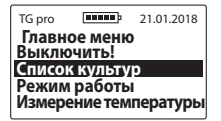

# 3. **Режим работы**

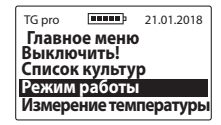

a) **Стандартный** – чтобы облегчить обслуживание прибора и пользоваться только основными функциями меню, следует войти в **Главное меню / Режим**  **работы**, затем с помощью  $(\vee)$  или  $(\wedge)$  выбрать опцию **Стандартный**, и подтвердить кнопкой (ОК), например:

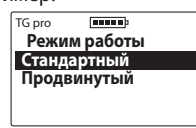

b) **Продвинутый** – чтобы включить все возможности прибора, такие как таймер реального времени, запись измерений, управление температурным зондом и т.п., войтите в **Главное меню / Режим работы**, затем с помощью $(\vee)$  или  $(\wedge)$  выберите **Продвинуты**й и подтвердите кнопкой ( $\circ$ к), например:

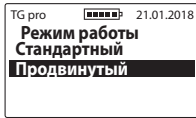

### 4. **Измерение температуры**

Чтобы начать работу с температурным зондом (датчиком), следует подключить его к порту mini-USB войти в **Главное меню**, затем с помощью кнопок  $(\vee)$  или

опцию **Измерение температуры** и подтвердить кнопкой (ок) .

**ВНИМАНИЕ!** Чтобы записать результаты измерений в память прибора следует добавить зонд (датчик) в настройках главного меню и дать ему собственное название.

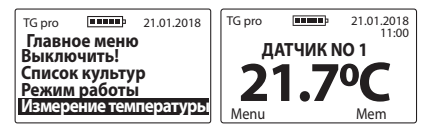

# 5. **Настройка**

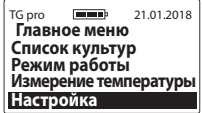

#### 5.1 **Язык**

Чтобы изменить языковую версию прибора следует войти в **Главное меню / Настройка / Язык**, затем выбрать языковую версию с помощью кнопок  $(\vee)$  или и подтвердить кнопкой (ОК), например:

РАЗДЕЛ 11 | ГЛАВНОЕ МЕНЮ

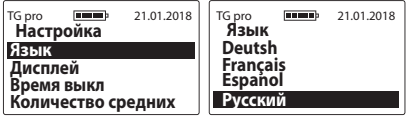

#### 5.2 **Дисплей**

TG pro **10000** 21.01.2018 **Настройка Язык Дисплей Время выкл Количество средних**

5.2 a) **Интенсивность подсветки** – прибор имеет энергосберегающую подсветку LED, однако следует помнить, что более мощная подсветка связана с увеличением расхода энергии, что приводит к быстрой разрядке батарей. Чтобы изменить интенсивность подсветки, войдите в **Главное меню / Настройка / Дисплей / Интенсивность подсветки**, затем выберите величину с помощью кнопок или  $(\wedge)$  и подтвердите кнопкой (ОК), например:

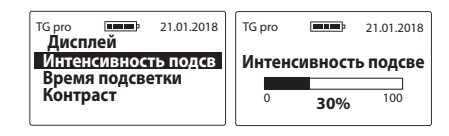

5.2 b) **Время подсветки** – регулировка времени, по истечение которого подсветка дисплея выключается, а прибор переходит в режим готовности, ожидая, когда снова будут использоваться клавиши клавиатуры (время считается от последнего использования клавиатуры). Чтобы изменить время подсветки, следует войти в **Главное меню /Настройка / Дисплей**/ **Время подсветки**, затем выбрать соответствующую величину с помощью кнопок  $(\vee)$  или  $(\wedge)$  и подтвердить кнопкой , ок), например:

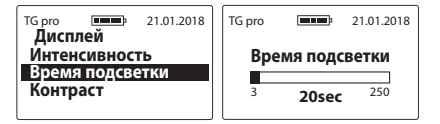

5. 2 c) **Контраст** – чтобы изменить контраст дисплея, следует войти в **Главное меню / Настройка / Дисплей / Контраст**, затем выбрать соответствующую величину с помощью кнопок  $(\vee)$  или ( $\wedge$ и подтвердить с помощью кнопки ( $\alpha$ ), например:

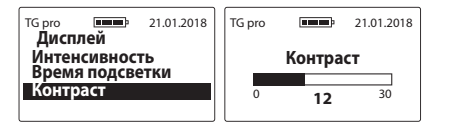

#### 5.3 **Время выкл.**

Регулировка времени автоматического отключения прибора, считая с момента, когда Вы последний раз пользовались кнопками. Чтобы изменить время автоматического отключения прибора, войдите в **Главное меню / Настройка / Время выкл.**, затем выберите соответствующую величину с помощью кнопок  $(\vee)$  или и подтвердите кнопкой (ОК), например::

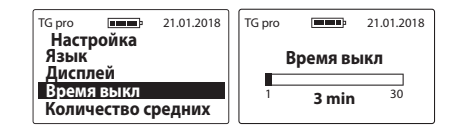

#### 5.4 **Количество средних**

Прибор автоматически расчитывает среднюю величину из последних измерений. Чтобы определить из скольки измерений средняя величина будет расчитываться, войдите в **Главное меню / Настройка / Количество средних**, затем выберите соответствующую величину с помощью кнопок  $(\vee)$  или и подтвердите с помощью кнопки ( $\alpha$ ) например:

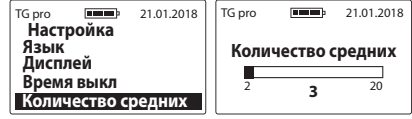

Средний результат появляется с левой стороны дисплея (над результатом температуры) после трех измерений, если количество измерений установлена на «**3**», например:

**RU**

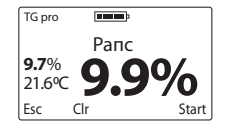

**Внимание!** Чтобы средний результат расчитывался сначала, Вы можете его сбросить (функция **Clr**) с помощью кнопки  $(\vee)$  затем появится сообщение «**Очистить сред**нюю?», которое Вы можете подтвердить кнопкой (OK) или аннулировать кнопкой (средняя величина будет удалена, если Вы вернетесь к списку культур и выберете новую культуру).

#### 5.5 **Единица темп.**

Чтобы изменить шкалу температуры с градусов Цельсия на Фаренгейта, или наоборот, войдите в **Главное меню / Настройка / Единица темп.**, затем с помощью кнопок  $(\vee)$ или  $(\wedge)$ выберите соответствующую шкалу и подтвердить с помощью кнопки (ОК) например:

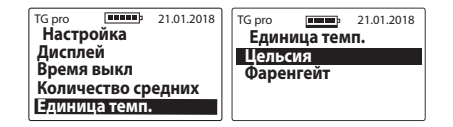

### 5.6 **Дата и время**

TG pro имеет таймер реального времени, благодаря которому результаты измерений записываются в память прибора с актуальной датой и временем измерения.

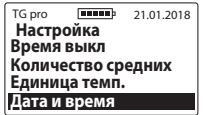

5.6 a) **Установить дату** – чтобы установить актуальную дату, войдите в **Главное меню / Настройка/ Дата и время / Установить дату**, а затем с помощью кнопок ) или  $(\wedge)$  выбрать соответствующую величину и подтвердить по-очереди год / месяц / день

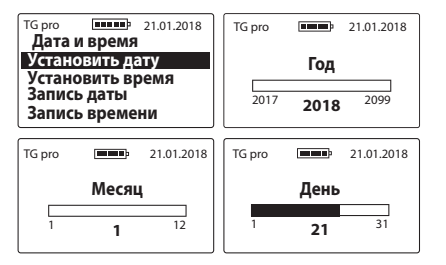

5.6 b) **Установить время** – чтобы установить актуальное время, войдите в **Главное меню / Настройка / Дата и время / Установить время**, затем с помошью кнопок $(\vee)$ или $(\wedge)$ выбрать соответствующую величину и по-очереди подтвердить час / минуты с помощью кнопки ( $\alpha$ ), например:

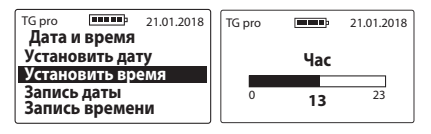

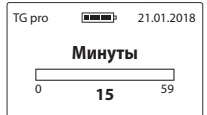

5.6 с) **Запись даты** - для того чтобы изменить формат отображения даты необходимо войти в **Главное меню / Настройка / Дата и время / Запись даты**, затем с помощью клавиш  $(\vee)$  или  $(\wedge)$  выбрать соответствующую опцию и нажать клавишу (ОК), например:

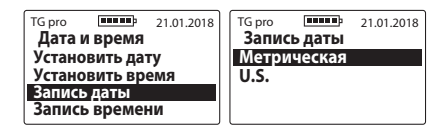

5.6 d) **Запись времени** - чтобы изменить формат отображения времени, следует войти в **Главное меню / Настройка / Дата и время / Запись времени**, затем с помошью клавиш  $(\vee)$  или  $(\wedge)$  выбрать соответствующую опцию и нажать клавишу (ок например:

**RU**

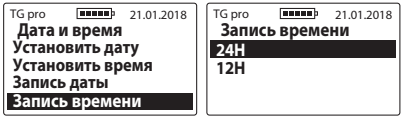

## 5.7 **Датчики темп.**

Эта опция дает возможность добавлять во внутреннюю память датчики температуры (зонды), чтобы потом записывать в соответствующем каталоге их измерения, менять названия записанных раньше датчиков или полностью удалять датчики вместе с их каталогом измерений.

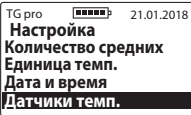

5.7 a) **Добавить зонд** – чтобы добавить датчик и создать каталог на измерения, подключите его к порту mini-USB, войдите в **Главное меню / Настройка / Датчики темп. / Добавить зонд**, запишите его под собственным именем (стрелками выбирайте необходимый знак и подтверждайте с помощью кнопки (ОК). Когда название будет готово, нажмите кнопку (ESC), затем появится сообщение «**Сохранить название?**» которое следует подтвердить кнопкой  $(OK)$  или аннулировать кнопкой  $\binom{ESC}{CNOT}$ , например:

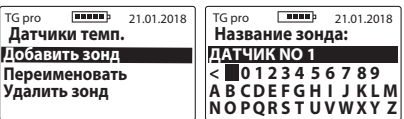

5.7 b) **Переименовать** – чтобы изменить название датчика, который Вы добавили раньше, войдите в **Главное меню / Настройка / Датчики темп. / Переименовать,** выберите с помощью стрелок название, которое Вы хотите изменить и подтвердите с помощью кнопки (ок)запишите новое название датчика (стрелками выбирайте, а кнопкой (ОК) подтверждайте знаки, которые подсвечиваются), когда название будет готово, используйте кнопку  $(\text{FSC})$ , затем появится сообщение "**Сохранить название?"**, которое следует подтвердить кнопкой (ОК) или аннулировать кнопкой  $\left(\begin{smallmatrix} \text{ESC} \ \text{on/off} \end{smallmatrix}\right)$ , например

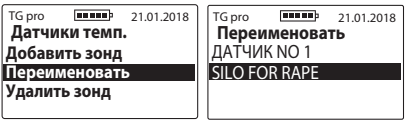

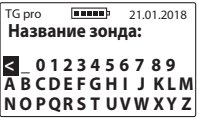

5.7 c) **Удалить зонд** – чтобы удалить датчик (зонд) вместе с его измерениями, войдите в **Главное меню / Настройка / Датчики темп. / Удалить зонд**, выбрать стрелками название датчика, который Вы хотите удалить и подтвердить кнопкой , затем появится сообщение «**Удалить?**» которое следует подтвердить кнопкой  $($ ок) или удалить с помощью кнопки  $\binom{\text{ESC}}{\text{sn/off}}$ 

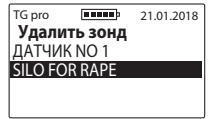

#### 5.8 **Память**

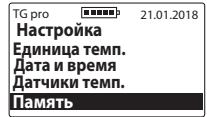

5.8 a) **Запись** - чтобы изменить способ сохранения результатов измерений необходимо войти в **Главное меню / Настройка / Память / Запись**, затем с помощью клавиш или выбрать соответствующую опцию и нажать клавишу ( $\circ$ к), например:

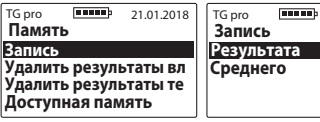

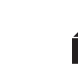

21.01.2018

**RU**

5.8 b) **Удалить результаты влажности** – чтобы удалить все записанные результаты влажности зерна, войдите в **Главное меню / Настройка / Память**, с помощью кнопок  $(\vee)$  или  $(\wedge)$  выберите опцию **Удалить результаты** влажности и подтвердить кнопкой (ок

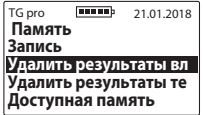

5.8 c) **Удалить результаты температуры** – чтобы уда-

лить все записанные результаты температуры от датчиков (зондов), войдите в **Главное меню / Настройка/ Память**, с помощью кнопок  $(\vee)$  или выберите опцию **Удалить результаты температуры** и подтвердить с помощью кнопки (ок).

TG pro **Figure** 21.01.2018 **Память Запись Удалить результаты вл Удалить результаты те Доступная память**

5.8 d) **Доступная память** – чтобы проверить наличие доступной памяти в приборе, войтите в **Главное меню / Настройки / Память**, с помощью кнопок  $(\vee)$  или выбрать опцию Доступная память и подтвердить кнопкой (ОК), например:

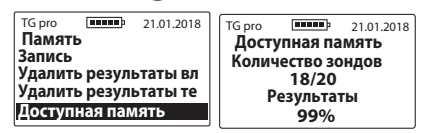

#### 6. **Модификация показаний**

### **Перед введением модификаций**

**(корректировки) показаний, следует ознакомиться с РАЗДЕЛОМ МОДИФИКАЦИЯ ПОКАЗАНИЙ ВЛАЖ-НОСТИ.** 

Чтобы ввести модификацию в данную культуру, следует войти в **Главное меню / Модификация показаний**, с помошью кнопок  $(\vee)$  или  $(\wedge)$  выберите культуру, которую Вы ходите модифицировать, а затем установите величину, на которую Вы хотите увеличить или уменьшить показания влажности и подтвердите с помощью

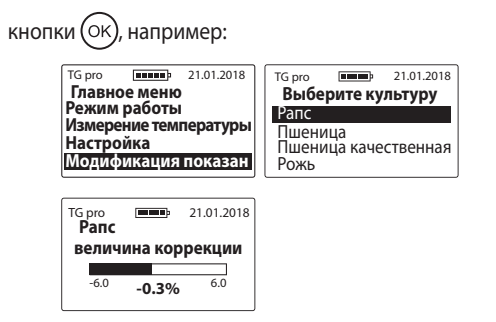

После введения мидификаций, около названия культуры появится знак «**\***» (звездочка), информирующий об изменении фабричных настроек. Во время измерений над наименованием культуры появится информация, на сколько результат был изменен, например:

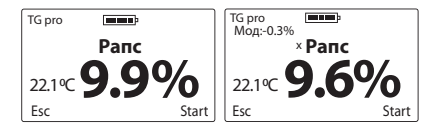

Чтобы вернуться к фабричным настройкам, следует величину коррекции установить на «**0,0%**», тогда звездочка около названия культуры тоже исчезнет, например:

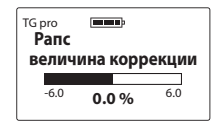

# 7.**Добавить культуру**

Сначала ознакомьтесь с РАЗДЕЛОМ СПИСОК ДОСТУПНЫХ КУЛЬТУР И ДОБАВЛЕНИЕ НОВЫХ Чтобы добавить новую культуру в TG pro, войдите в **Главное меню** с помощью кнопки (ESC), затем с помощью кнопок  $(\vee)$  или  $(\wedge)$  выберите опцию **Добавить культуру** и подтвердите кнопкой (ОК), например:

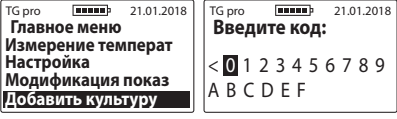

**RU**

Чтобы ввести специальный код, следует выбирать соответствующие знаки с помощью кнопок  $(\vee)$  или  $(\wedge)$ и подтверждать кнопкой (ОК) (чтобы удалить знак, используйте «<» и подтвердите кнопкой (OK) Когда весь код будет введен, на дисплее появится сообщение «**Подтвердить код?**», которое следует подтвердить кнопкой (ОК) например:

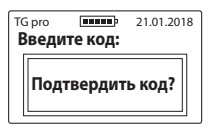

**Внимание!** Введение одного и того же кода дает возможность добавлять и удалять данную культуру (попеременно) в доступном списке прибора. Коды подходят только к этому прибору. Если Вы хотите ввести новую культуру в два влагомера TG pro, Вам потребуются два кода.

#### 8. **Информация**

Чтобы проверить информацию о приборе, а также контактные данные производителя, войдите с помощью кнопки <sup>(ESC)</sup> в **Главное меню**, а затем с помощью кнопок $(\sim)$  или  $(\wedge)$  выберите опцию **Информация** и подтвердите кнопкой (ок) Здесь можно проверить, например, модель прибора, версию программного обеспечения, серийный номер, а на второй странице адрес и контактные данные производителя.

> **www.draminski.com** n <mark>pro</mark><br>C K:0.10

IŃSKI

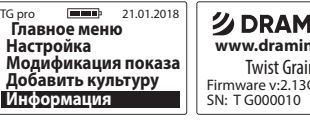

**Dramiński S.A.** тел. +48 89 675 26 00 MADE IN POLAND Wiktora Steffena 21, Szabruk, 11-036 Gietrzwałd, Польша e-mail: wilgo@draminski.com

# ЗАМЕНА БАТАРЕЙ

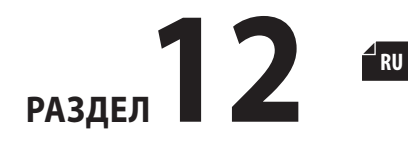

Прибор имеет автоматическое сигнализирование о исчерпании батарей. В таком случае сразу же после включения или во время пользования появится на дисплее сообщение: «Заменить батареи» в форме графического символа, после этого TG pro самостоятельно отключится.

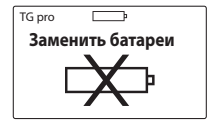

Влагомер питается четырьмя батареями 1,5 В тип LR6, AA.

#### **Чтобы заменить батареи следует:**

- открыть батарейный отсек сзади корпуса и с помощью тесьмы извлечь использованные батареи,
- вложить тесьму поперек, внутри батарейного отсека так, чтобы ее конец был снаружи,
- вложить новый комплект батарей обращая внимание на полярность +/- (придавливая тесьму вглубь отсека),

– вложить крышку отсека. При правильном вложении вы должны услышать щелчек, это гарантирует, что батареи не выпадут из отсека.

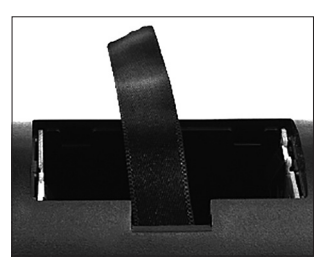

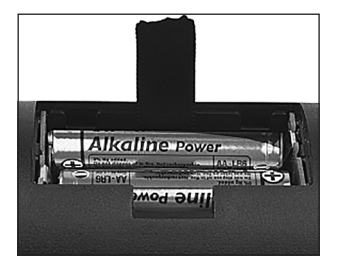

#### **Замена батареи в крышке со звуковым сигнализа-**

#### **тором.**

В крышке находится одна батарея 3 В (тип CR-2032), которая питает звуковой сигнализатор. Если звук пропадет, или будет слишком слабым, следует заменить батарею на новую.

## **Чтобы поменять батарею, следует:**

- открутить два болтика, находящиеся на клапане крышки,
- приподнять клапан, осторожно поддеть батарею и изъять ее,
- вложить новую батарею, обращая внимание на полярность +/-,
- обратно вложить клапан крышки и прикрутить два болтика (2,5х10).

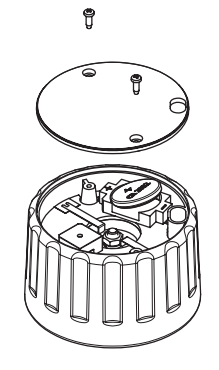

284 РАЗДЕЛ 12 | ЗАМЕНА БАТАРЕЙ

# **ЗАКЛЮЧИТЕЛЬНЫЕ ПРИМЕЧАНИЯ**

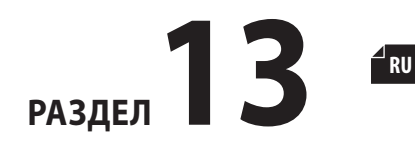

- Измеритель влажности следует беречь от непосредственного воздействия воды. Следует избегать использование влагомера в предельных температурах. Не следует допускать до ситуации, при которой произойдет конденсация водяного пара на металлических частях прибора, так как это может иметь влияние на результаты измерений.
- После окончания сезона следует старательно очистить и высушить измерительную камеру и крышку. Прибор следует хранить в сухом и теплом помещении. Правильный уход и условия хранения дают гарантию долголетней и безаварийной работы прибора.
- Если Вы не будете пользоваться прибором в течение длительного времени, рекомендуется изъять батареи из батарейного отсека прибора, чтобы ограничить риск, связанный с протечкой электролита.**Рекомендуем использовать батареи известных производителей.**
- Если появятся проблемы с прибором или сложности при интерпретации результатов, мы рекомендуем (перед отправлением прибора в сервисное обслуживание) связаться с производителем, т.е. компанией DRAMIŃSKI S. A. или ближайшим сертифицированным дистрибьютором. Такой контакт необходим особенно перед отправлением прибора в гарантийный сервис, так как большинство проблем можно решить на расстоянии. Однако необоснованная высылка прибора в рабочем состоянии связана с начислением расходов за осмотр и отправление.
- Запрещается рскручивать прибор, вмешиваться каким-либо образом в программное обеспечение, а также проводить сервисное обслуживание неуполномоченным лицам, так как это может привести к серьезной неисправности и нарушить условия гарантии.
- Следует обратить внимание на резиновую заглушку порта mini-USB, так как ее отсутствие приводит к значительному загрязнению этого отверстия.

# **ТЕХНИЧЕСКИЕ ДАННЫЕ**

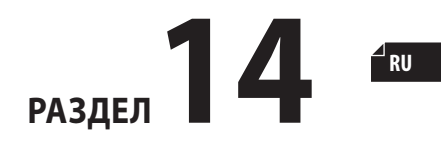
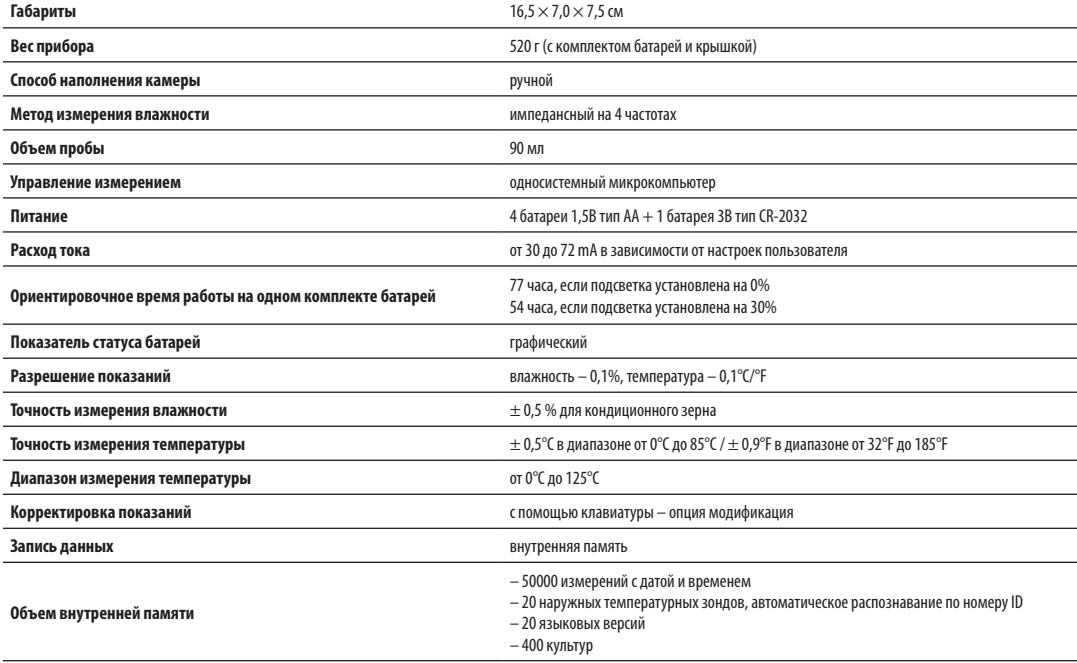

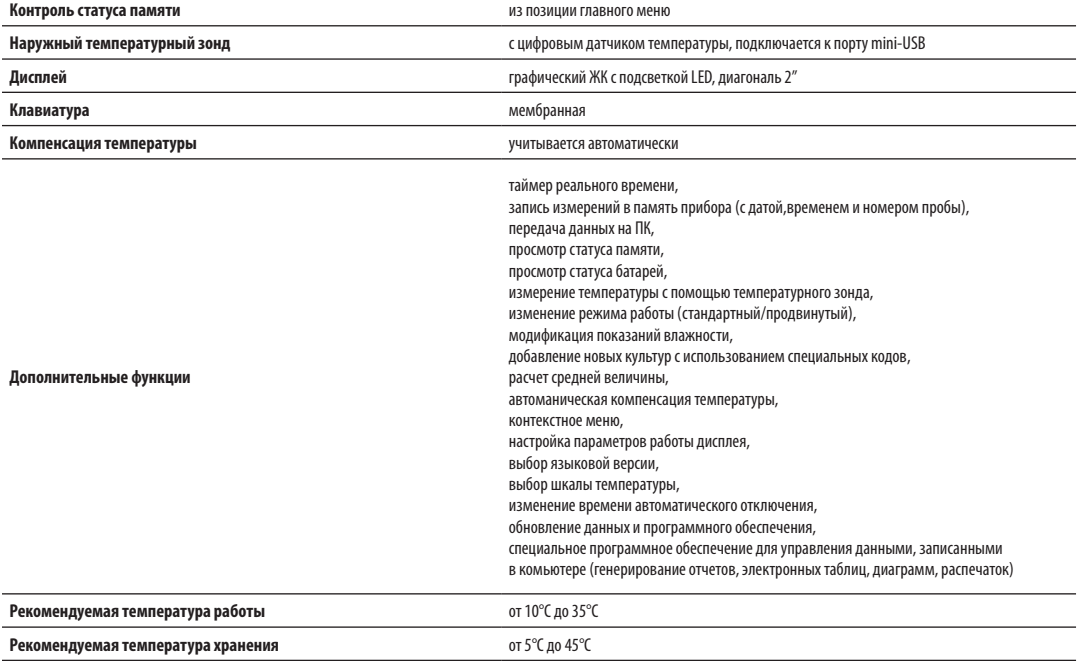

289

 $\overline{\phantom{a}}$ ru

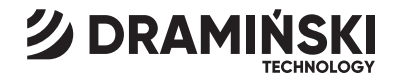

## DRAMIŃSKI S.A.

Wiktora Steffena 21, Sząbruk, 11-036 Gietrzwałd, Poland tel. +48 89 675 26 00 e-mail: agri@draminski.com

www.draminski.com

Instr.TGpro0822EX1.2